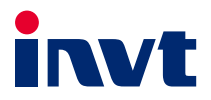

# **Operation Manual**

# Goodrive300-21 Series Dual-inverter **Integrated Machine for Air Compressor**

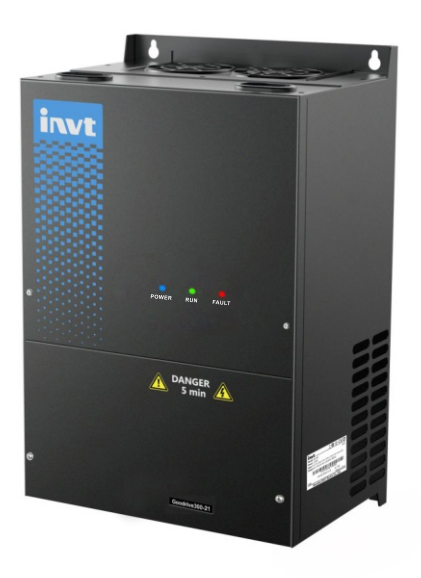

**SHENZHEN INVT ELECTRIC CO., LTD.** 

# **Preface**

<span id="page-1-0"></span>Goodrive300-21 series dual inverter integrated machine for air compressor (hereafter referred to as GD300-21 air compressor integrated machine) is especially developed for synchronous/asynchronous twin screw air compressor. It can be used in combination with HMI touch screen to drive and control the twin screw air compressor.

GD300-21 air compressor integrated machine is capable of providing dual inverter output of master and fan for the air compressor as well as offering +24V power to the touch screen. It supports control of solenoid valve and receiving of temperature and pressure signal. In respect of function, it is a perfect replacement for the original dual inverter electrical control cabinet of air compressor but with a much smaller size and simpler installation and commissioning procedures.

Given the application scenarios and actual demands of air compressor, GD300-21 air compressor integrated machine can realize fast start-up and stable operation of air compressor through dual PID and unique weak magnetic design. It adopts independent air duct, heavy load and high power factor design to effectively cope with challenging grid conditions and application environment. In addition, it can realize IOT application by installing optional parts and accessories.

Read through this manual carefully before installation to ensure correct installation and operation of GD300-21 air compressor integrated machine, thus giving full play to its excellent functions and performance.

If the end user is a military unit or the product is used for weapon manufacturing, please comply with relevant export control regulations in the Foreign Trade Law of the People's Republic of China, and complete necessary formalities.

The manual is subject to change without prior notice.

## **Contents**

<span id="page-2-0"></span>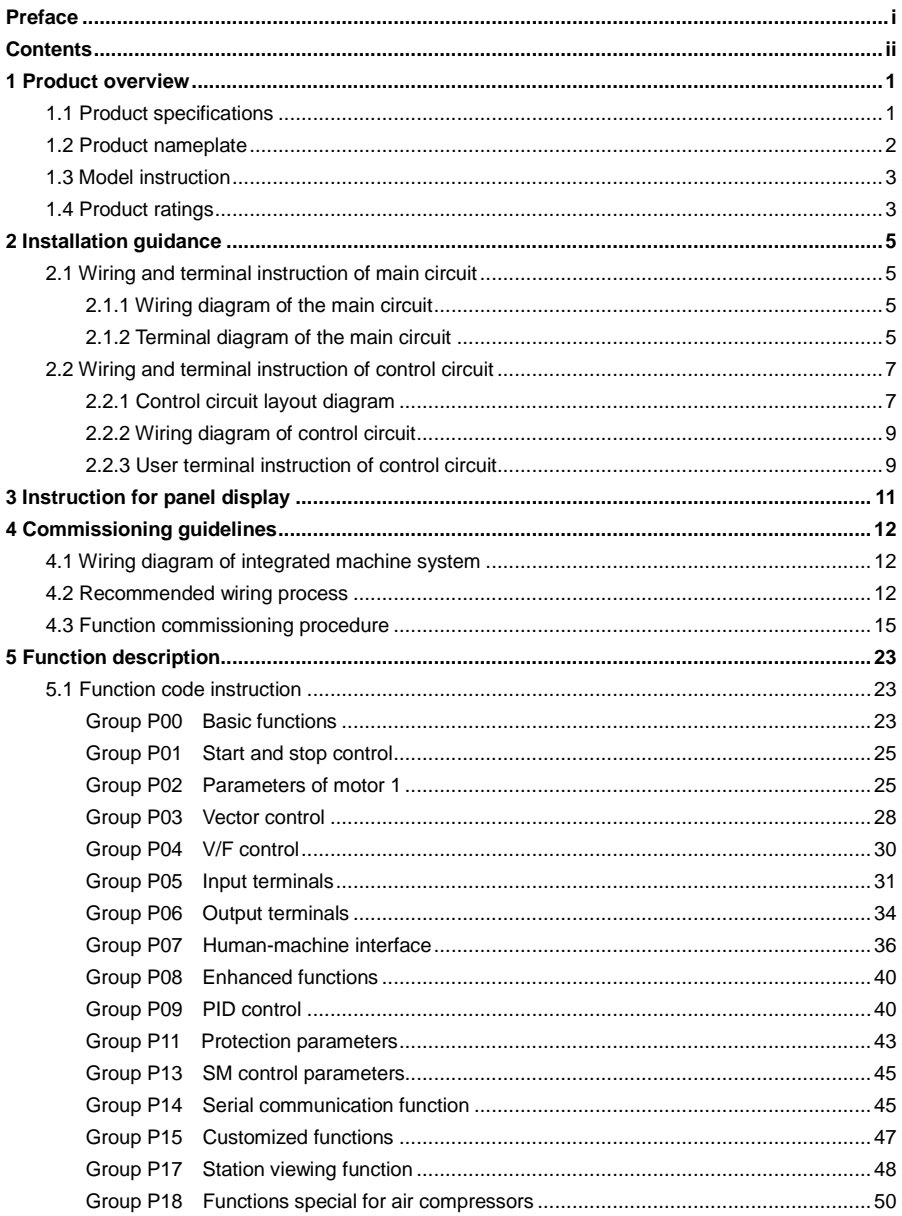

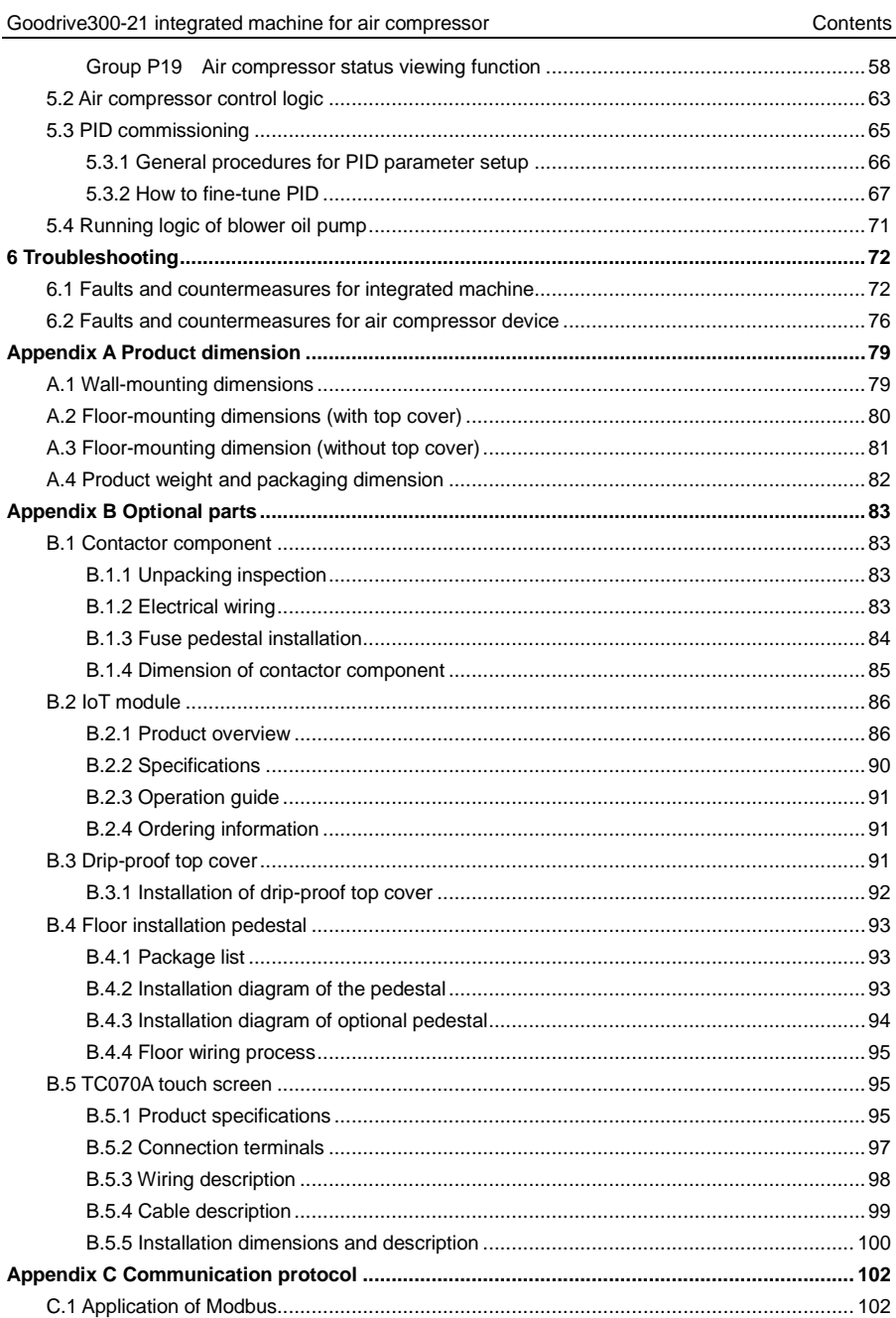

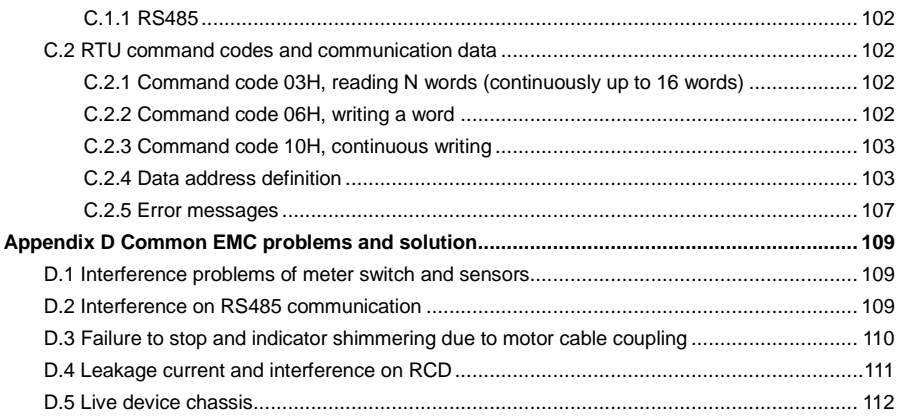

# **1 Product overview**

<span id="page-5-0"></span>GD300-21 air compressor integrated machine is capable of providing dual inverter output of master and fan for the air compressor as well as offering +24V power to the touch screen. It supports control of solenoid valve and receiving of temperature and pressure signal. In respect of function, it is a perfect replacement for the original dual inverter electrical control cabinet of air compressor but with a much smaller size and simpler installation and debugging procedures.

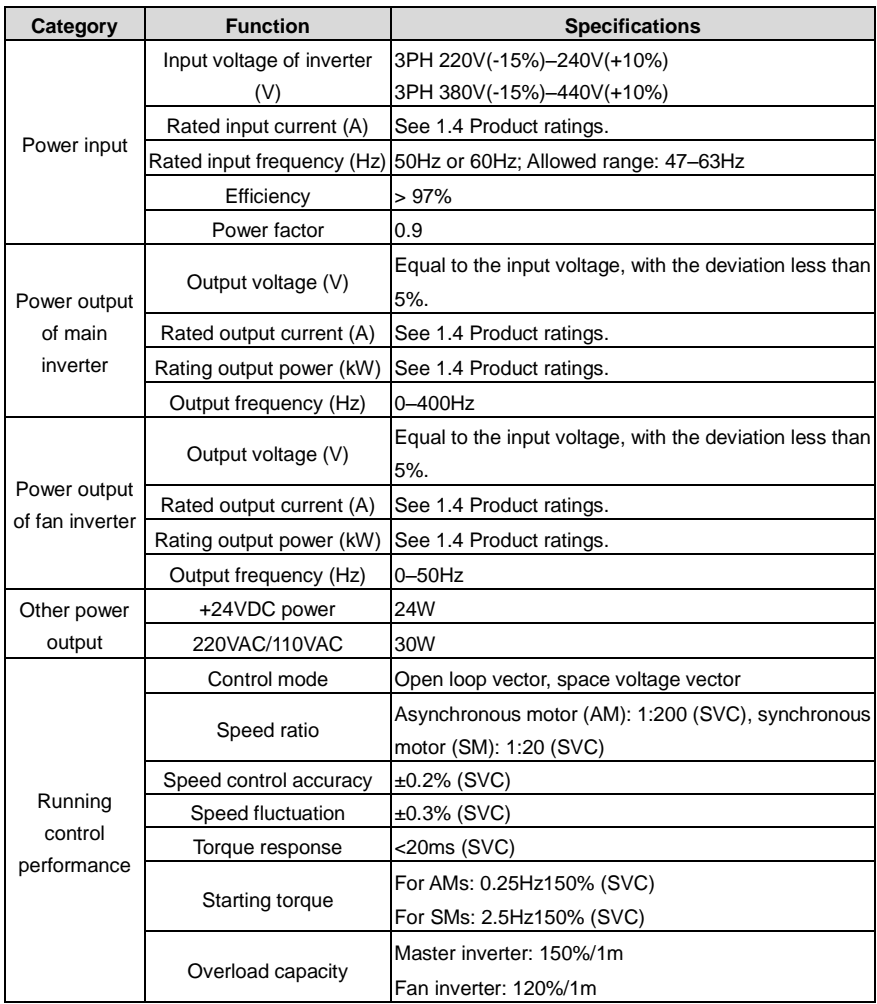

#### <span id="page-5-1"></span>**1.1 Product specifications**

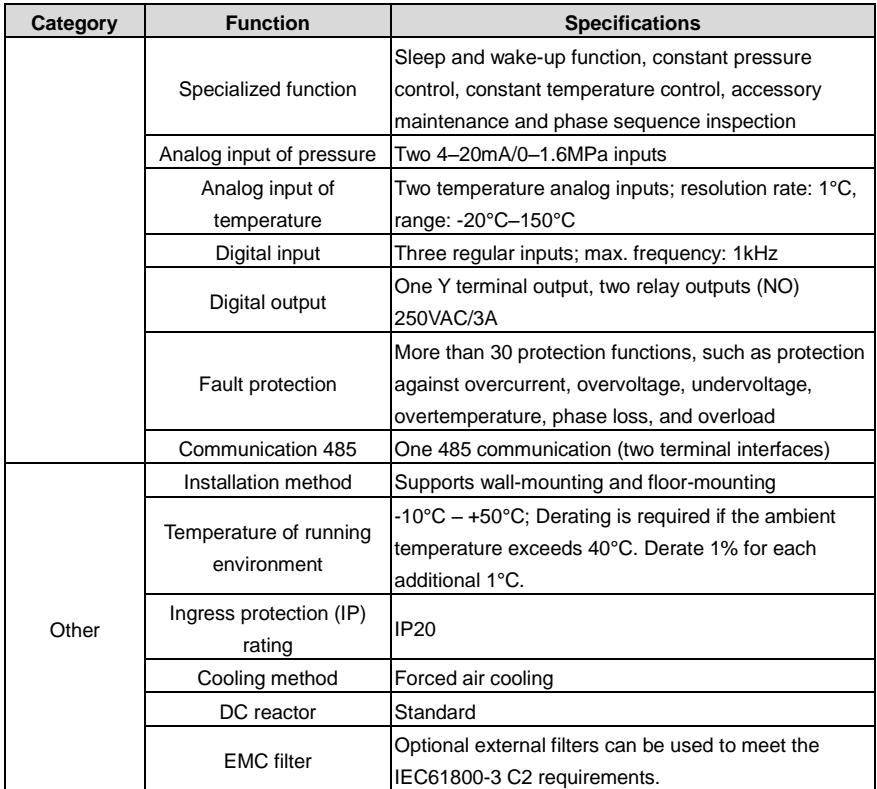

**Note:** When the voltage of the integrated machine is above 440VAC, the power frequency transformer inside the integrated machine needs to be customized as needed.

#### <span id="page-6-0"></span>**1.2 Product nameplate**

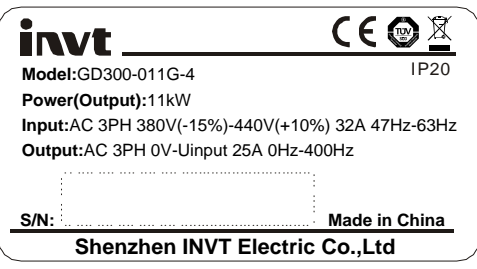

Figure 1-1 Product nameplate

**Note:** The preceding are standard product nameplate examples. The CE/TUV/IP20 marking on the top right will be marked according to actual certification conditions.

#### <span id="page-7-0"></span>**1.3 Model instruction**

A model designation code contains product information. You can find the model designation code on the inverter nameplate and simplified nameplate.

$$
\frac{GD300-21}{\text{ }0} = \frac{022}{\text{ }0} = \frac{4}{\text{ }0}
$$

Figure 1-2 Product model

| <b>Field</b>          | Sign              | <b>Description</b> | Content                                                           |  |  |
|-----------------------|-------------------|--------------------|-------------------------------------------------------------------|--|--|
| <b>Product series</b> |                   |                    | Product series GD300-21: GD300-21 series dual inverter integrated |  |  |
| abbreviation          | $\rm _{(1)}$      | abbreviation       | machine for air compressor                                        |  |  |
| <b>Rated power</b>    | ②                 | Power class        | 022: 22kW                                                         |  |  |
| Load type             | ③                 | Load type          | G: Constant torque load                                           |  |  |
|                       | $\left( 4\right)$ | Voltage class      | 2: AC 3PH 220V (-15%)-240V (+10%)                                 |  |  |
| <b>Voltage class</b>  |                   |                    | 4: AC 3PH 380V (-15%)-440V (+10%)                                 |  |  |

#### <span id="page-7-1"></span>**1.4 Product ratings**

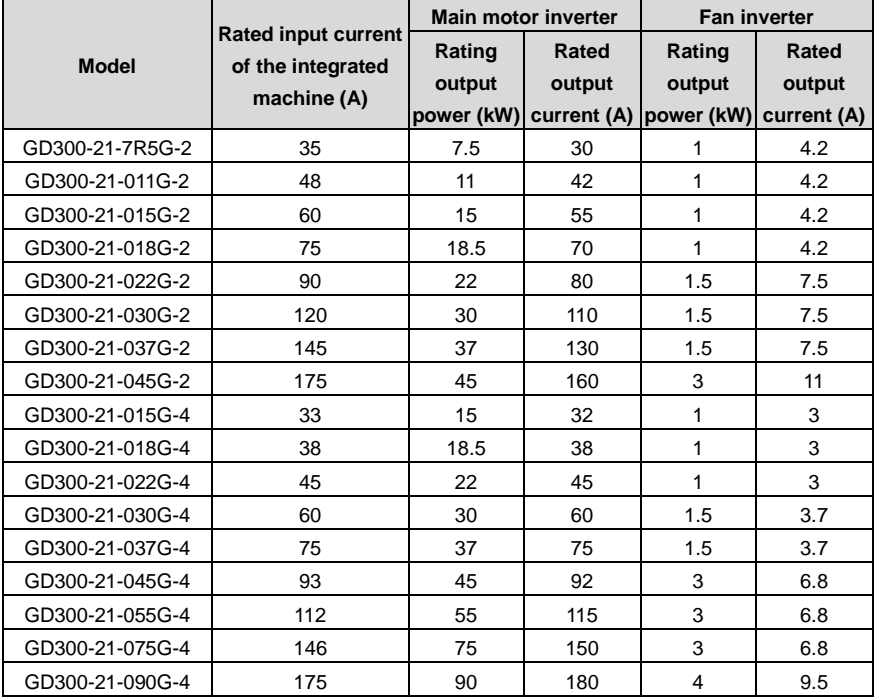

#### **Note:**

- The rated input current of 15–90kW integrated machine is the actual result gained under 380V input voltage.
- The rated output current is the output current when the output voltage is 380V.

# **2 Installation guidance**

#### <span id="page-9-1"></span><span id="page-9-0"></span>**2.1 Wiring and terminal instruction of main circuit**

<span id="page-9-2"></span>**2.1.1 Wiring diagram of the main circuit**

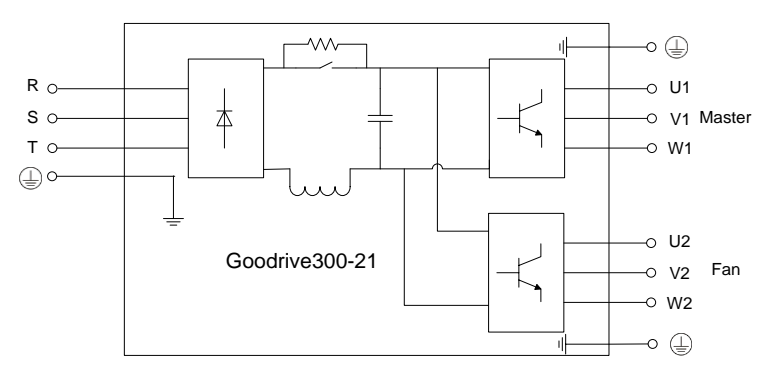

Figure 2-1 Wiring diagram of the main circuit

#### <span id="page-9-3"></span>**2.1.2 Terminal diagram of the main circuit**

The terminal layout of 15–22kW, 30kW–37kW and 45–90kW main circuit slightly differs from each other. In below figure, 15–22kW and 45–90kW models are taken as examples for terminal layout.

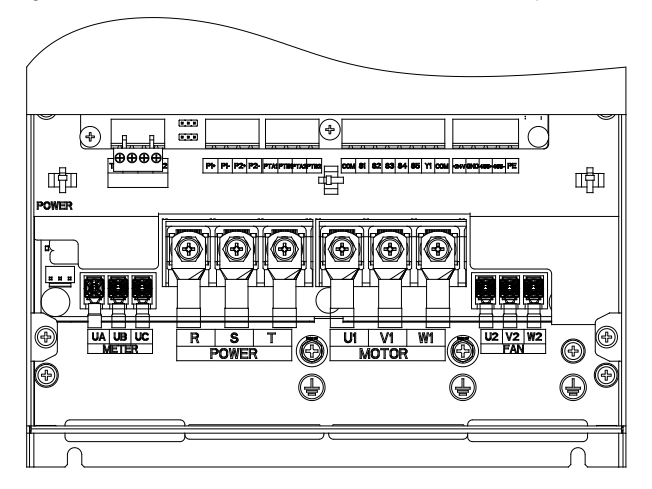

Figure 2-2 AC380V 15–22kW

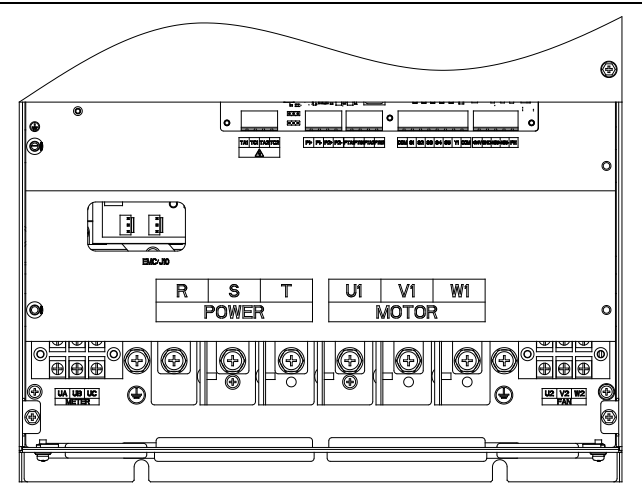

Figure 2-3 AC380V 45–90kW

Table 2-1 Terminal instruction

| Symbol     | <b>Description</b>                                                         |  |  |  |  |  |  |  |  |  |
|------------|----------------------------------------------------------------------------|--|--|--|--|--|--|--|--|--|
| UA, UB, UC | Used for input connection of optional contactor components.                |  |  |  |  |  |  |  |  |  |
| R, S, T    | 3PH AC input terminals, connecting to the grid                             |  |  |  |  |  |  |  |  |  |
| U1, V1, W1 | 3PH AC output terminal, connected to main motor of air compressor          |  |  |  |  |  |  |  |  |  |
| U2, V2, W2 | 3PH AC output terminal, connected to the fan                               |  |  |  |  |  |  |  |  |  |
| 、吉         | Grounding terminal of safety protection, each machine must be<br>grounded. |  |  |  |  |  |  |  |  |  |

#### **Note:**

- 1. It is not recommended to use asymmetrical motor cables. Do not use asymmetrically constructed motor cable. If there is a symmetrically constructed ground conductor in the motor cable in addition to the conductive shielding layer, ground the ground conductor at the inverter end and motor end.
- 2. Route the motor cable, input power cable and control cable separately.
- 3. Before powering on the system, ensure that U1/V1/W1 or U2/V2/W2 are not short-circuited to PE on the output side. Otherwise, tripping may occur on the power distribution cabinet when the system is being powered on.

#### <span id="page-11-0"></span>**2.2 Wiring and terminal instruction of control circuit**

#### <span id="page-11-1"></span>**2.2.1 Control circuit layout diagram**

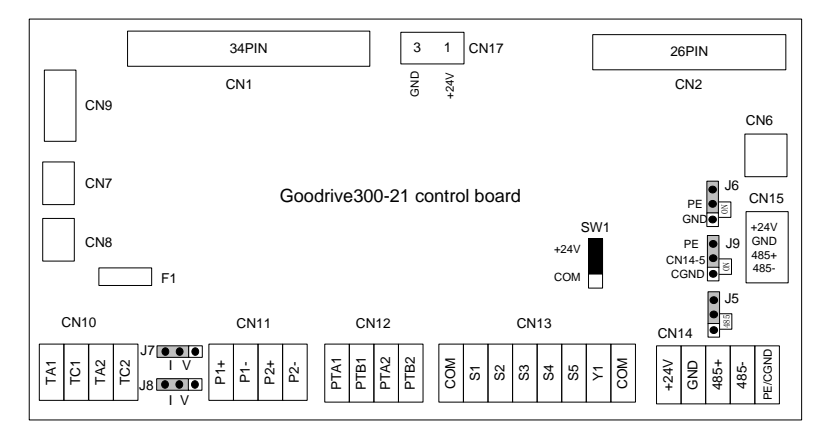

#### Figure 2-4 Control circuit layout diagram

#### Table 2-2 Terminal instruction

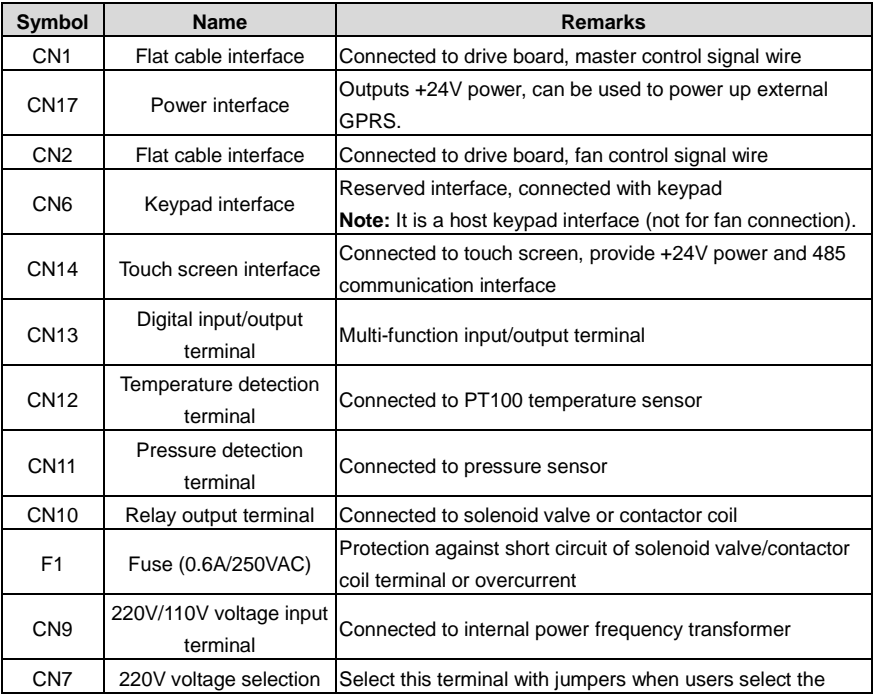

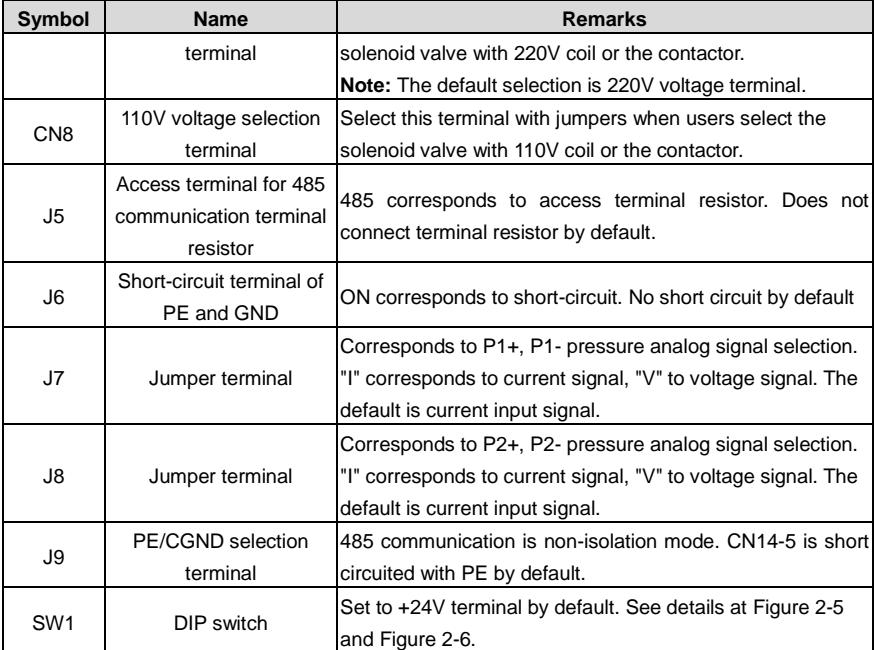

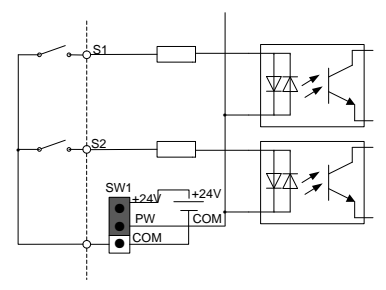

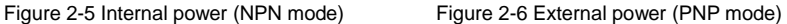

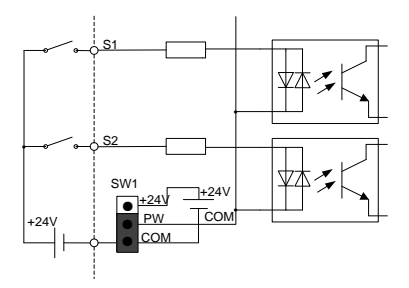

<span id="page-12-1"></span>

<span id="page-12-0"></span>When digital input adopts internal +24V, set the toggle switch according t[o Figure](#page-12-0) 2-5 and short circuit +24V with PW. When digital input adopts external +24V, set the toggle switch according to [Figure](#page-12-1) 2-6 and short circuit COM with PW.

#### <span id="page-13-0"></span>**2.2.2 Wiring diagram of control circuit**

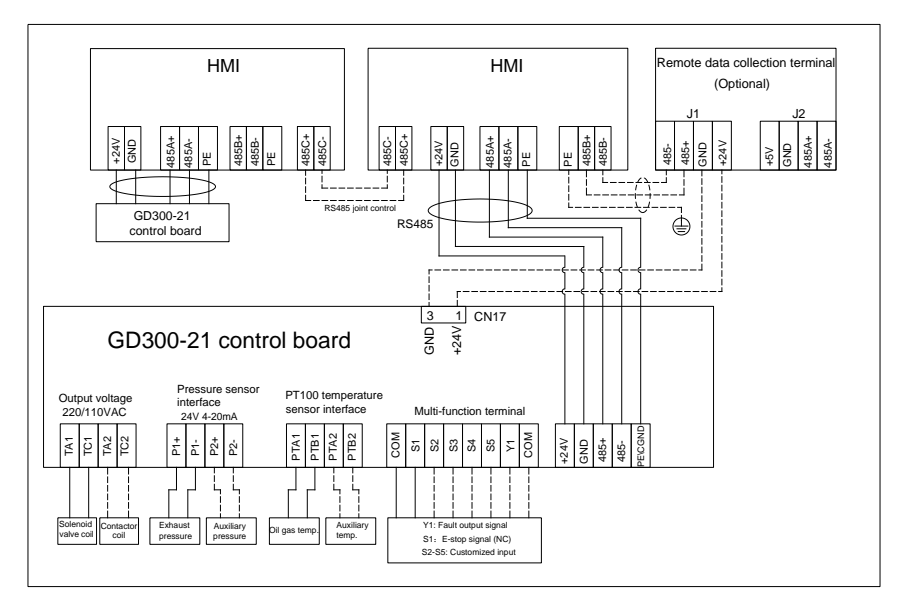

Figure 2-7 Wiring diagram of control circuit

**Note:** The solid line represents the recommended wiring diagram which carries the least wiring for ensuring system operation. The dotted line represents the wiring diagram used when discrepancy occurred to the configuration of integrated machine.

#### <span id="page-13-1"></span>**2.2.3 User terminal instruction of control circuit**

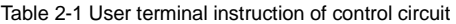

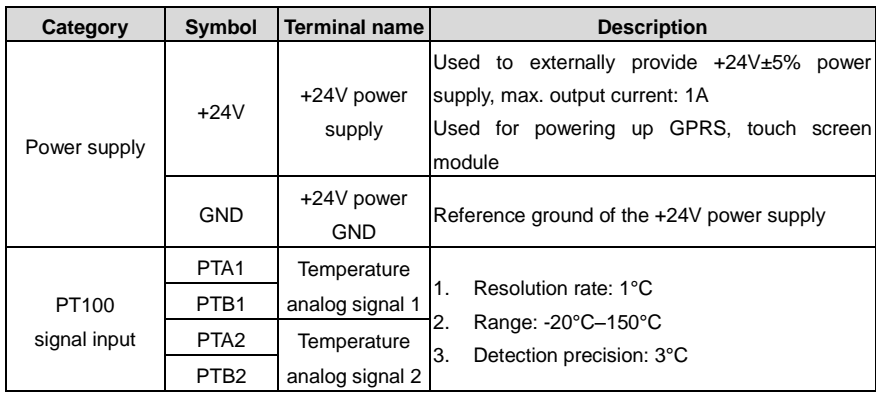

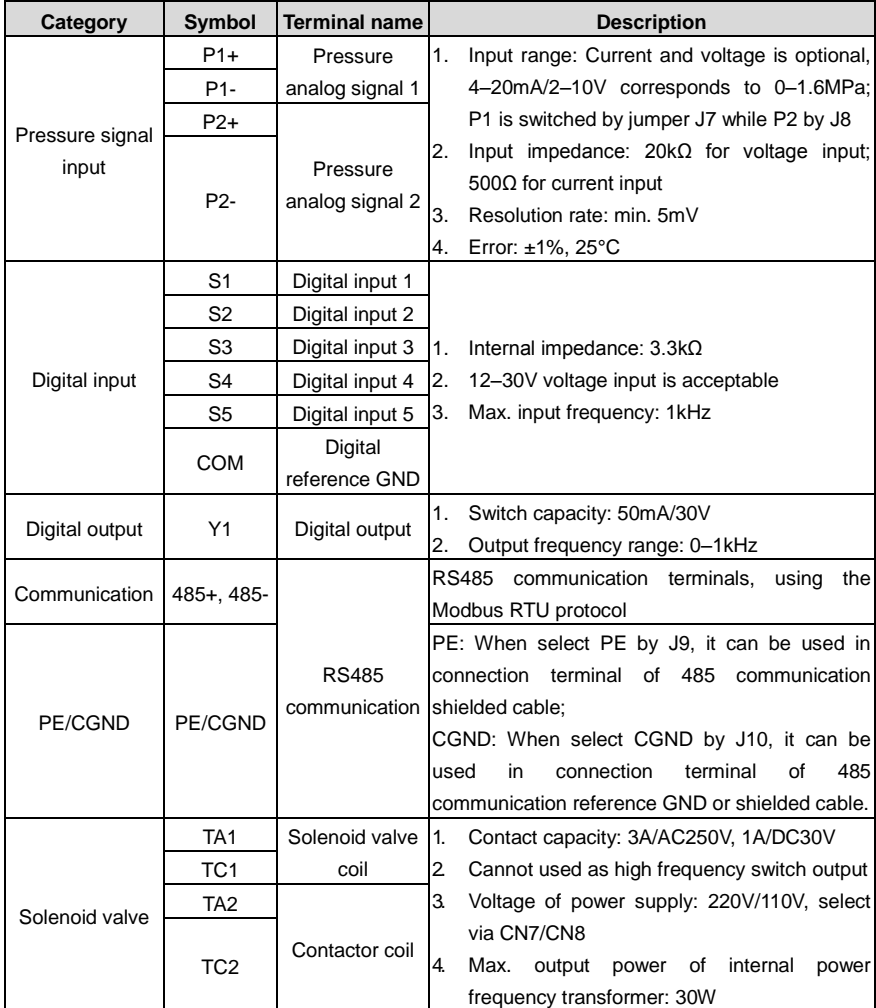

**Note:** The connection terminal of solenoid valve/contactor cannot be connected to other load. When the power of solenoid valve and contactor coil exceeds 30W, the power frequency transformer inside the integrated machine needs to be customized or connected with external 220V power independently.

# **3 Instruction for panel display**

<span id="page-15-0"></span>The panel of GD300-21 series air compressor integrated machine carries three LED indicators (fault, running, power). The position and display state of the indicators are illustrated as below:

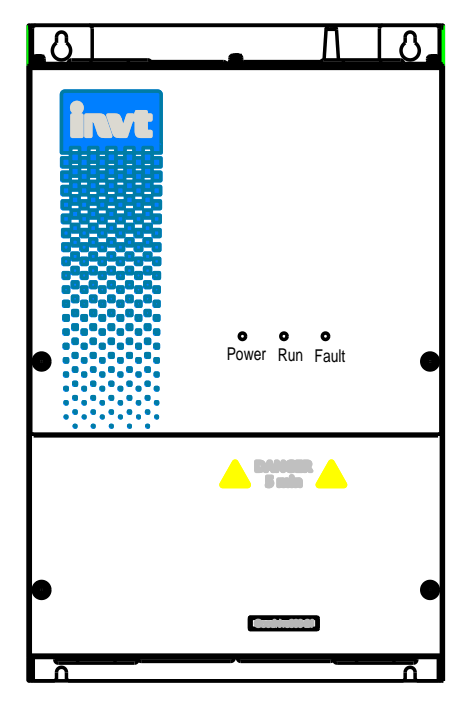

Figure 3-1 Diagram of indicator position

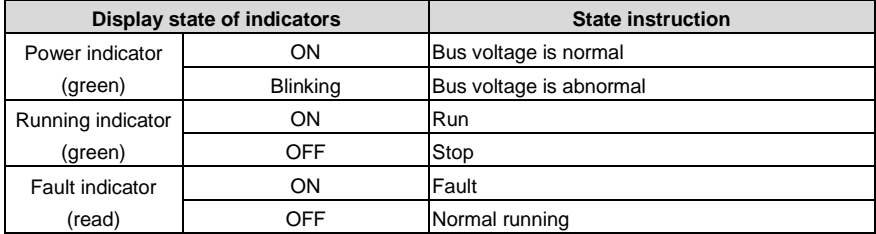

# **4 Commissioning guidelines**

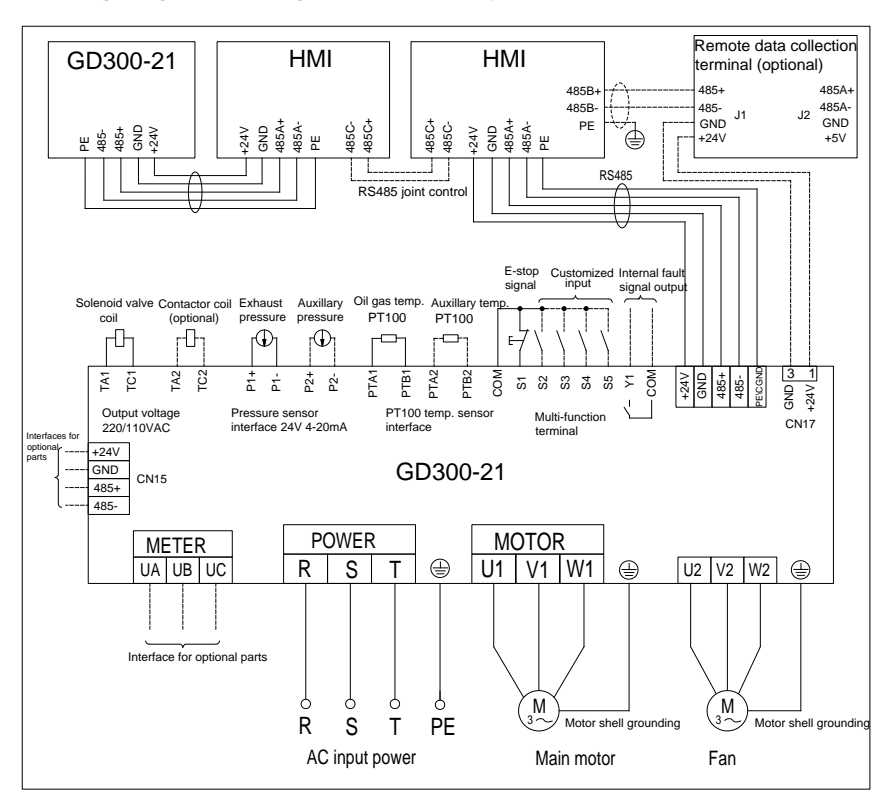

#### <span id="page-16-1"></span><span id="page-16-0"></span>**4.1 Wiring diagram of integrated machine system**

Figure 4-1 Wiring diagram of integrated machine system

**Note:** The solid line represents the recommended wiring diagram which carries the least wiring for ensuring system operation. The dotted line represents the wiring diagram used when discrepancy occurred to the configuration of integrated machine.

#### <span id="page-16-2"></span>**4.2 Recommended wiring process**

The terminal layout of 15–22kW, 30kW–37kW and 45–90kW slightly differs from each other. 15– 22kW and 45–90kW are taken as examples for wall-mounting wiring.

#### Goodrive300-21 integrated machine for air compressor Commissioning quidelines

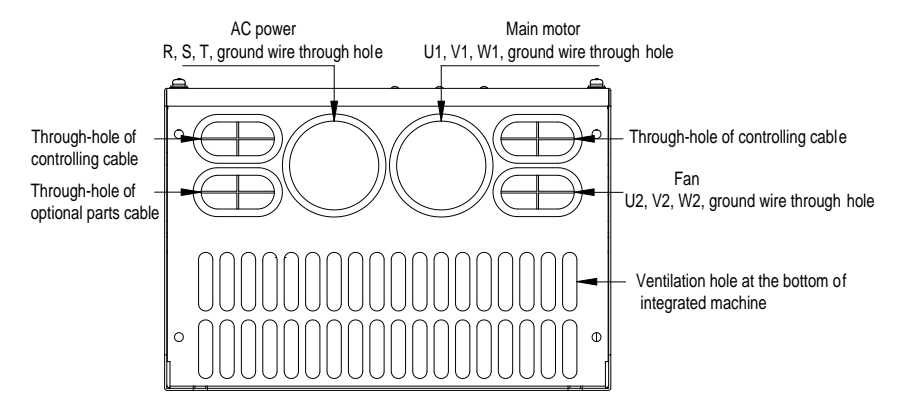

Figure 4-2 Bottom view for 15–22kW

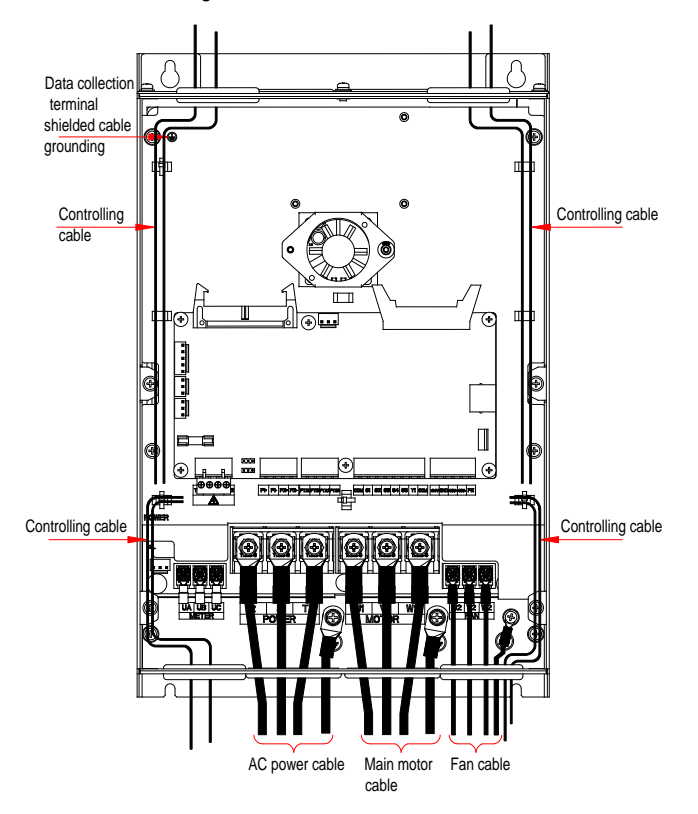

Figure 4-3 Front wiring diagram for 15–22kW

#### Goodrive300-21 integrated machine for air compressor Commissioning quidelines

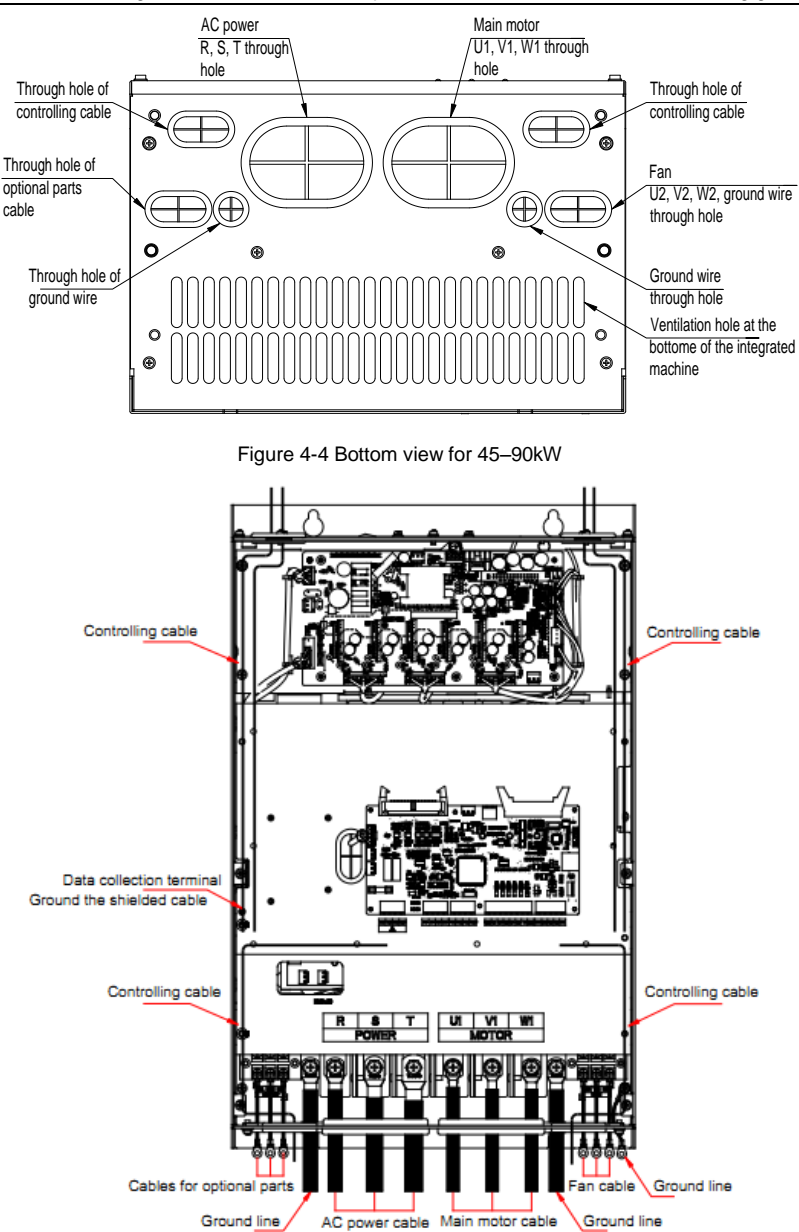

Figure 4-5 Front wiring diagram for 45–90kW

#### **Note:**

- 1. There are two controlling cable through holes on the top and at the bottom of the integrated machine cabinet, users can select which through-hole to use based on wiring condition. It is recommended that the controlling cable is routed via top through-hole to realize separation between controlling cable and motor cable and reduce interference. The motor temperature detection or temperature protection cable which follows the motor power cable can be routed via bottom through-hole.
- 2. Refer t[o B.4.3](#page-98-0) [Installation diagram of optional pedestal](#page-98-0) for floor installation layout.

#### <span id="page-19-0"></span>**4.3 Function commissioning procedure**

It is recommended that GD300-21 air compressor integrated machine adopt touch screen for displaying and commissioning. The concrete procedures are listed as follows: (if other controllers are used, contact our technician)

1. Conduct wiring and routing according to ["4.1](#page-16-1) [Wiring diagram of integrated machine system"](#page-16-1) and ["4.2](#page-16-2) [Recommended wiring process"](#page-16-2); check carefully if the wiring is correct and ensure the integrated machine and its shell GND is properly connected.

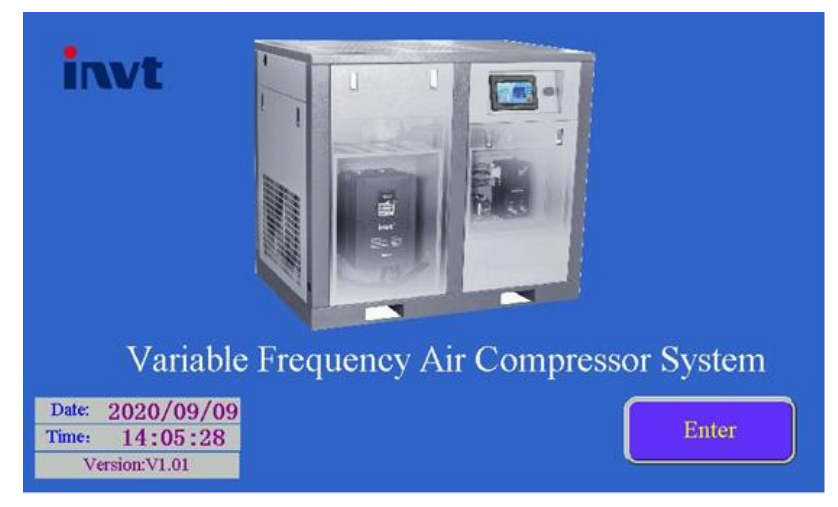

2. After power on, the touch screen HMI interface is shown as follows:

Figure 4-6 Login interface

3. Click "Enter" to enter the working environment interface, as shown in the following figure:

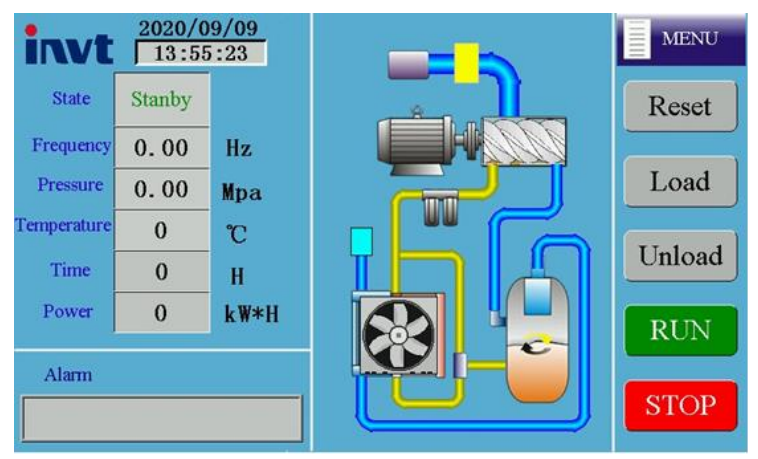

Figure 4-7 Working interface

4. Click "MENU" in above interface and the interface is as follows:

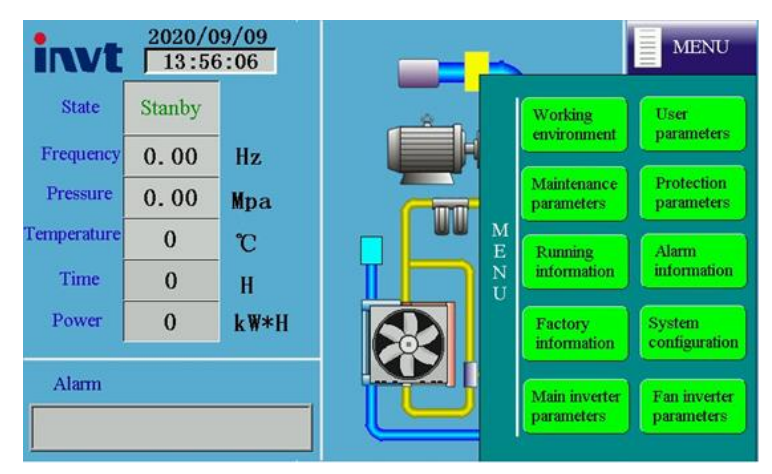

Figure 4-8 Menu interface

5. Click "System configuration" in touch screen menu to enter the system configuration page, as shown in the following figure:

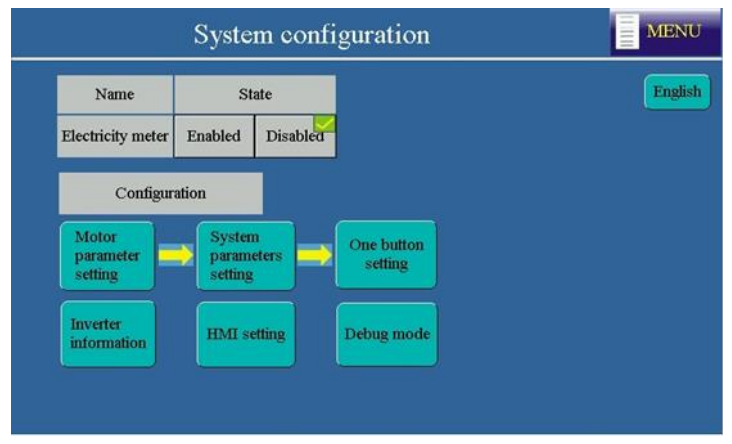

Figure 4-9 System configuration interface

The fan inverter is enabled by default. Debug according to the debugging procedures.

Step 1 Click "Motor parameter setting" in system configuration interface and the interface is shown as follows:

- $\Diamond$  If the Motor type is set to "Synchronous", the max, frequency, Rated power, Rated frequency, Rated voltage, Rated current, Pole pairs, and Carrier frequency are required.
- $\diamond$  If the Motor type is set to "Asynchronous", the max. frequency, Rated power, Rated frequency, Rated voltage, Rated current, Rated speed, and Carrier frequency are required.

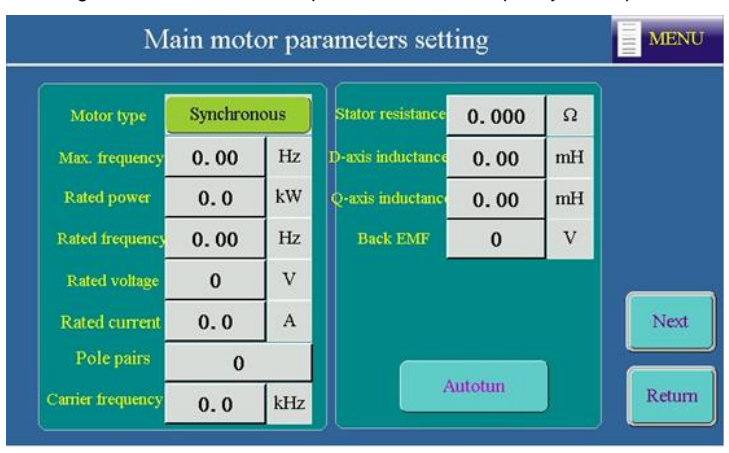

Figure 4-10 Main (synchronous) motor parameters setting interface

Goodrive300-21 integrated machine for air compressor Commissioning guidelines

|                          |              |     | Main motor parameters setting |       |    | <b>MENU</b><br>$\equiv$ |
|--------------------------|--------------|-----|-------------------------------|-------|----|-------------------------|
| Motor type               | Asynchronous |     | Stator resistance             | 0.000 | Ω  |                         |
| Max. frequency           | 0.00         | Hz  | Rotor resistance              | 0.000 | Ω  |                         |
| Rated power              | 0.0          | kW  | Leakage<br>inductance         | 0.00  | mH |                         |
| Rated frequency          | 0.00         | Hz. | Mutual<br>inductance          | 0.00  | mH |                         |
| Rated voltage            | $\Omega$     | V   | <b>Empty load curre</b>       | 0.0   | A  |                         |
| <b>Rated current</b>     | 0.0          | A   |                               |       |    | Next                    |
| Rated speed              | $\mathbf{0}$ | rpm |                               |       |    |                         |
| <b>Carrier frequency</b> | 0.0          | kHz | Autotun                       |       |    | Return                  |

Figure 4-11 Main (asynchronous) motor parameters setting interface

Step 2 After setting motor parameters according to actual motor nameplate parameters, click "Autotun" and after recognition completes, click "Next" and set fan motor parameter (Max. frequency, Rated power, Rated frequency, Rated voltage, Rated current and Rated rotation speed are required.)

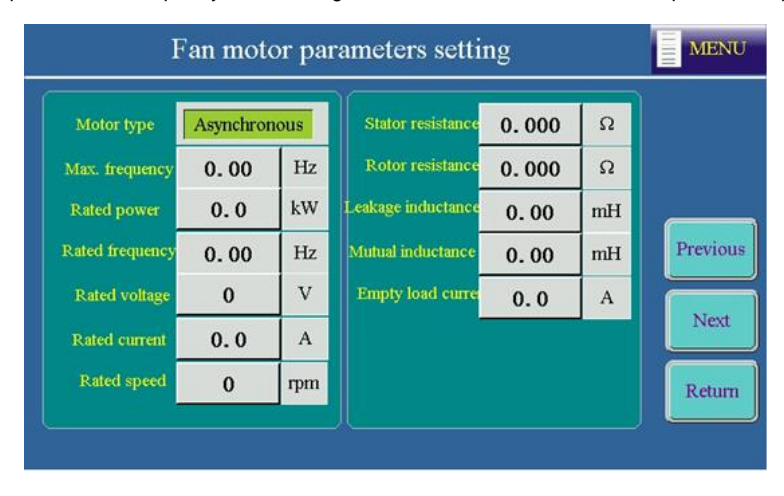

Figure 4-12 Fan motor parameters setting interface

Step 3 In system configuration interface, click "One button setting" button and the system will complete relevant parameter configuration automatically.

For details about parameter configuration, see the following table:

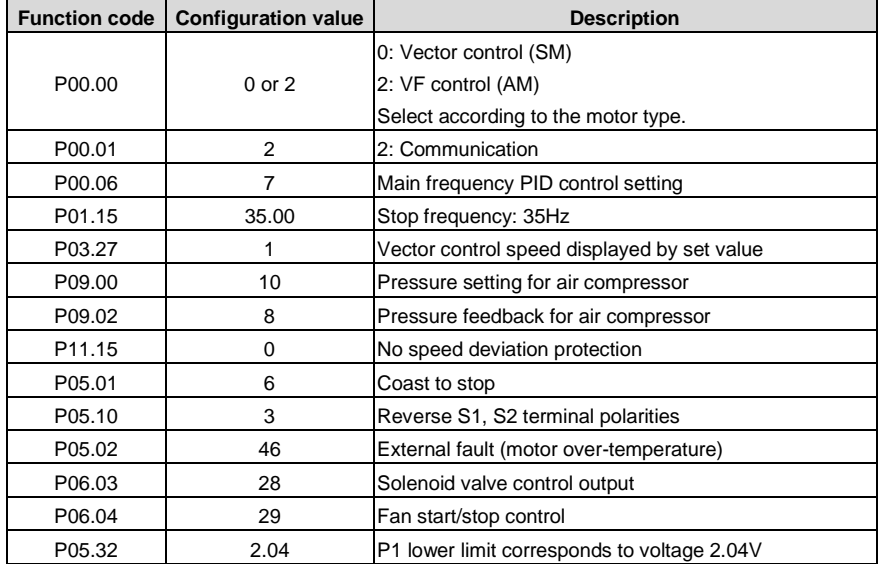

Step 4 In system configuration interface, click "System parameters setting". When S1 functions as emergency-stop switch, select **NO** or **NC** based on the polarity of the emergency-stop switch. When S2 functions as motor overtemperature switch, select **NC** based on the polarity.

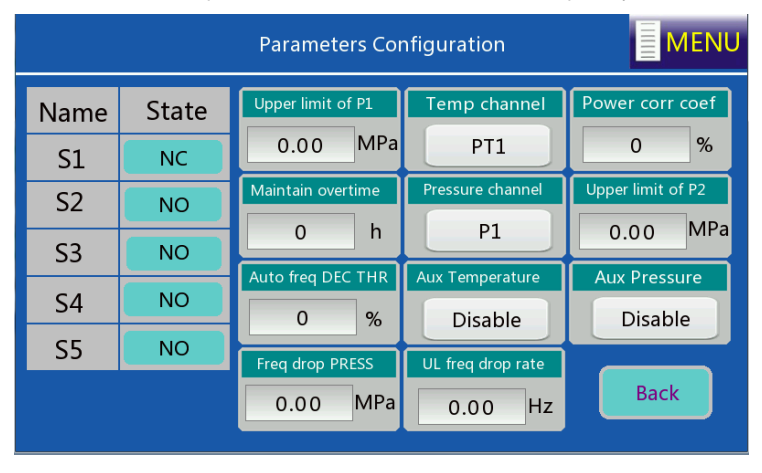

Figure 4-13 System parameter configuration interface

Set pressure sensor parameter, temperature sensor parameter and specialized function parameter according to system sensor configuration condition. Then, click "Return" to enter system configuration page.

Step 5 In system configuration interface, click "Debug mode" and the interface is shown as follows:

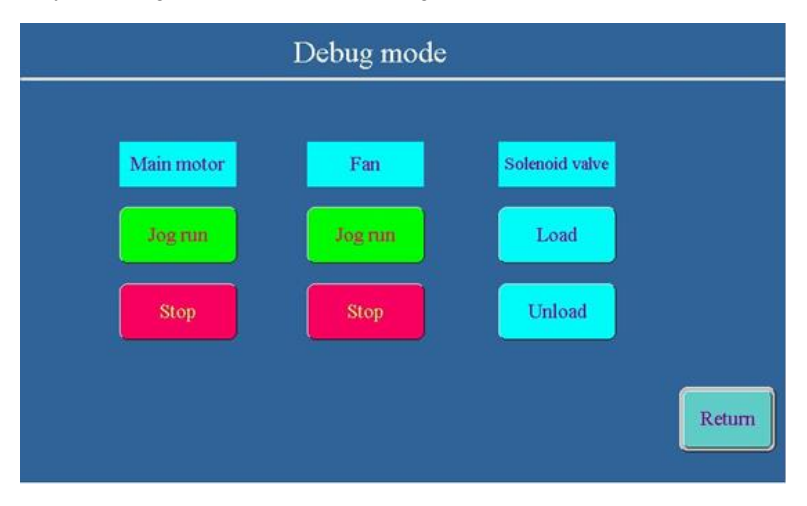

Figure 4-14 Debugging mode interface

Click "Jog run" for motor and fan to determine motor rotation direction; click "Load" or "Unload" to test the action of solenoid valve. Click "Return" to enter system configuration, then, click "MENU" to return menu interface.

**Note:** If the motor runs reversely, please adjust the motor wiring sequence.

6. Tap "User parameters" in touch screen menu and the interface is shown as follows:

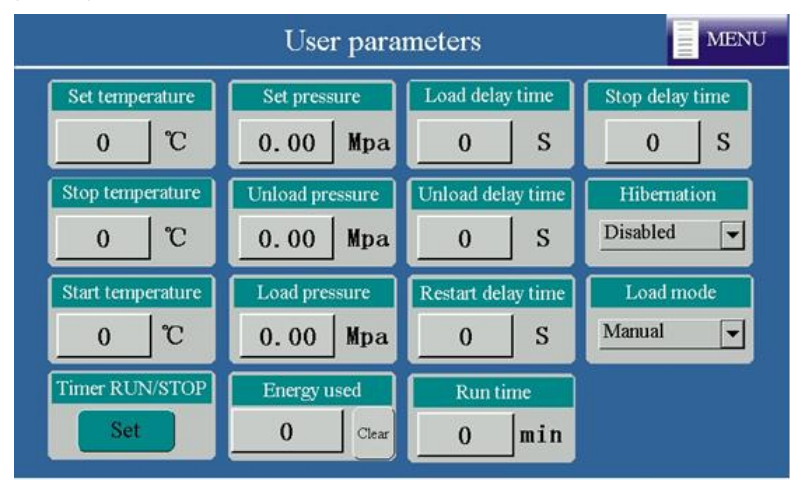

Figure 4-15 User parameter interface

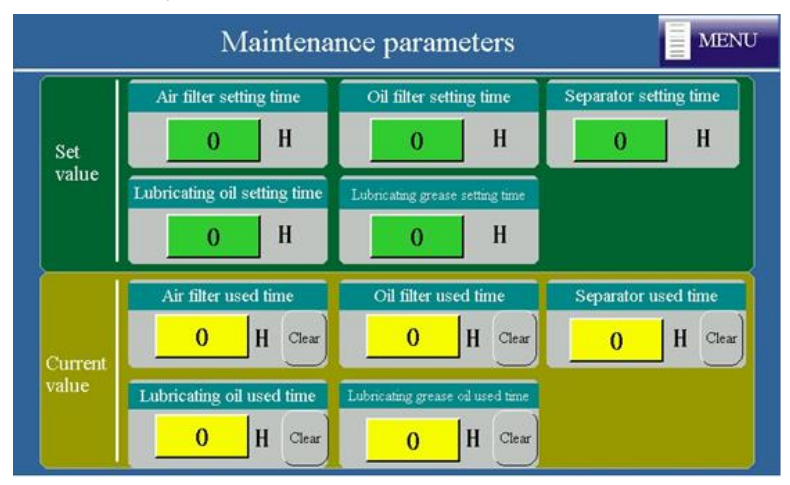

7. Click "Maintenance parameters" in touch screen menu and the interface is shown as follows:

Figure 4-16 Maintenance parameter interface

8. Click "Protection parameters" in the menu and the interface is shown as follows:

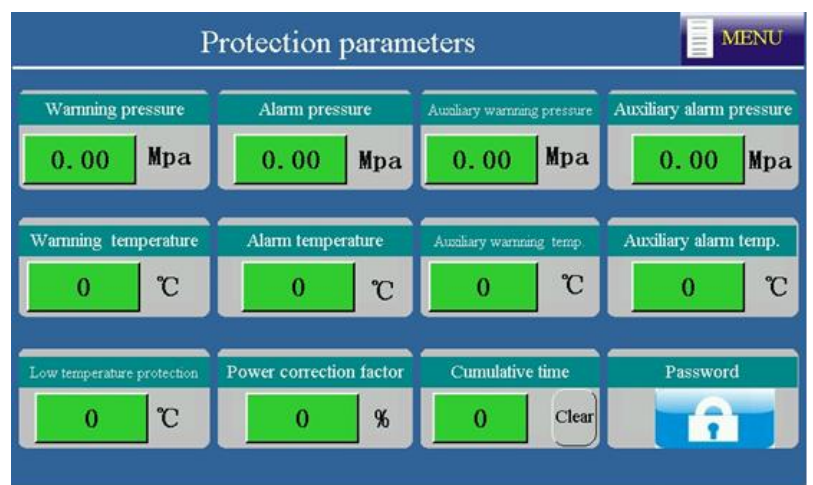

Figure 4-17 Protection parameter interface

- Temperature Running Power curve Pressure curve **MENU** curve information Main motor Fan motor Output current  $0.0$ Stop  $\overline{\mathbf{A}}$ Fan state Temperature  $\hat{\mathbf{v}}$ Ċ Output voltage  $\overline{0}$  $\overline{0}$ Output current Speed  $\overline{0}$ rpm  $0.0$  $\boldsymbol{\rm A}$ Power  $0.0$ kw Output voltage  $\overline{0}$  $\bar{v}$ Pressure  $0.00$ MPa Speed  $\overline{0}$ rpm  $0.00$  $Hz$ Frequency  $0.00$ Hz Frequency
- 9. Click "Running information" in the menu and the interface is shown as follows:

Figure 4-18 Running information interface

10. After adjusting user parameter, factory parameter, maintenance parameter according to touch screen manual, return to the working interface and click "RUN" to run.

**Note:** All the parameters displayed in [4.3](#page-19-0) [Function commissioning procedure](#page-19-0) are for reference only and subject to actual displayed content.

# **5 Function description**

#### <span id="page-27-1"></span><span id="page-27-0"></span>**5.1 Function code instruction**

The symbols in the table are described as follows:

"○" indicates that the value of the parameter can be modified when the inverter is in stopped or running state.

"◎" indicates that the value of the parameter cannot be modified when the inverter is in running state.

"●" indicates that the value of the parameter is detected and recorded, and cannot be modified.

(The inverter automatically checks and constrains the modification of parameters, which helps prevent incorrect modifications.)

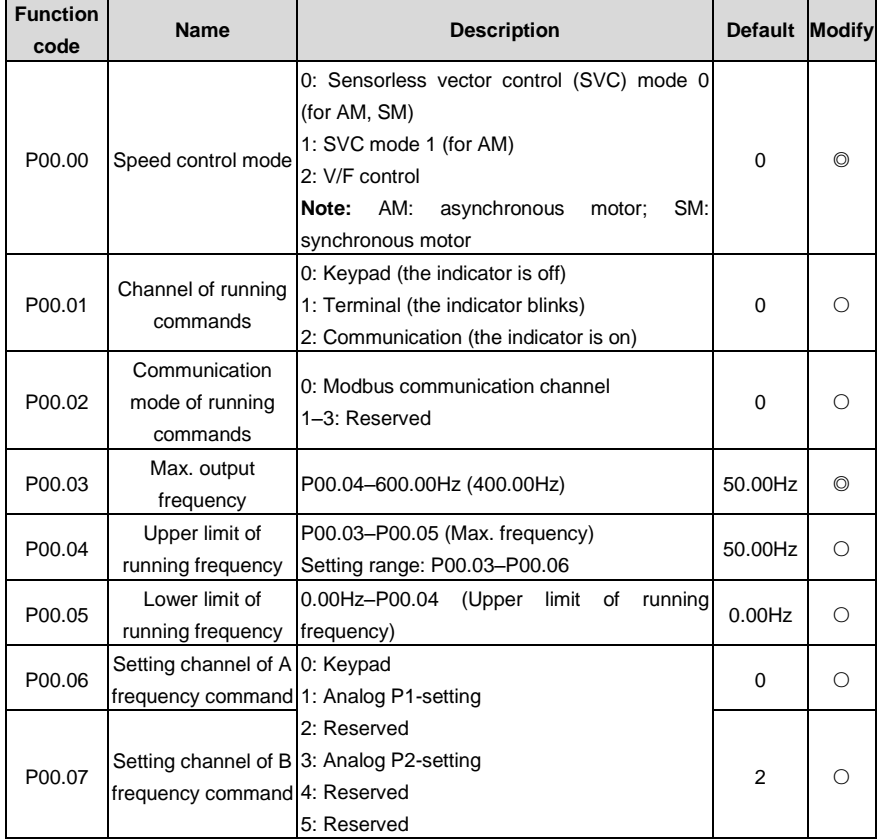

#### <span id="page-27-2"></span>**Group P00 Basic functions**

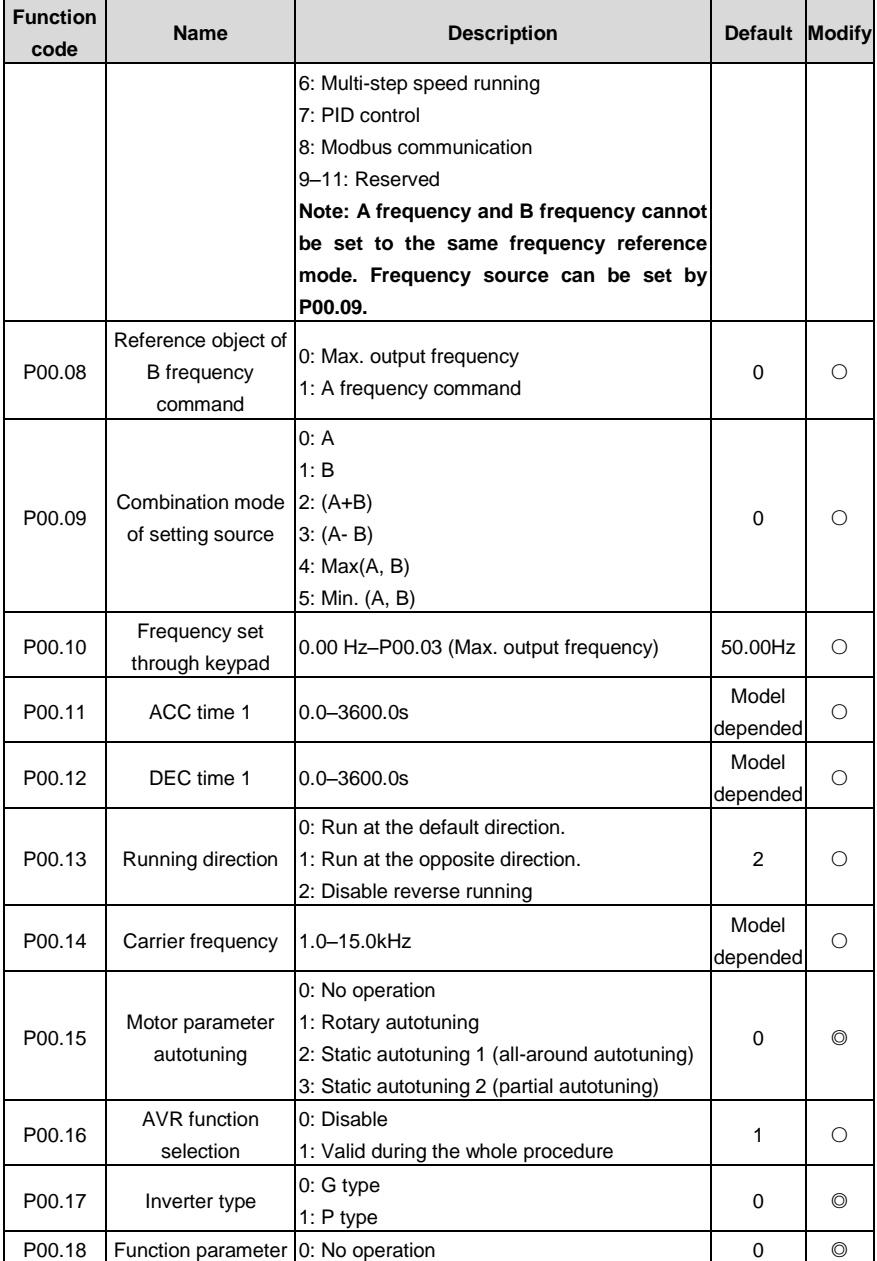

Goodrive300-21 integrated machine for air compressor Function description

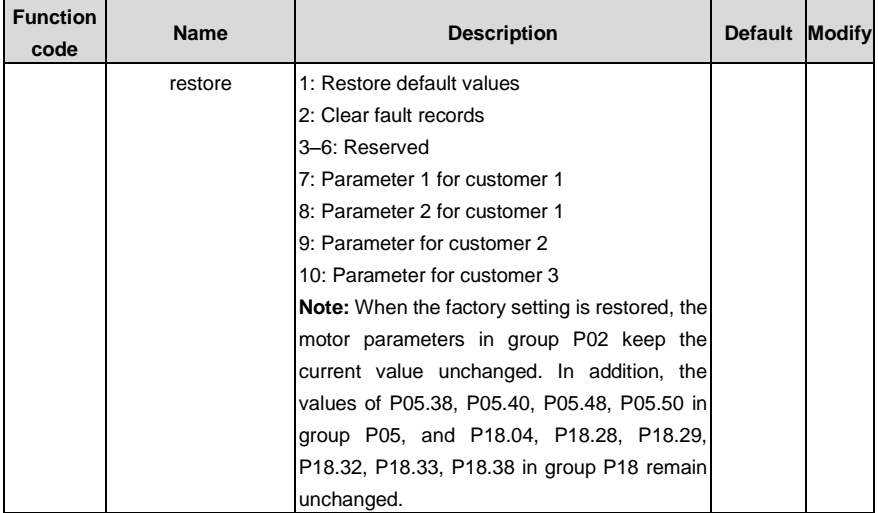

#### <span id="page-29-0"></span>**Group P01 Start and stop control**

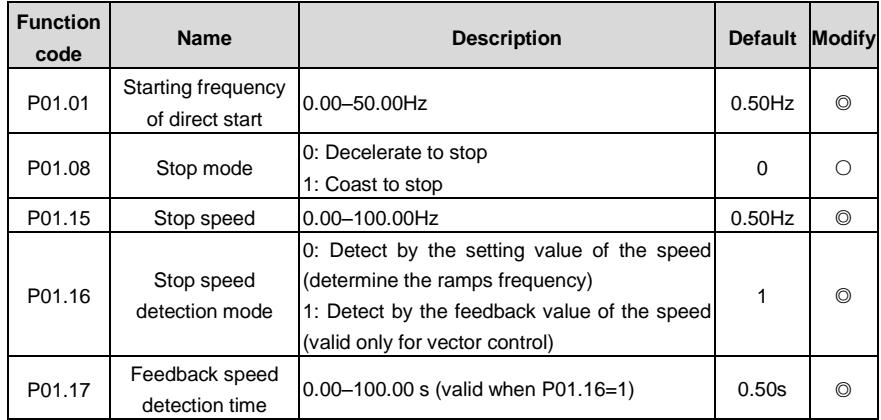

#### <span id="page-29-1"></span>**Group P02 Parameters of motor 1**

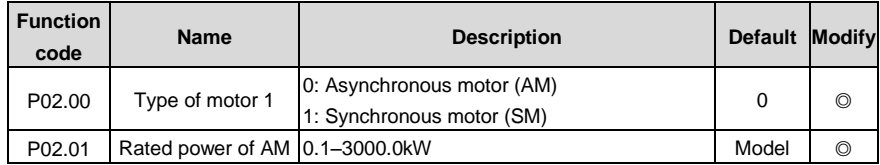

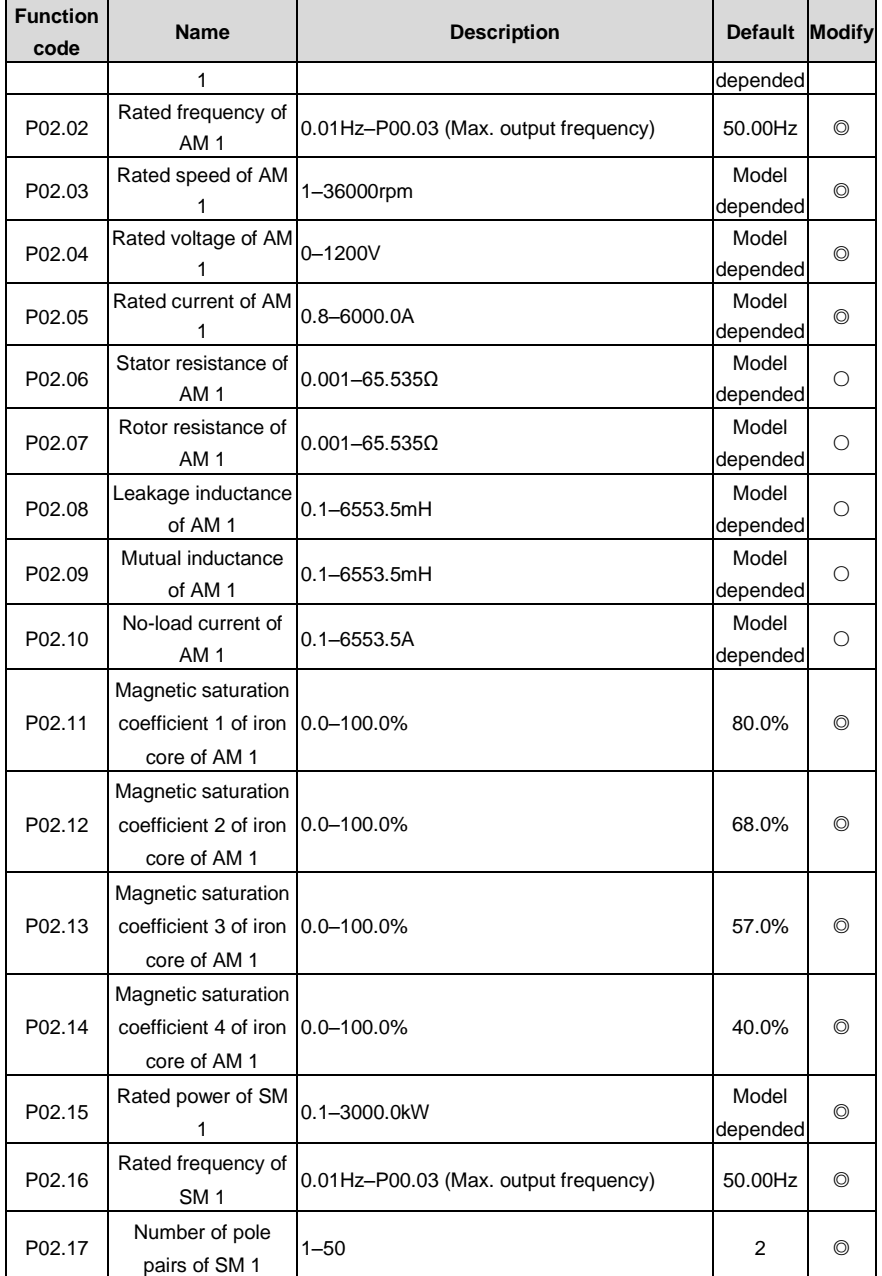

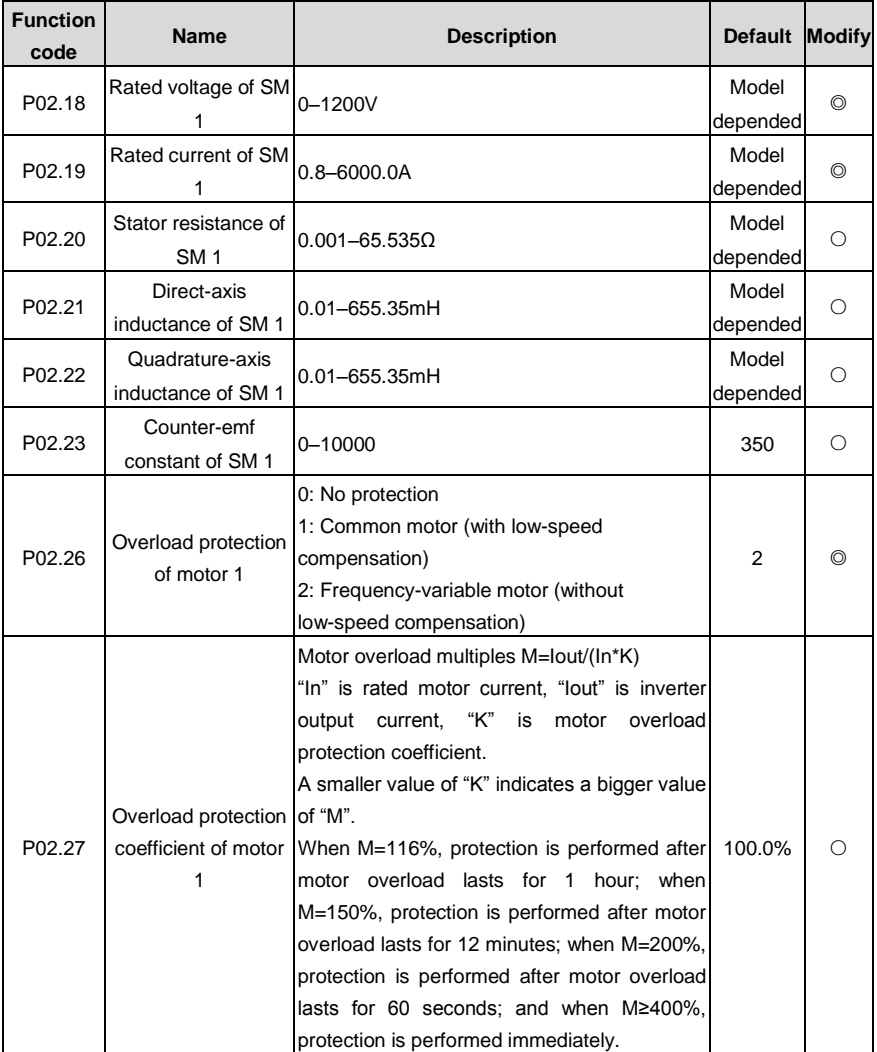

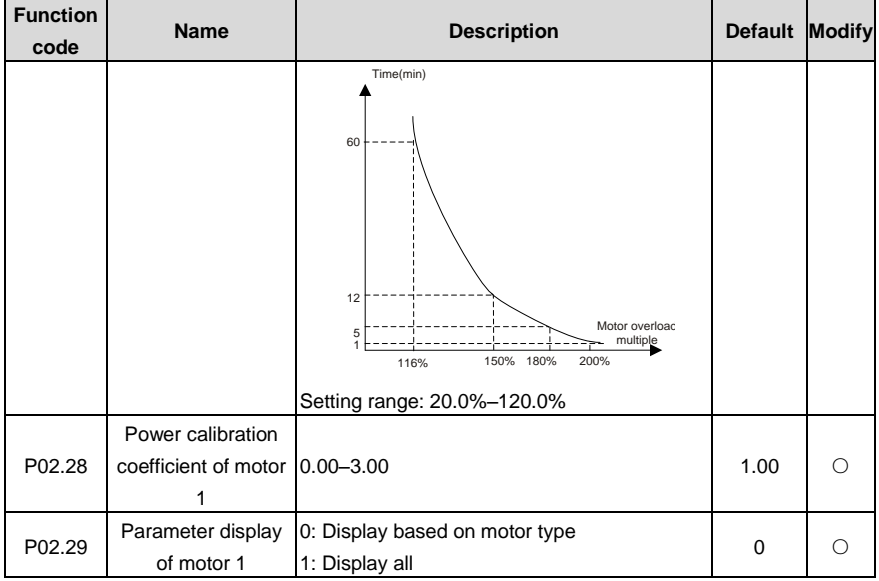

#### <span id="page-32-0"></span>**Group P03 Vector control**

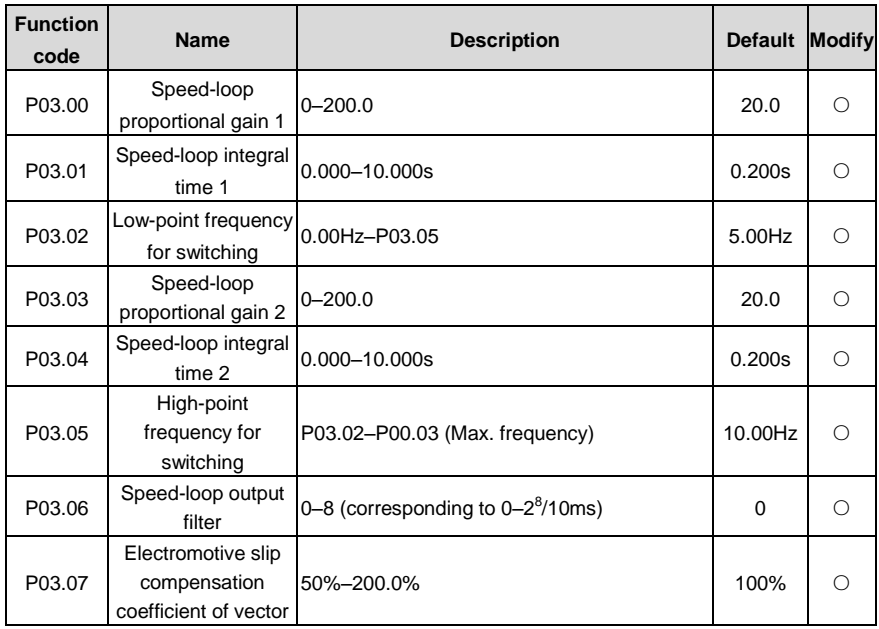

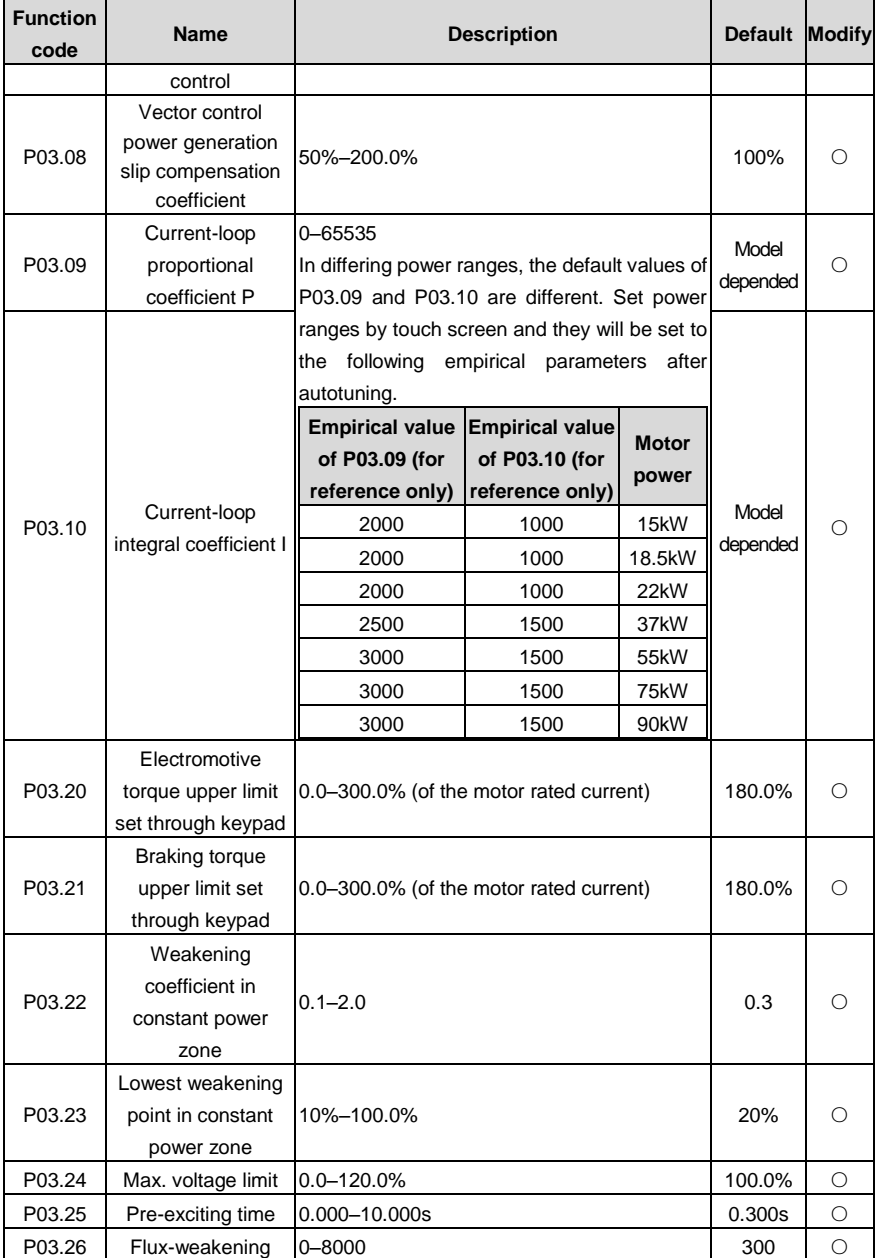

Goodrive300-21 integrated machine for air compressor Function description

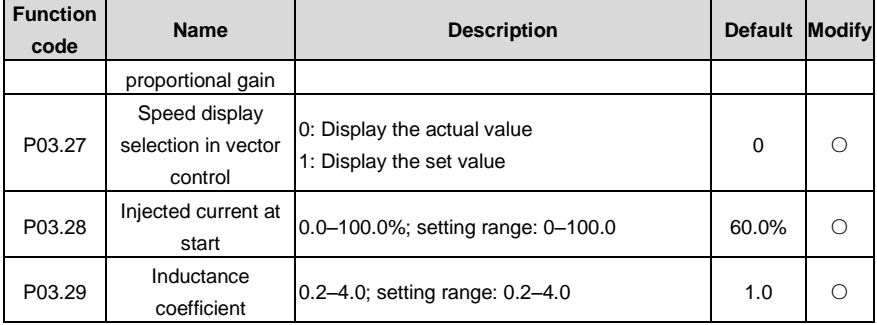

#### <span id="page-34-0"></span>**Group P04 V/F control**

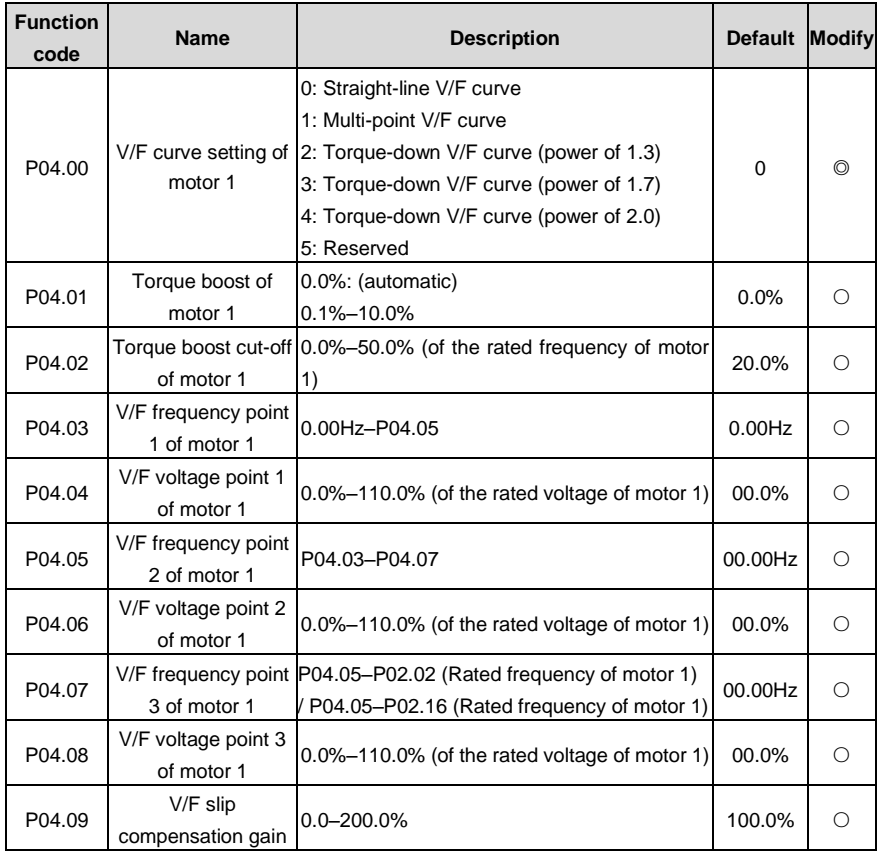

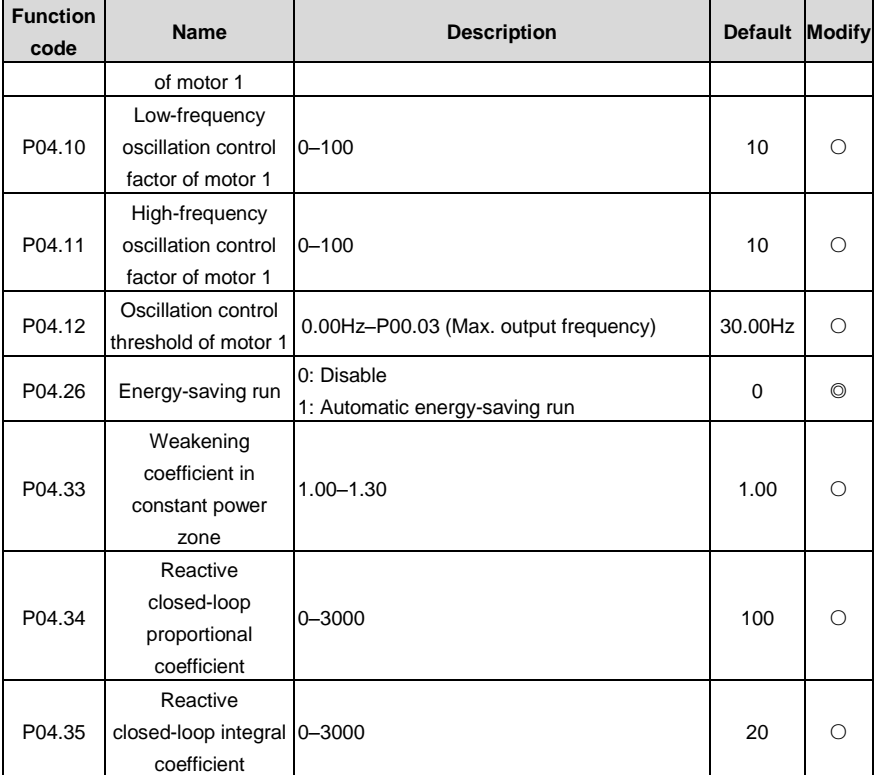

#### <span id="page-35-0"></span>**Group P05 Input terminals**

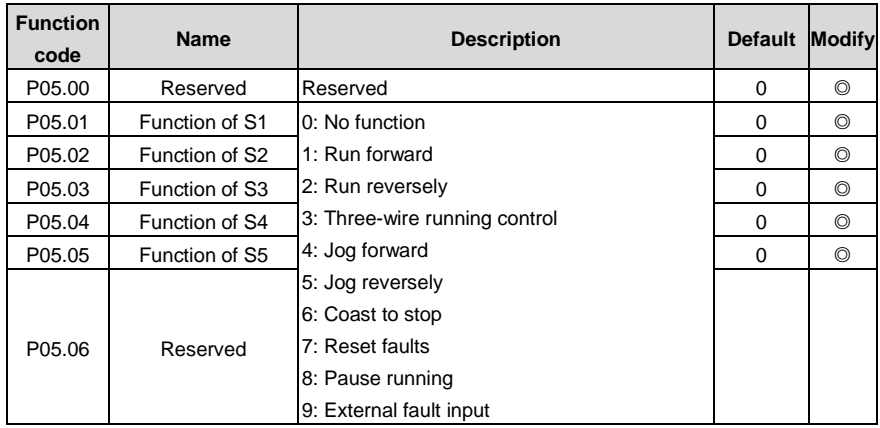
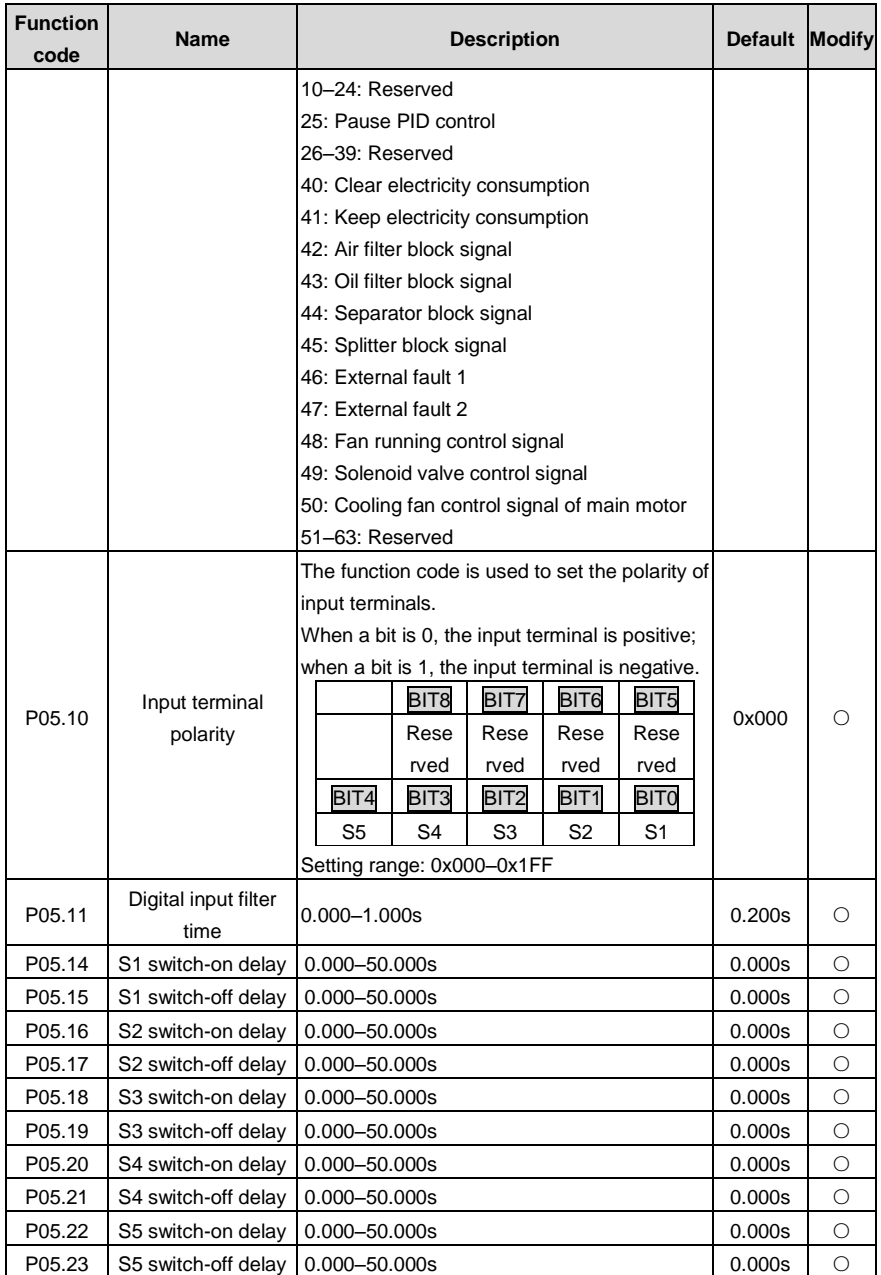

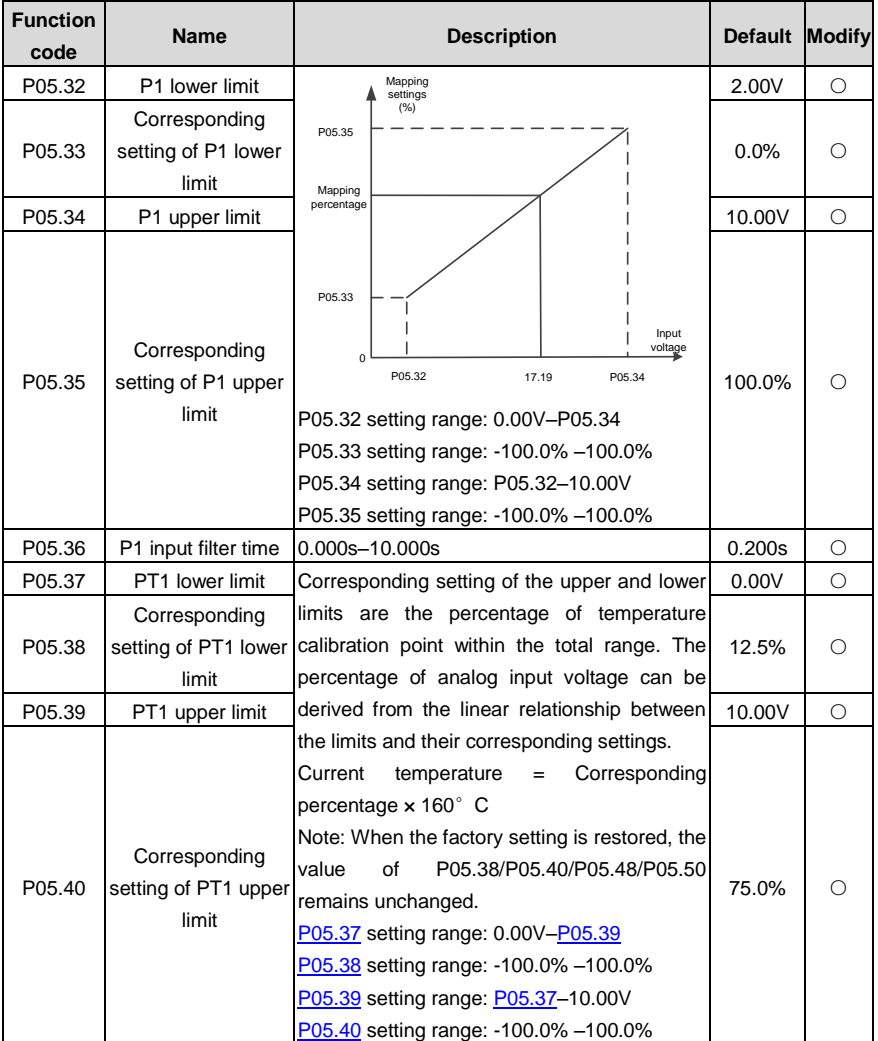

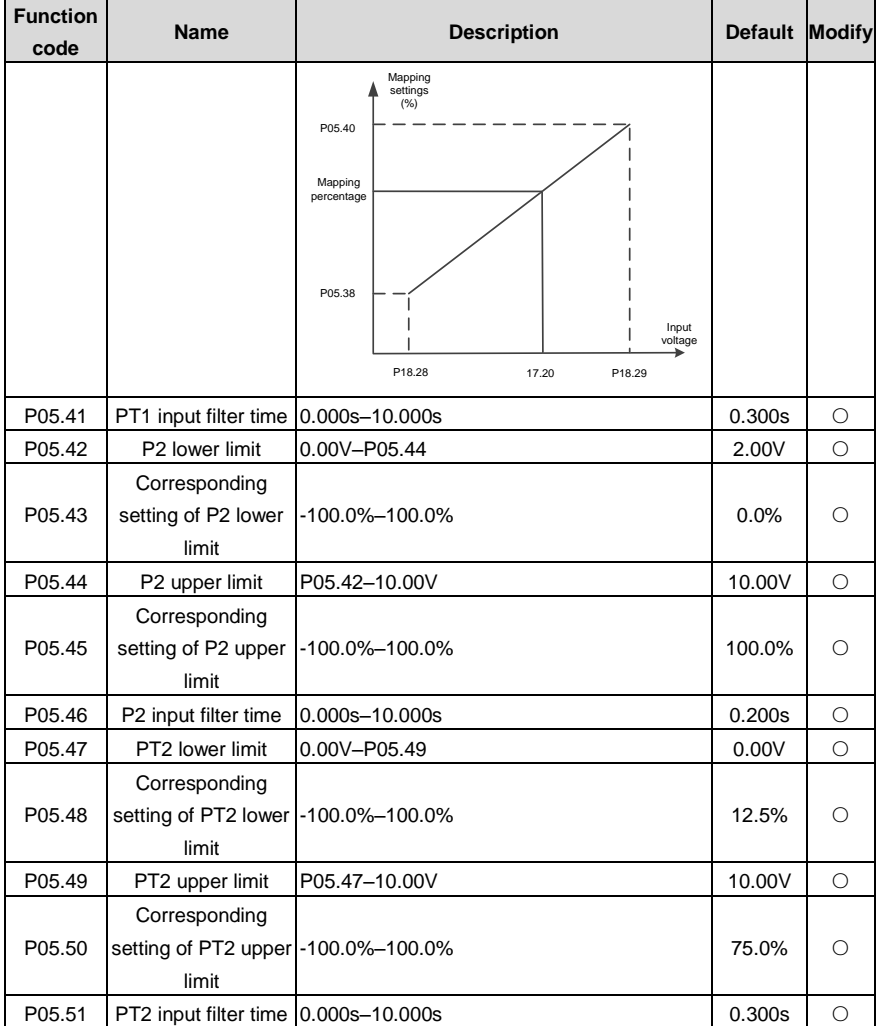

## **Group P06 Output terminals**

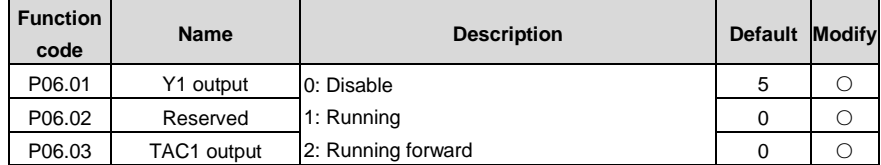

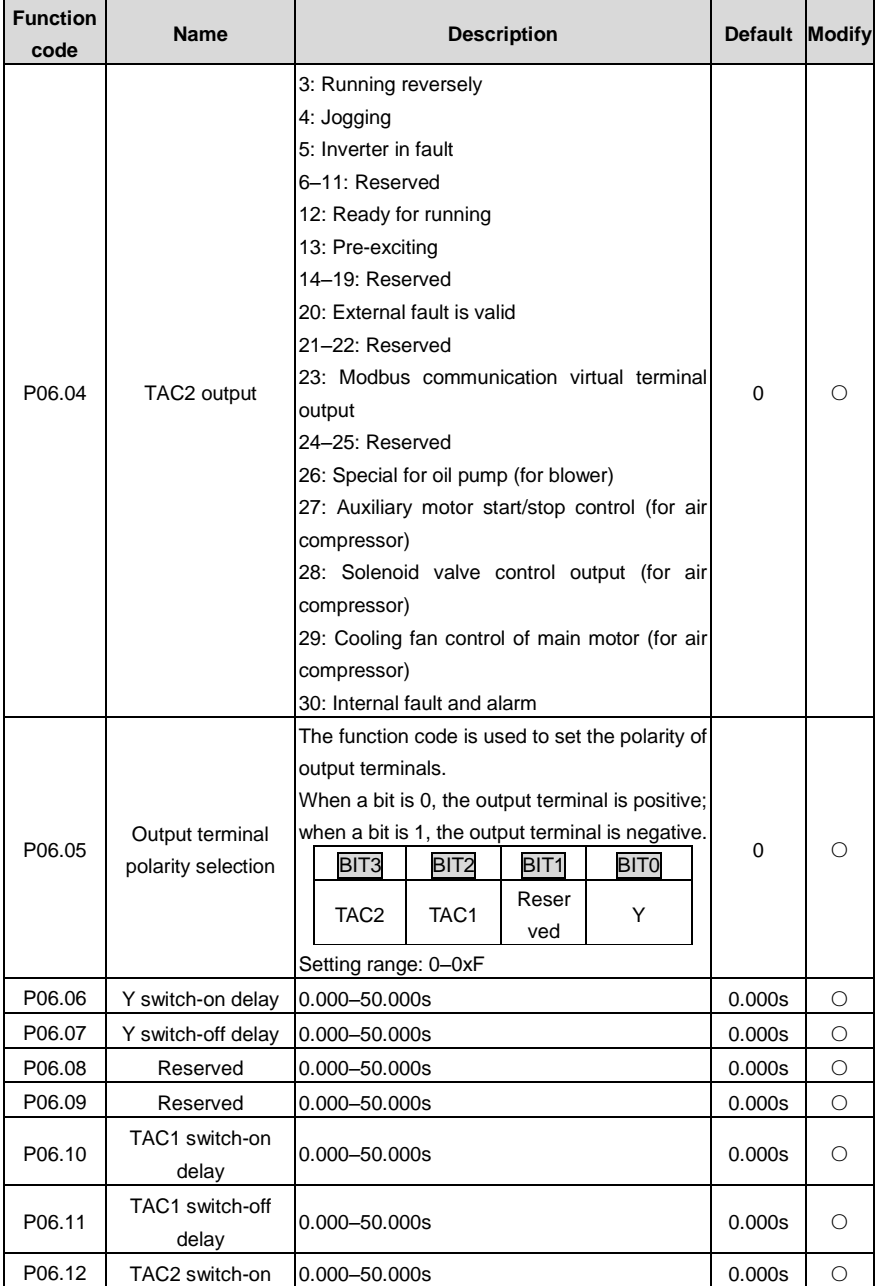

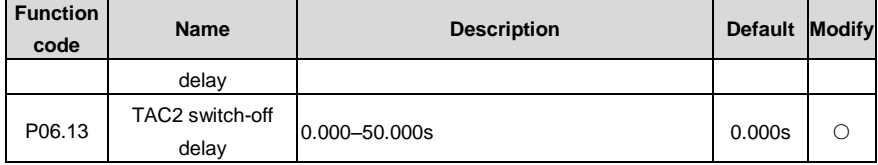

# **Group P07 Human-machine interface**

l,

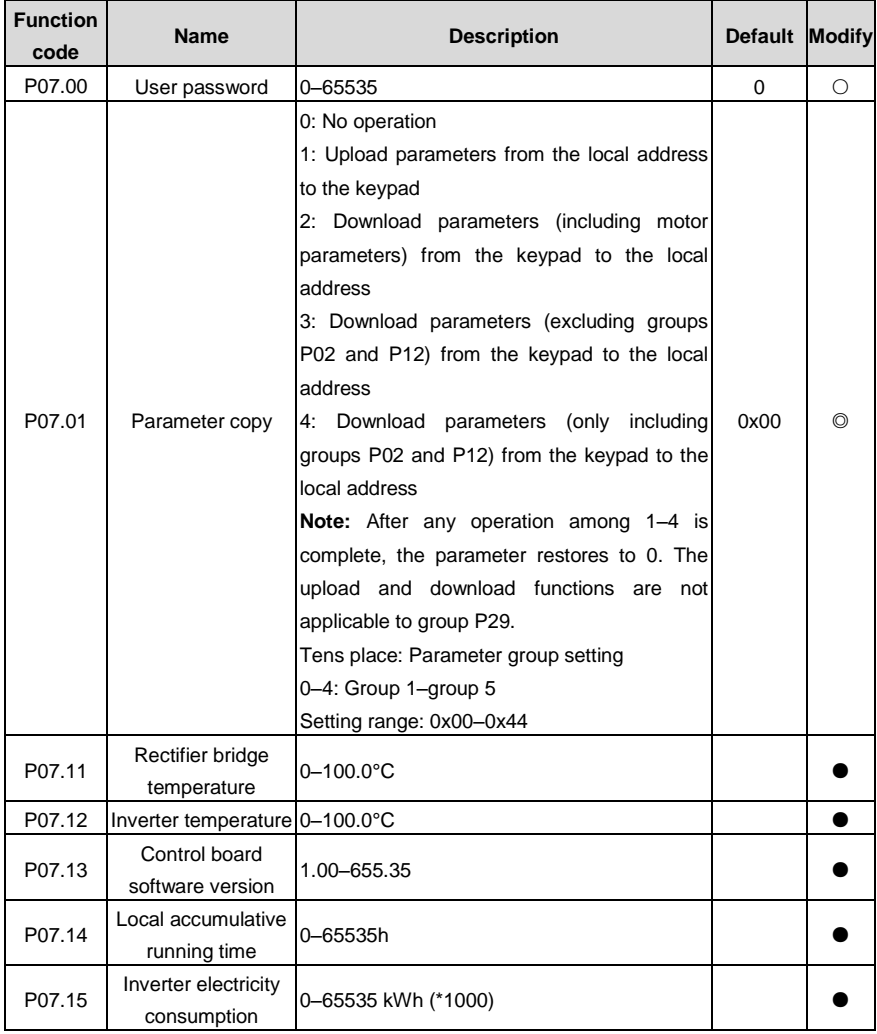

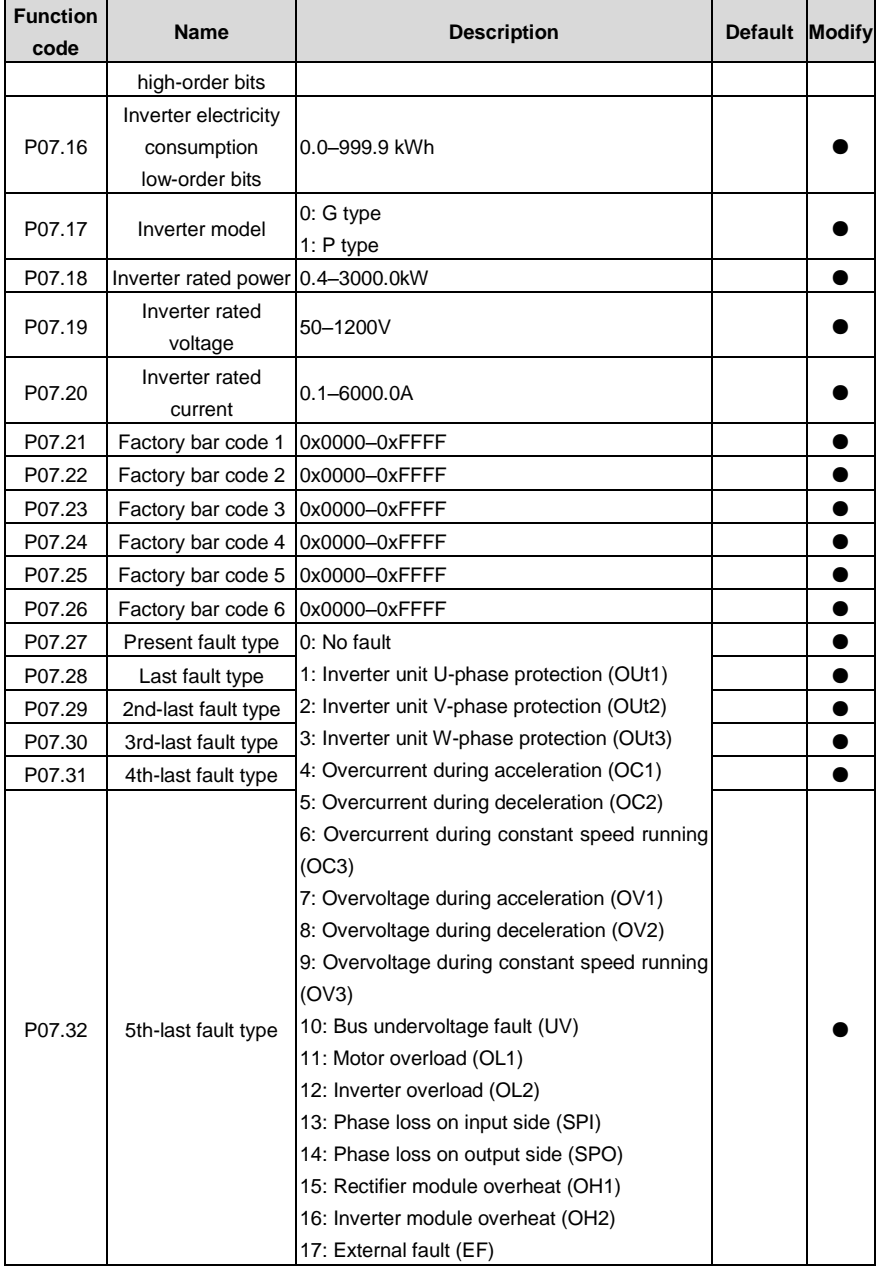

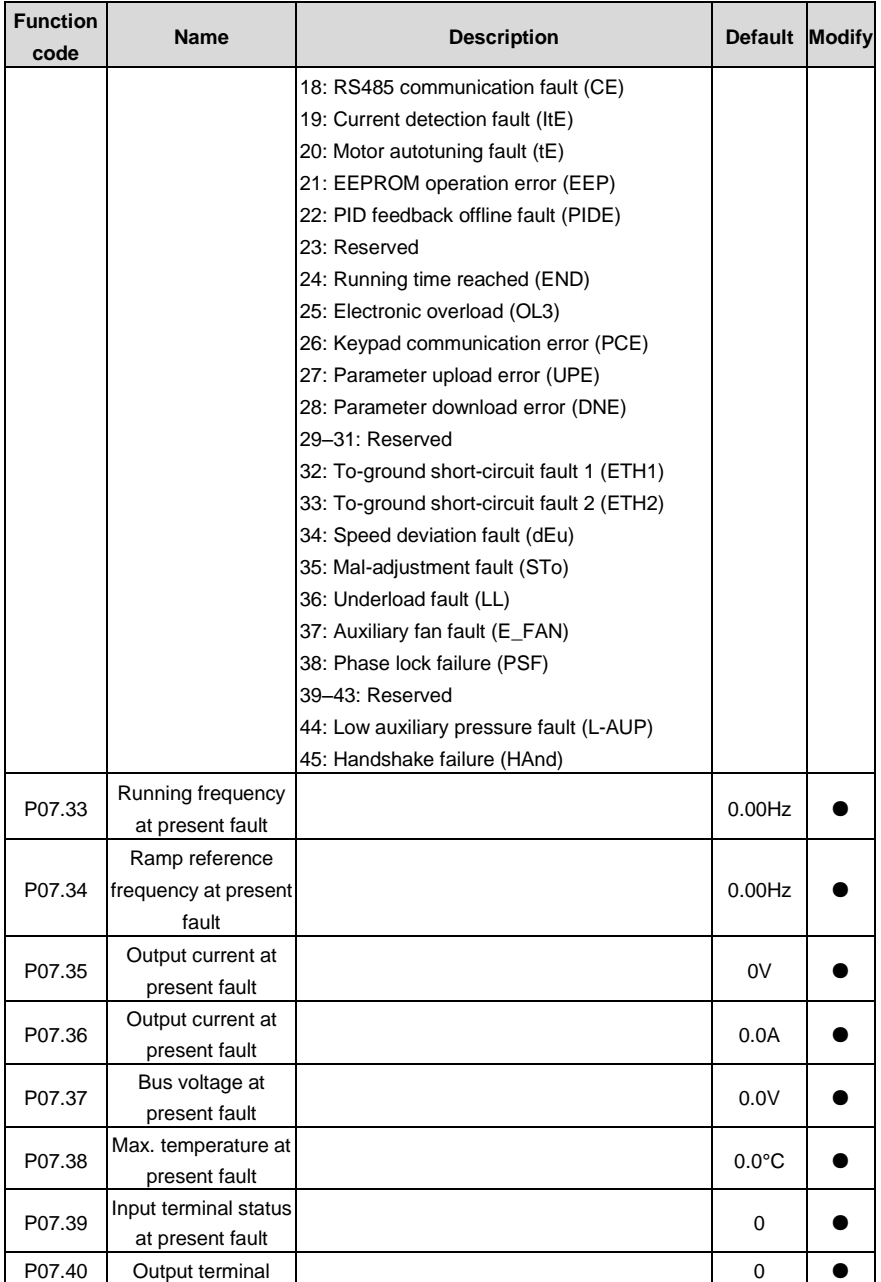

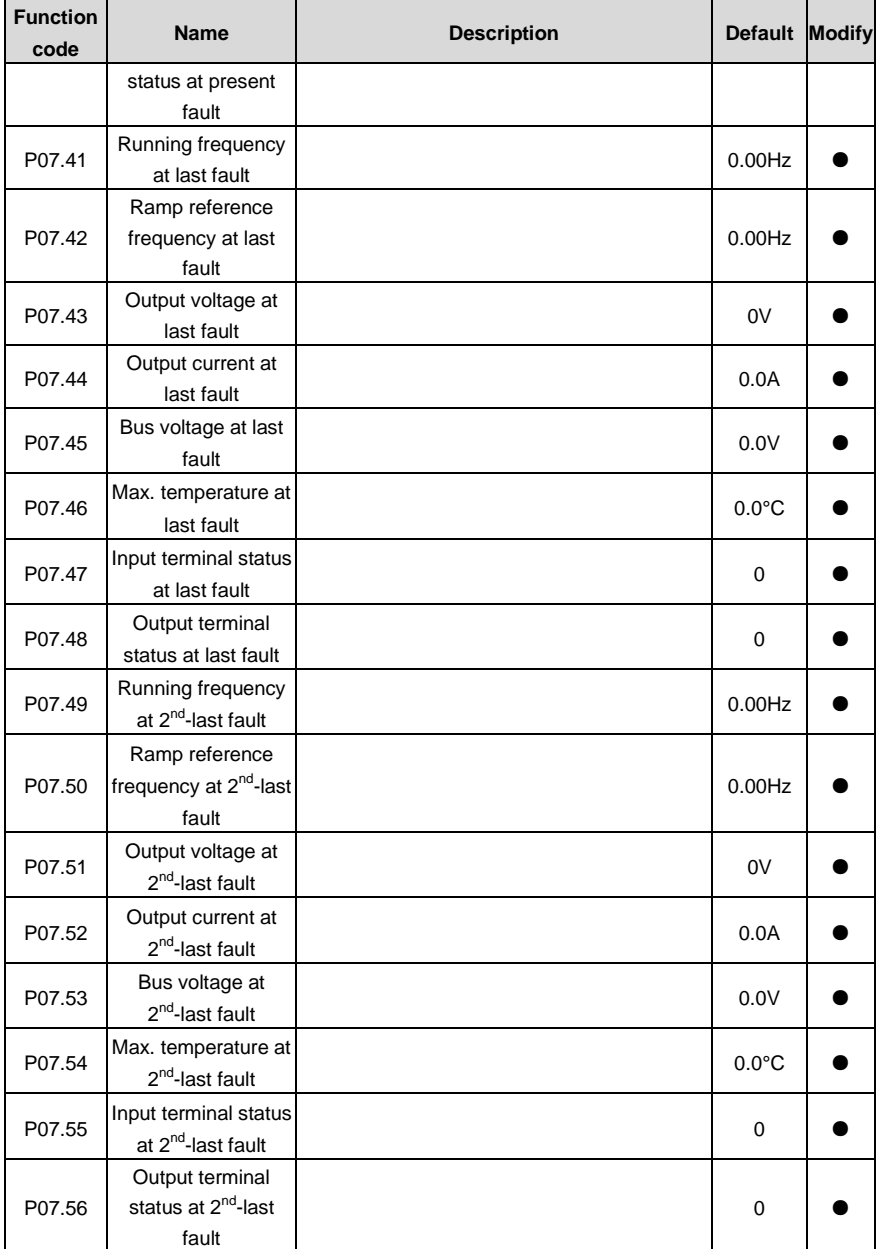

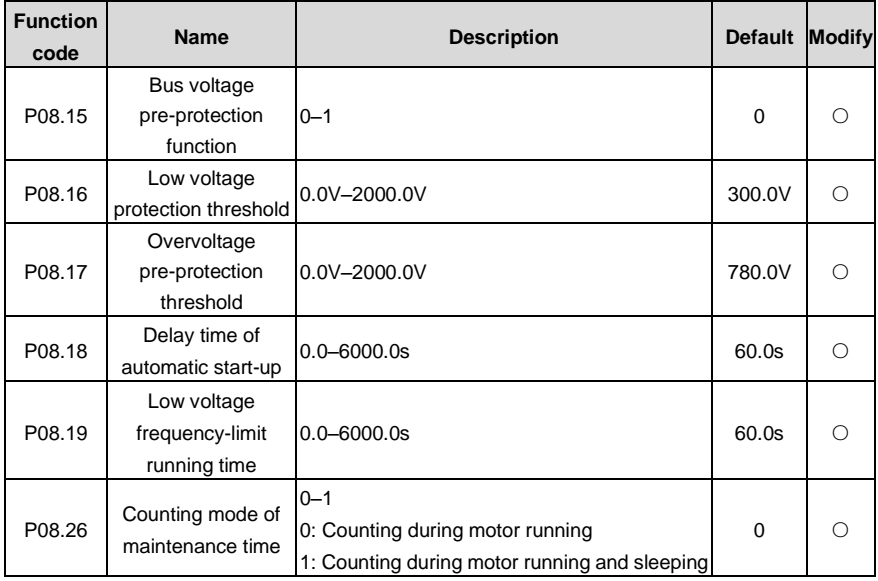

### **Group P08 Enhanced functions**

### **Group P09 PID control**

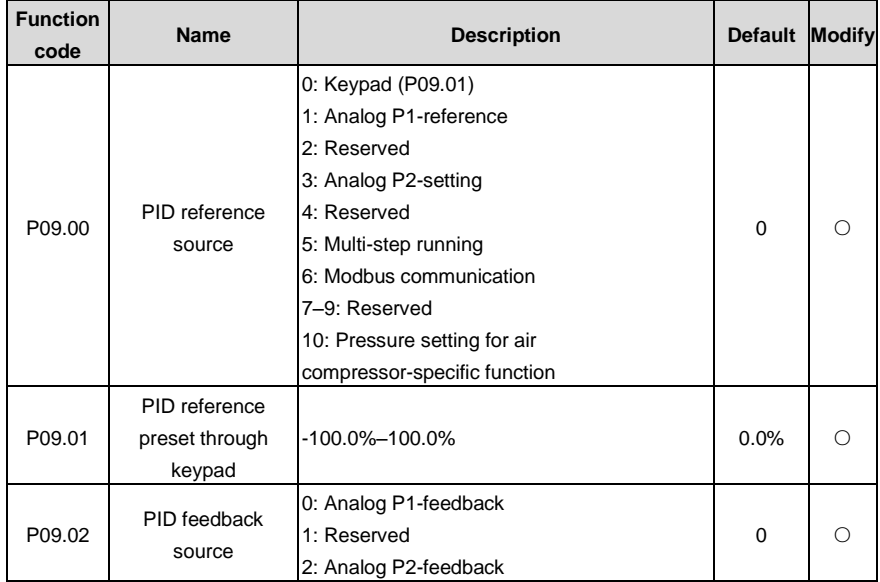

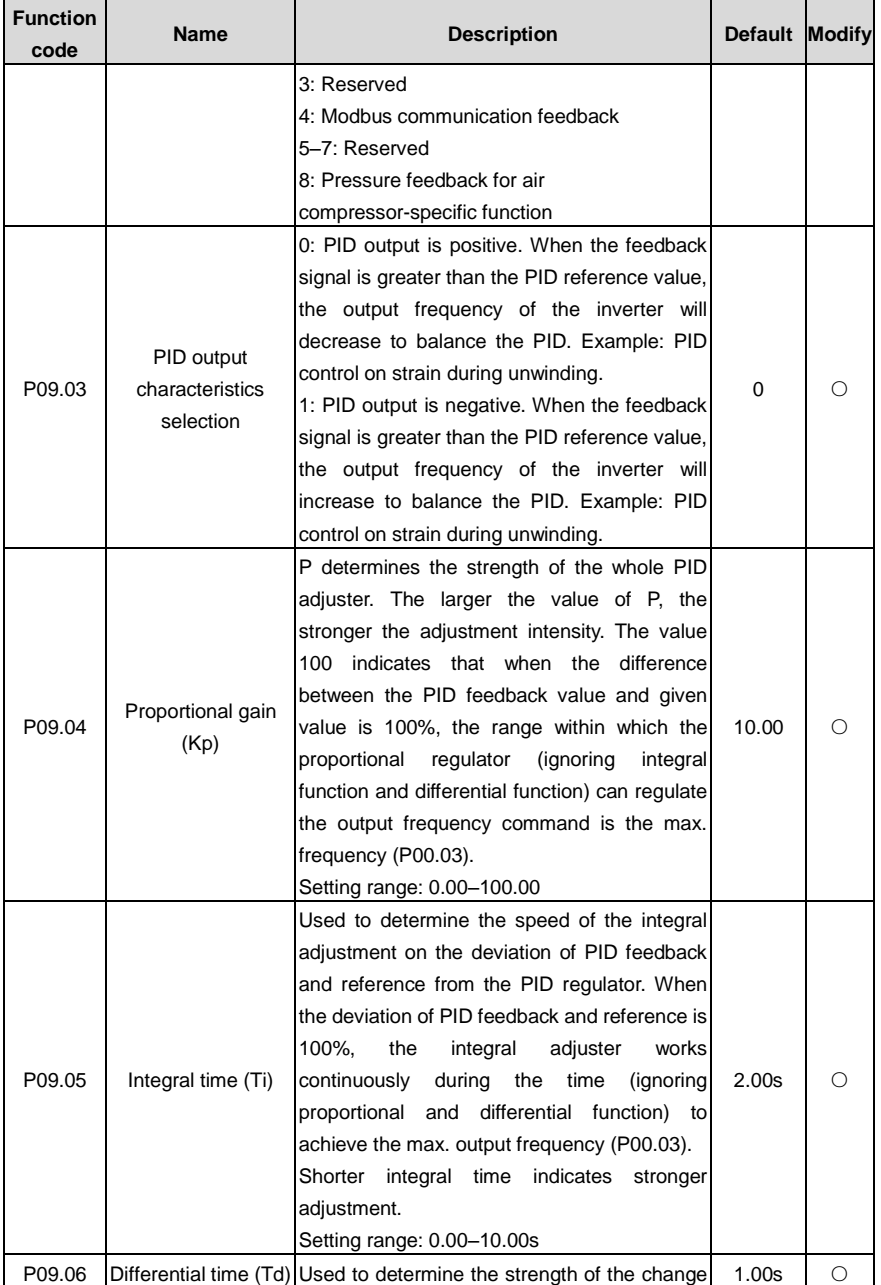

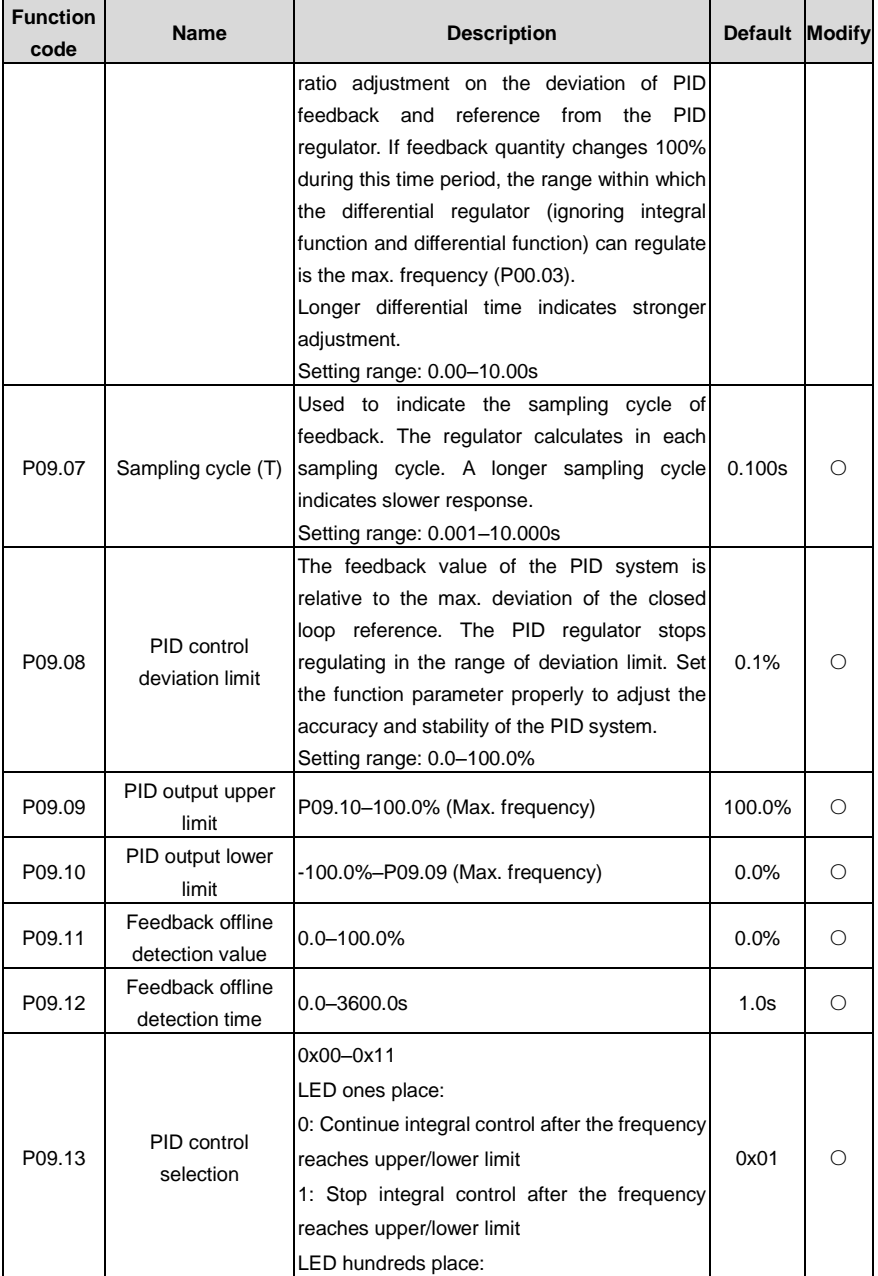

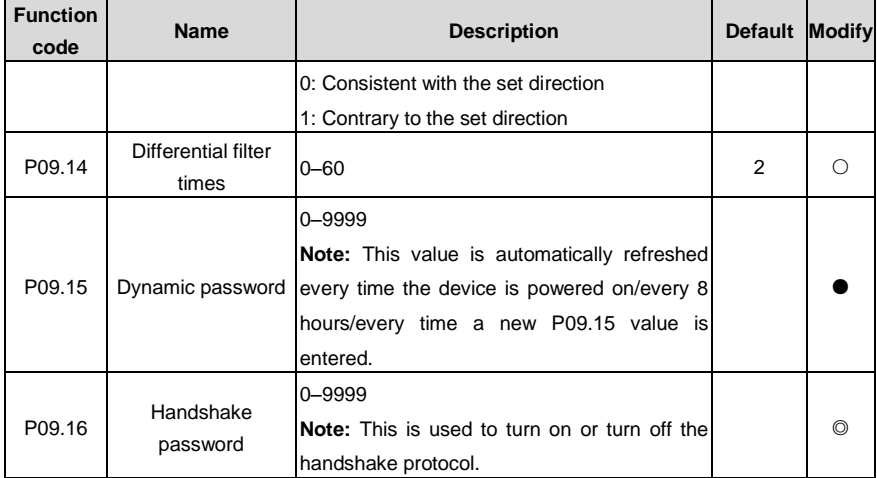

## **Group P11 Protection parameters**

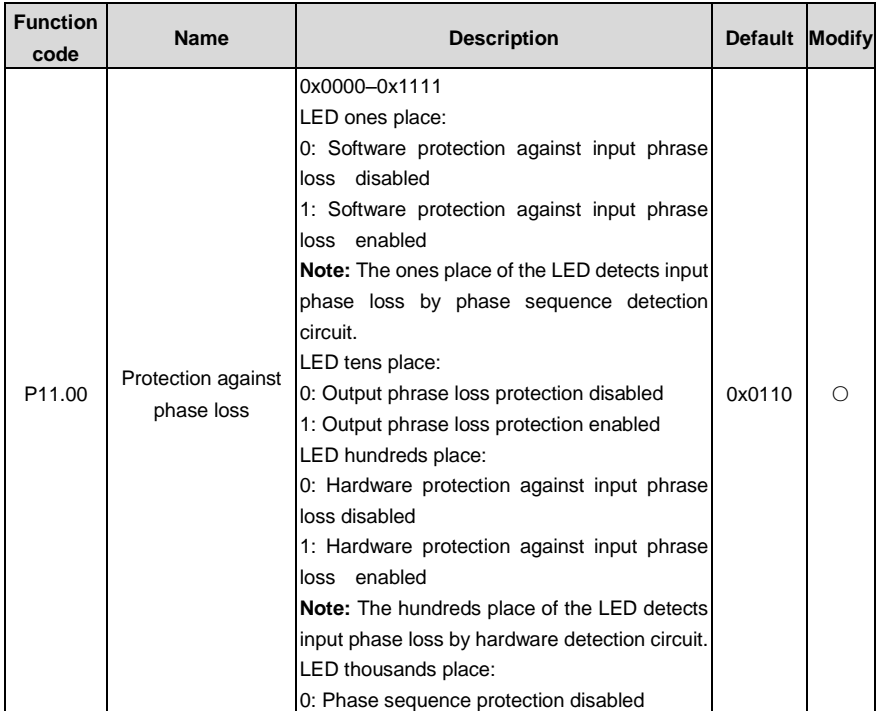

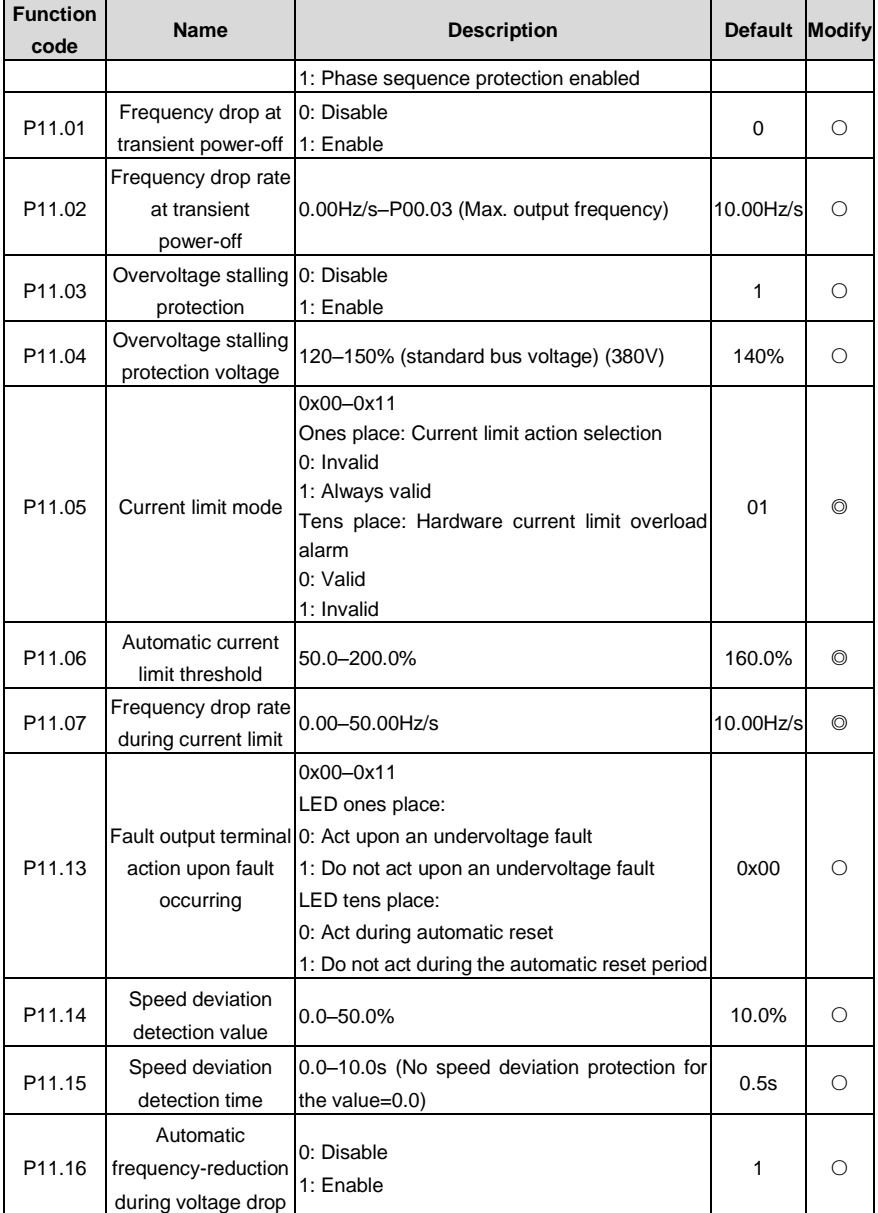

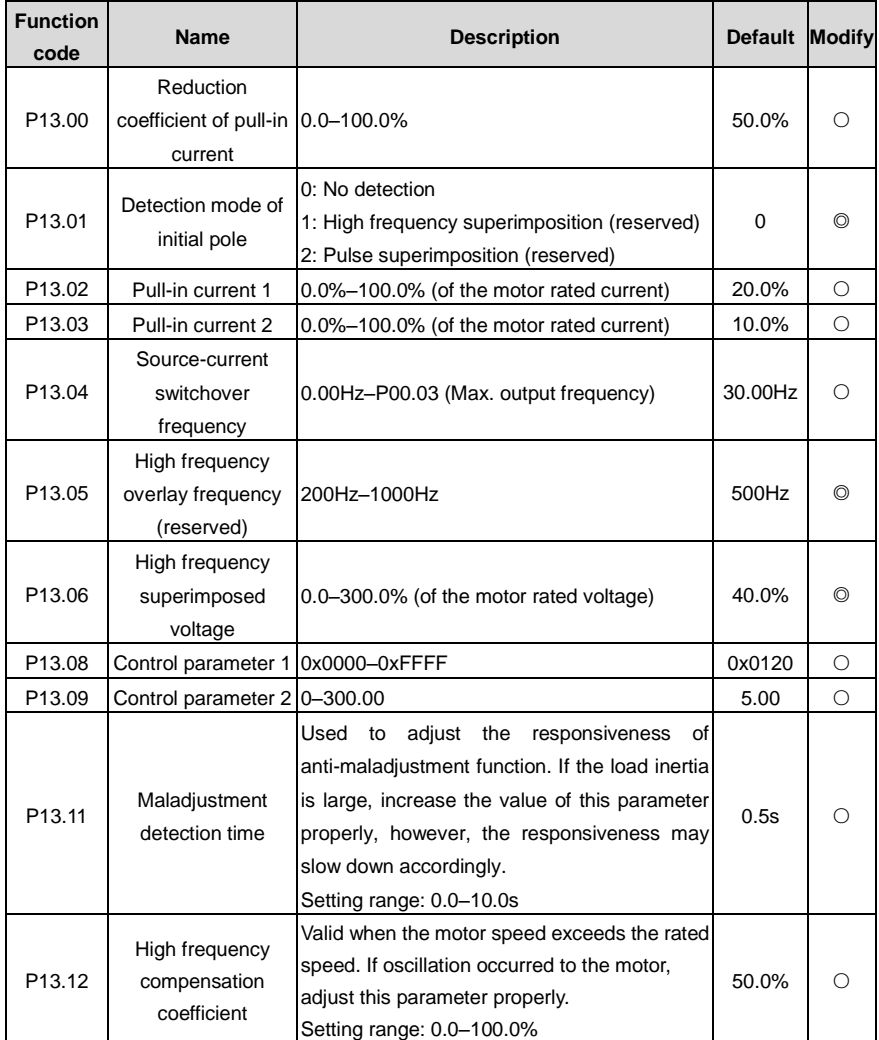

## **Group P13 SM control parameters**

## **Group P14 Serial communication function**

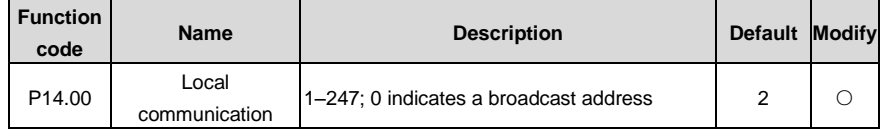

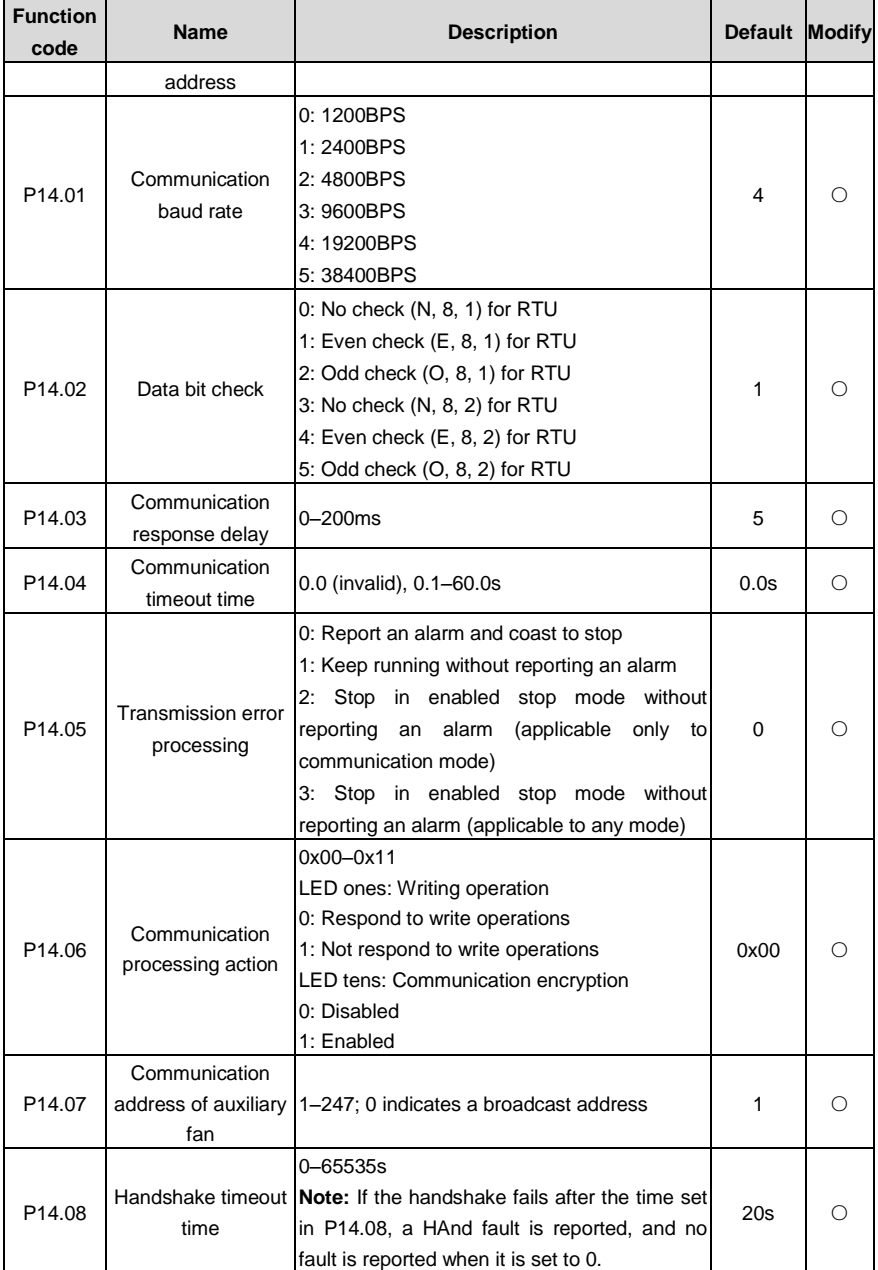

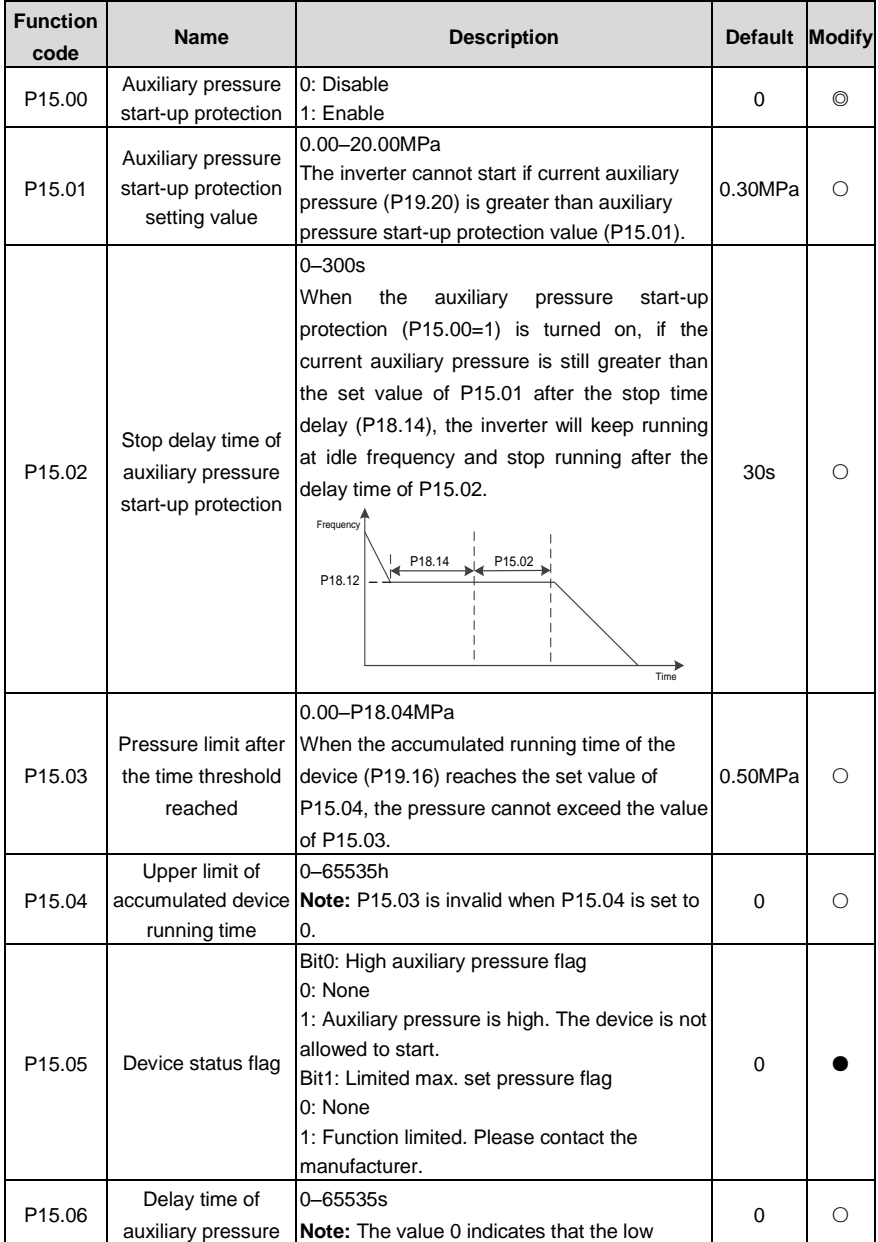

# **Group P15 Customized functions**

| <b>Function</b><br>code | <b>Name</b>                                | <b>Description</b>                                                                                                    | <b>Default</b> | <b>Modify</b> |
|-------------------------|--------------------------------------------|----------------------------------------------------------------------------------------------------|----------------|---------------|
|                         | detection                                  | auxiliary pressure fault will not be detected.                                                                                                    |                |               |
| P <sub>15.07</sub>      | Auxiliary pressure<br>low protection point | 0.00-20.00MPa<br>When the auxiliary pressure protection is<br>enabled (P18.39=1) and the auxiliary pressure<br>is less than the P15.11 set value, an auxiliary<br>pressure low fault is reported.<br>Note: Auxiliary pressure low fault detection is<br>disabled when the air compressor is asleep. | 0.00           |               |
| P <sub>15.11</sub>      | Handshake protocol<br>open count           | $0 - 65535$                                                                                                    | $\Omega$       |               |
| P <sub>15.12</sub>      | Number of decimal<br>points of pressure    | $0 - 1$<br>$0:2$ bits<br>$1:3$ bits                                                                                                    | $\Omega$       |               |

**Group P17 Station viewing function**

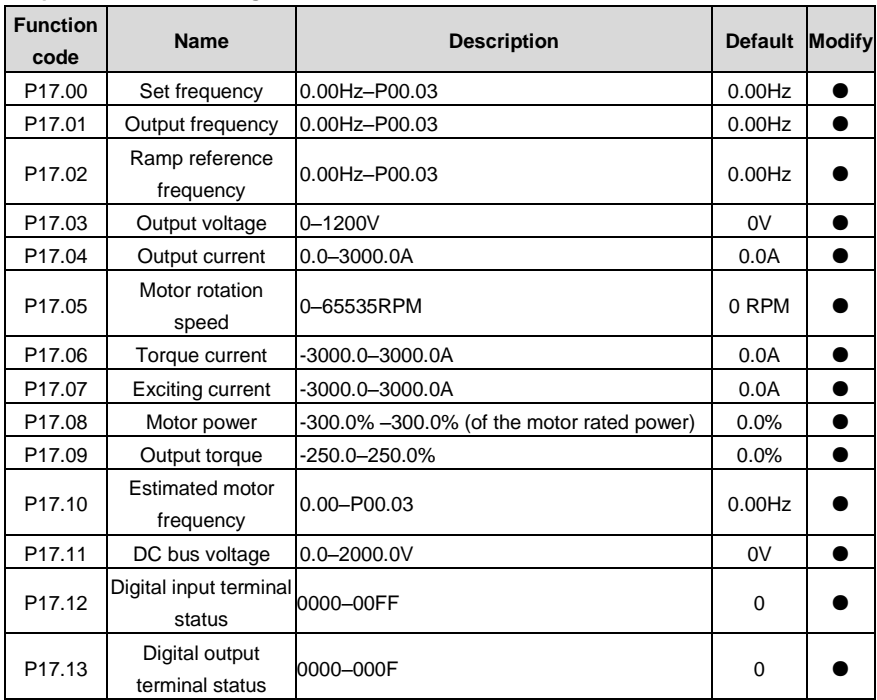

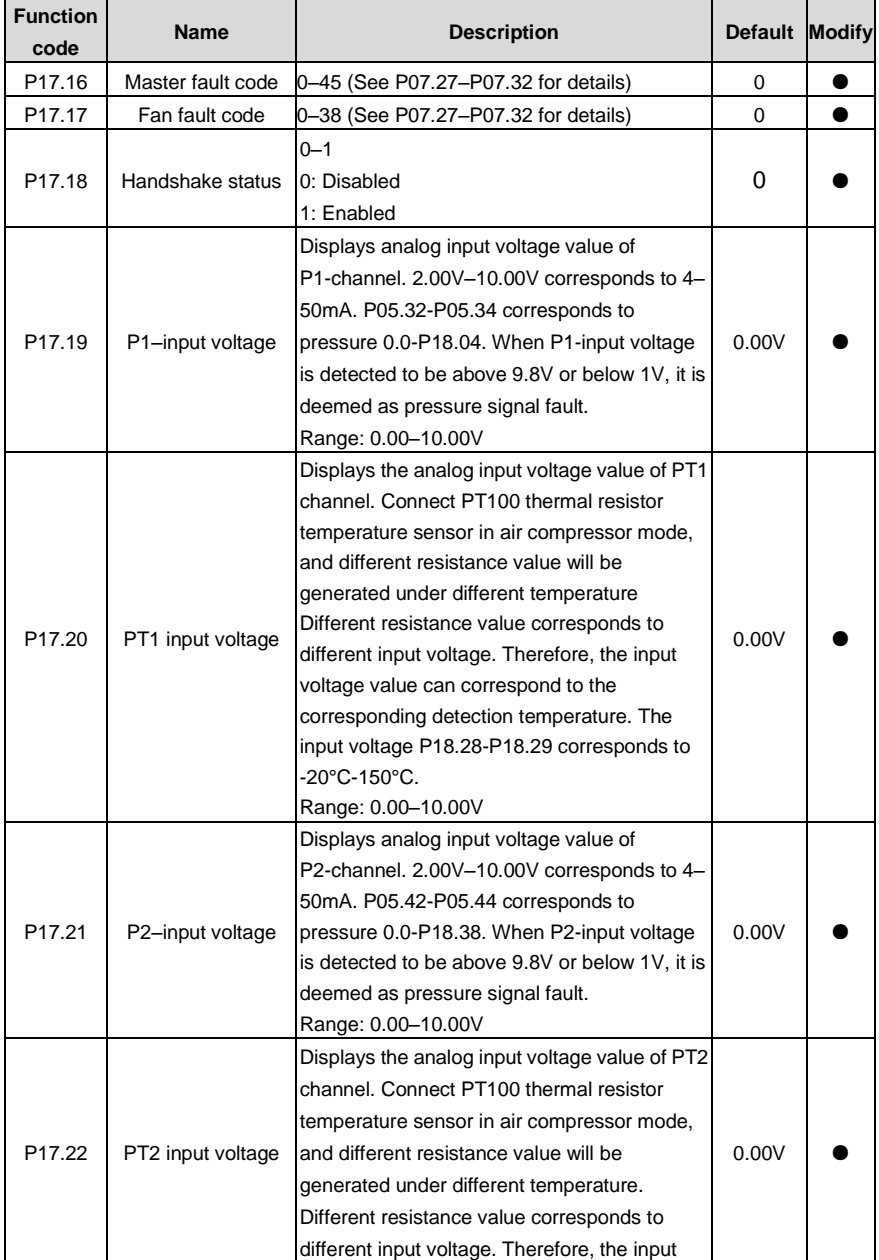

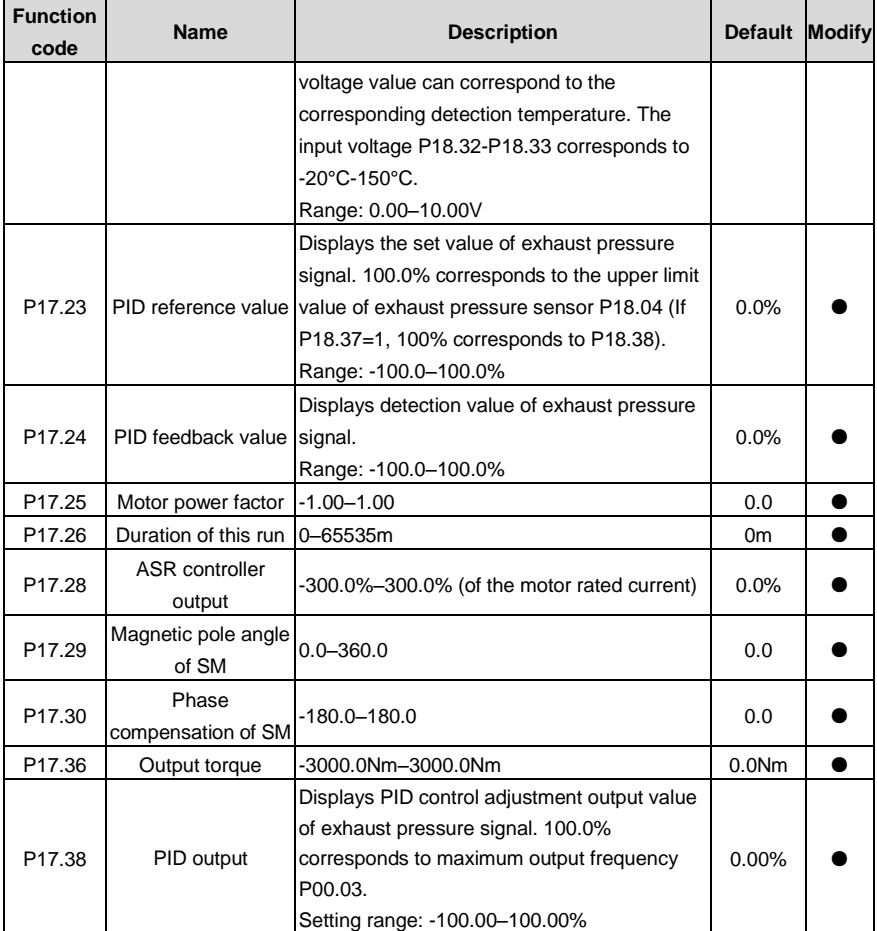

### **Group P18 Functions special for air compressors**

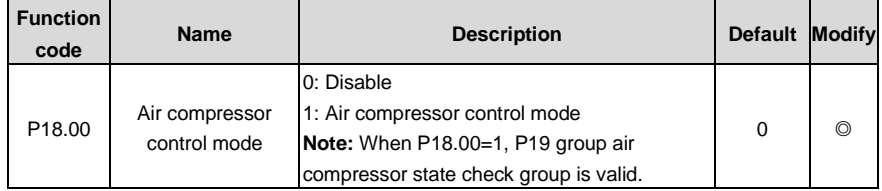

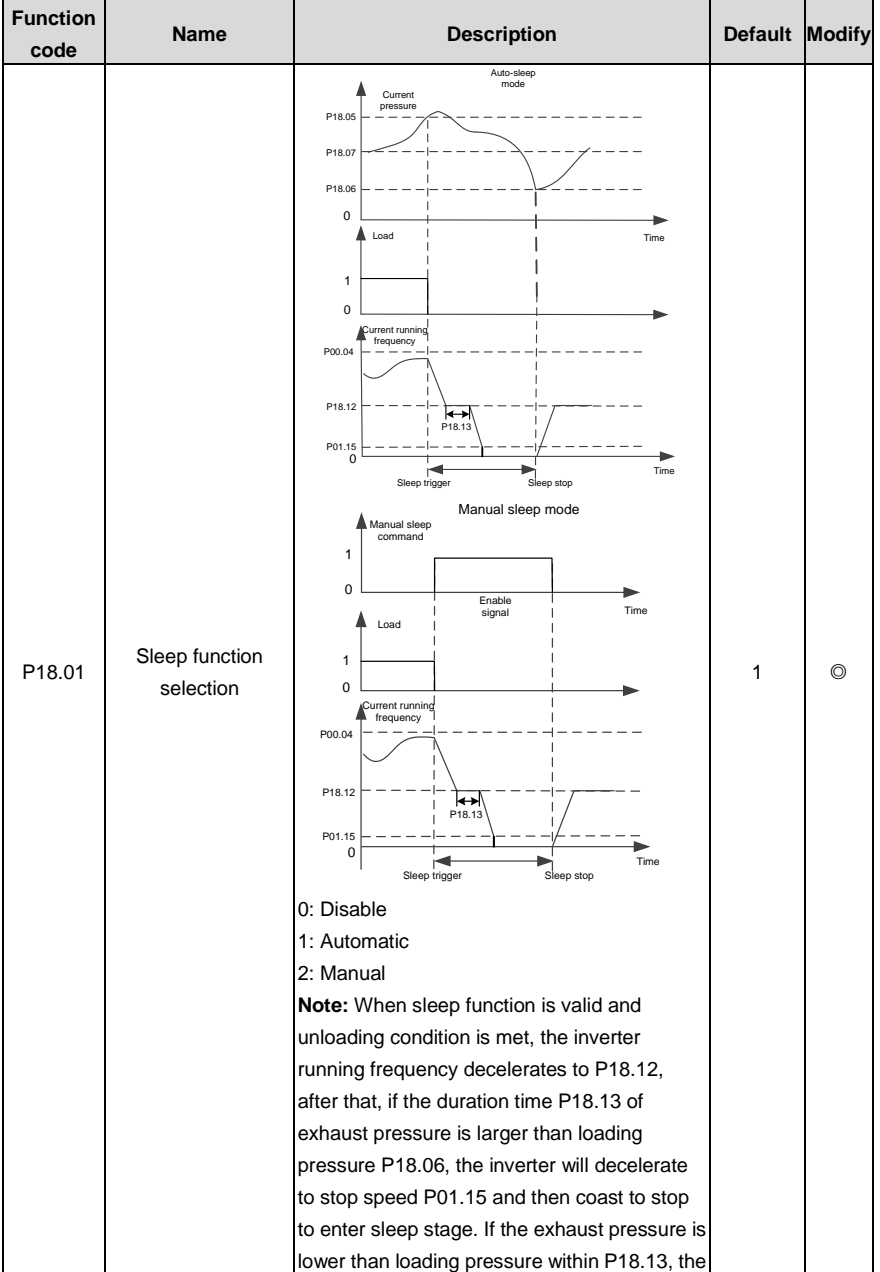

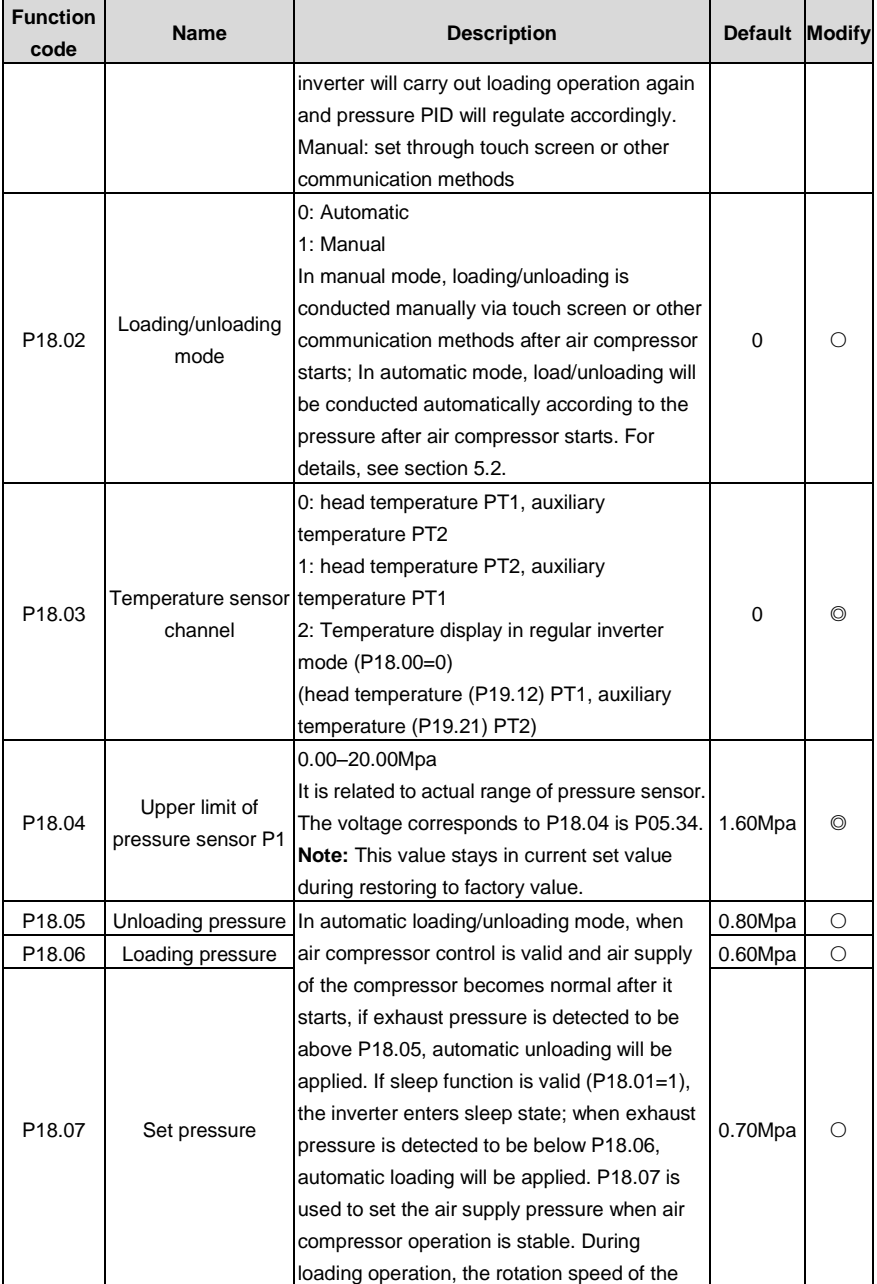

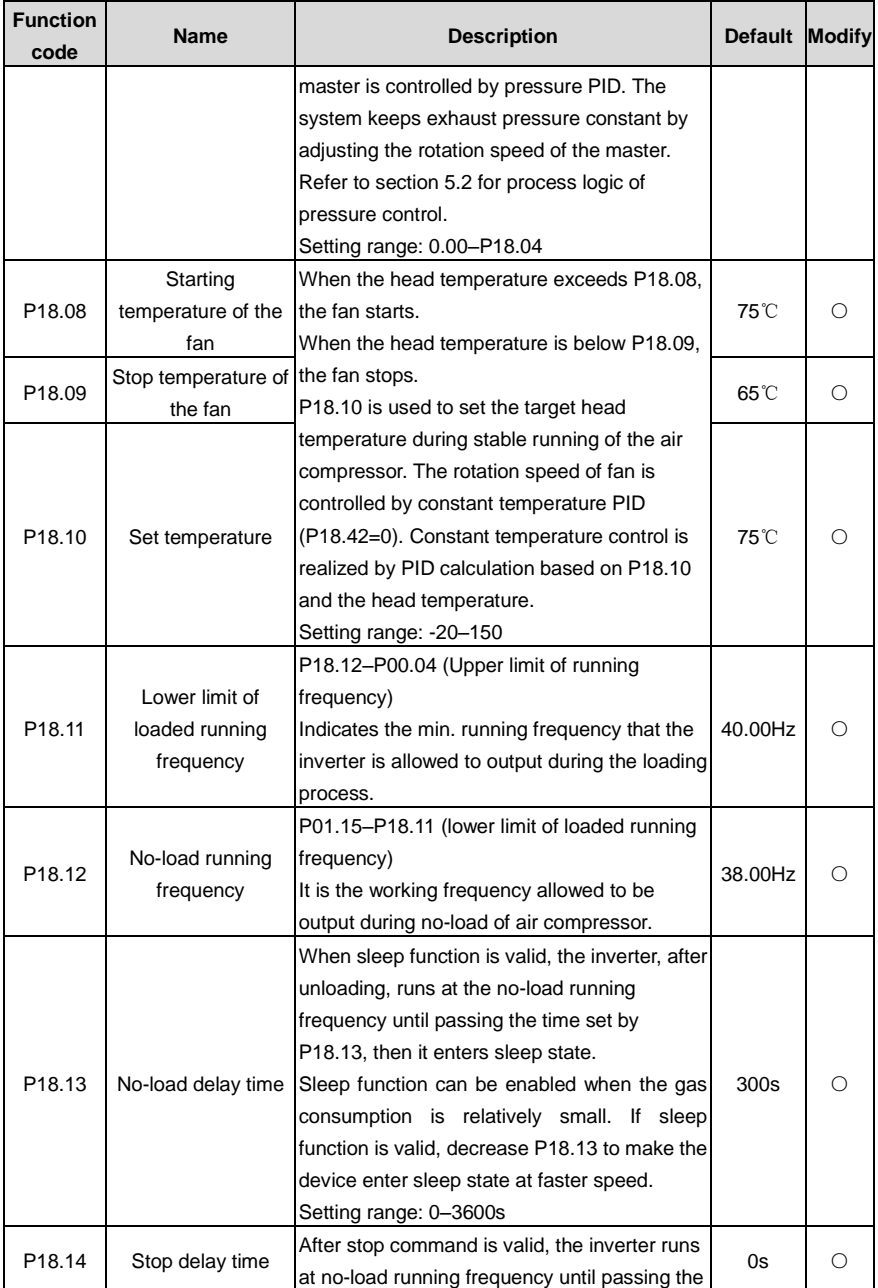

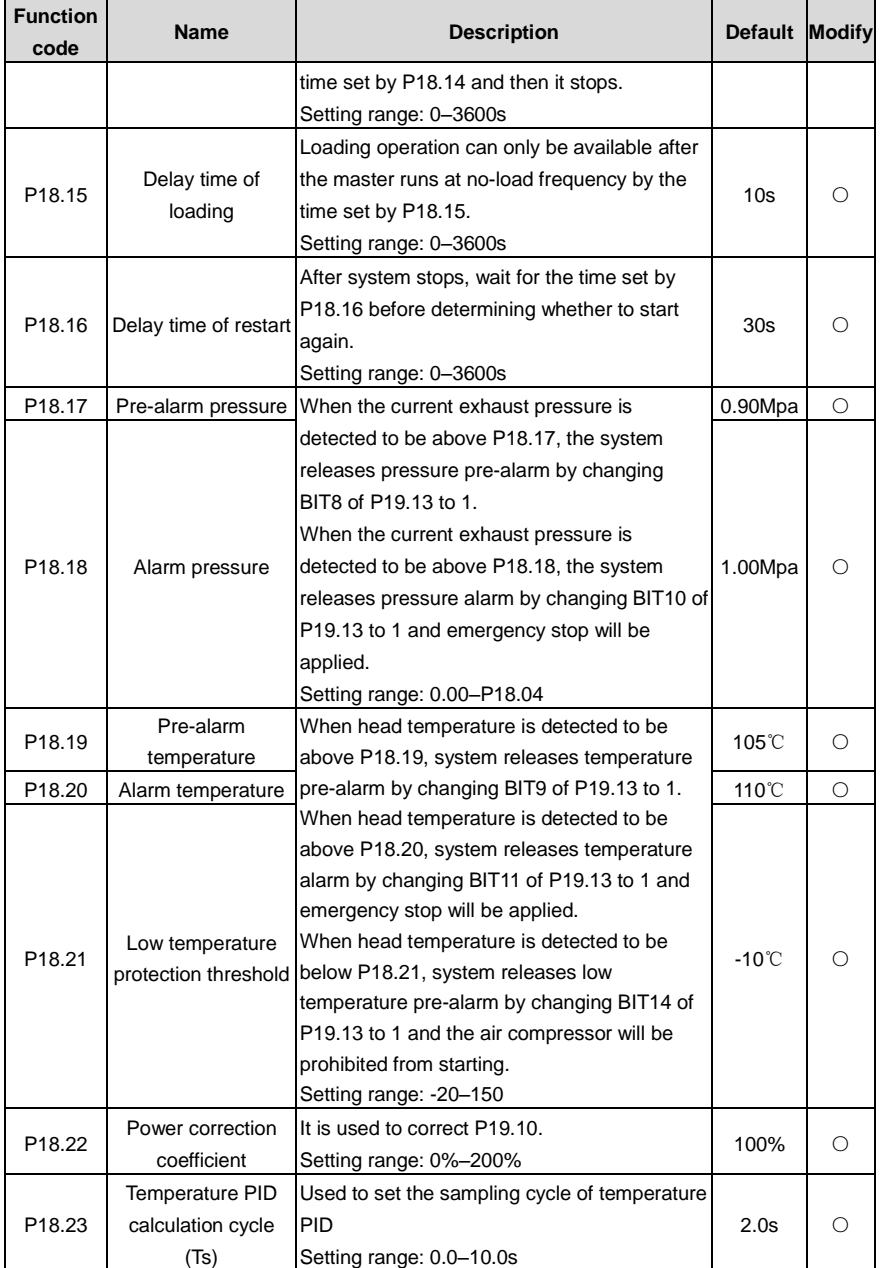

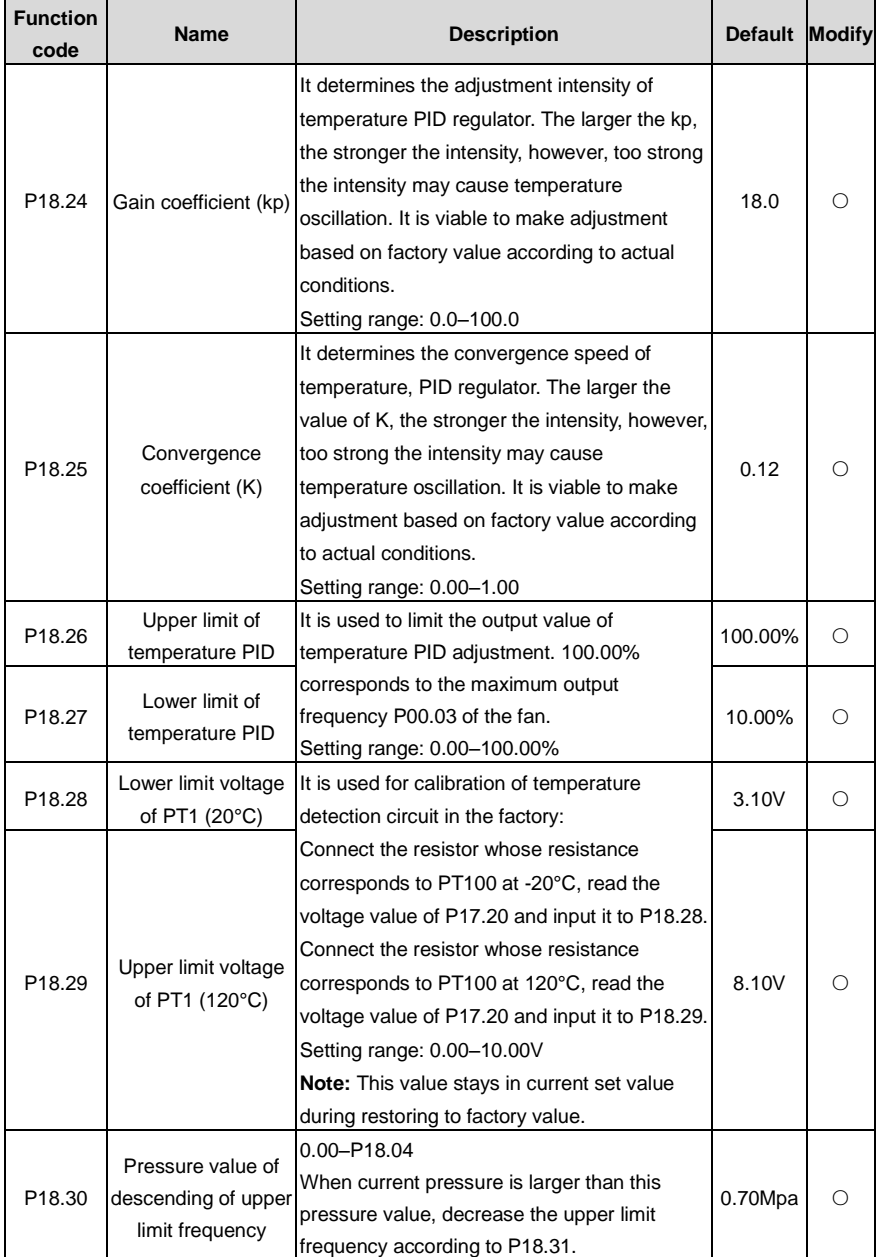

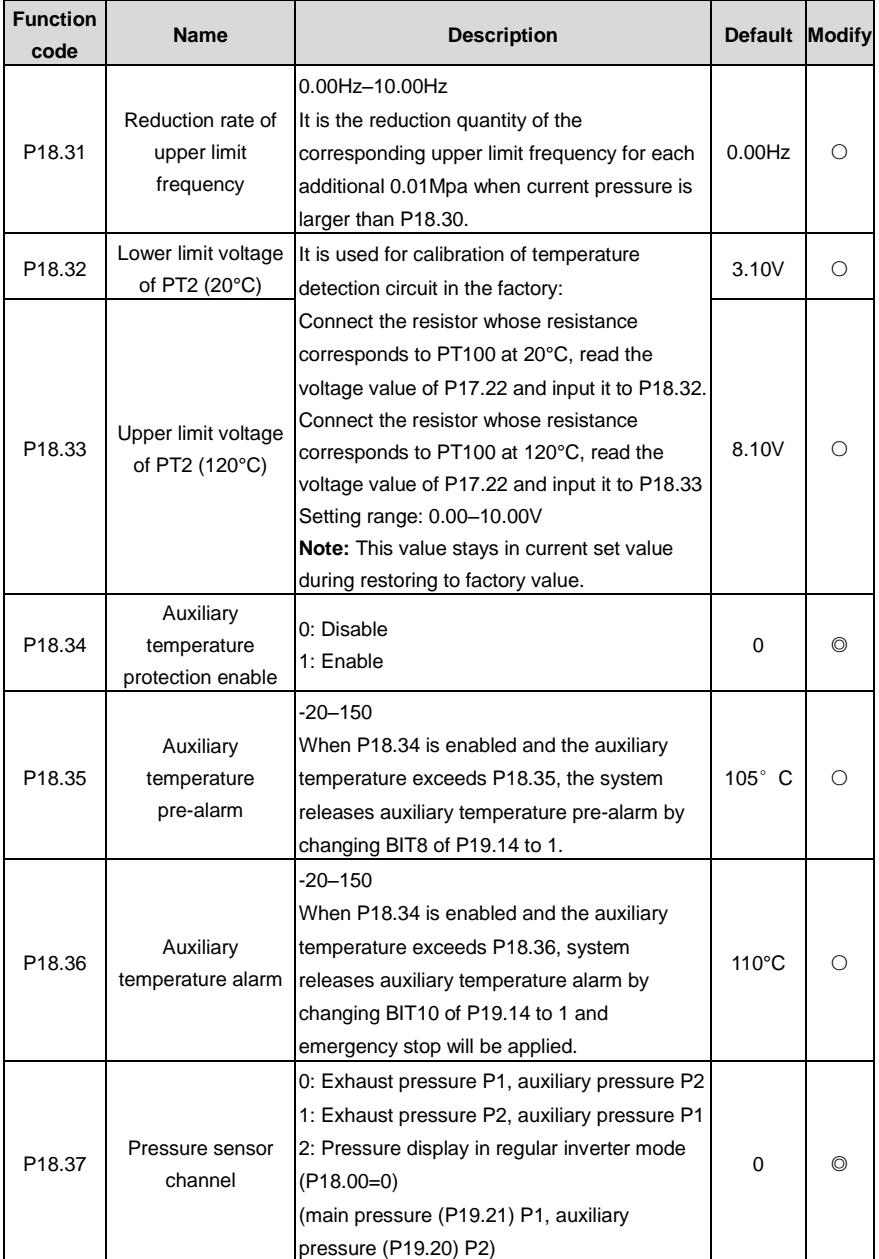

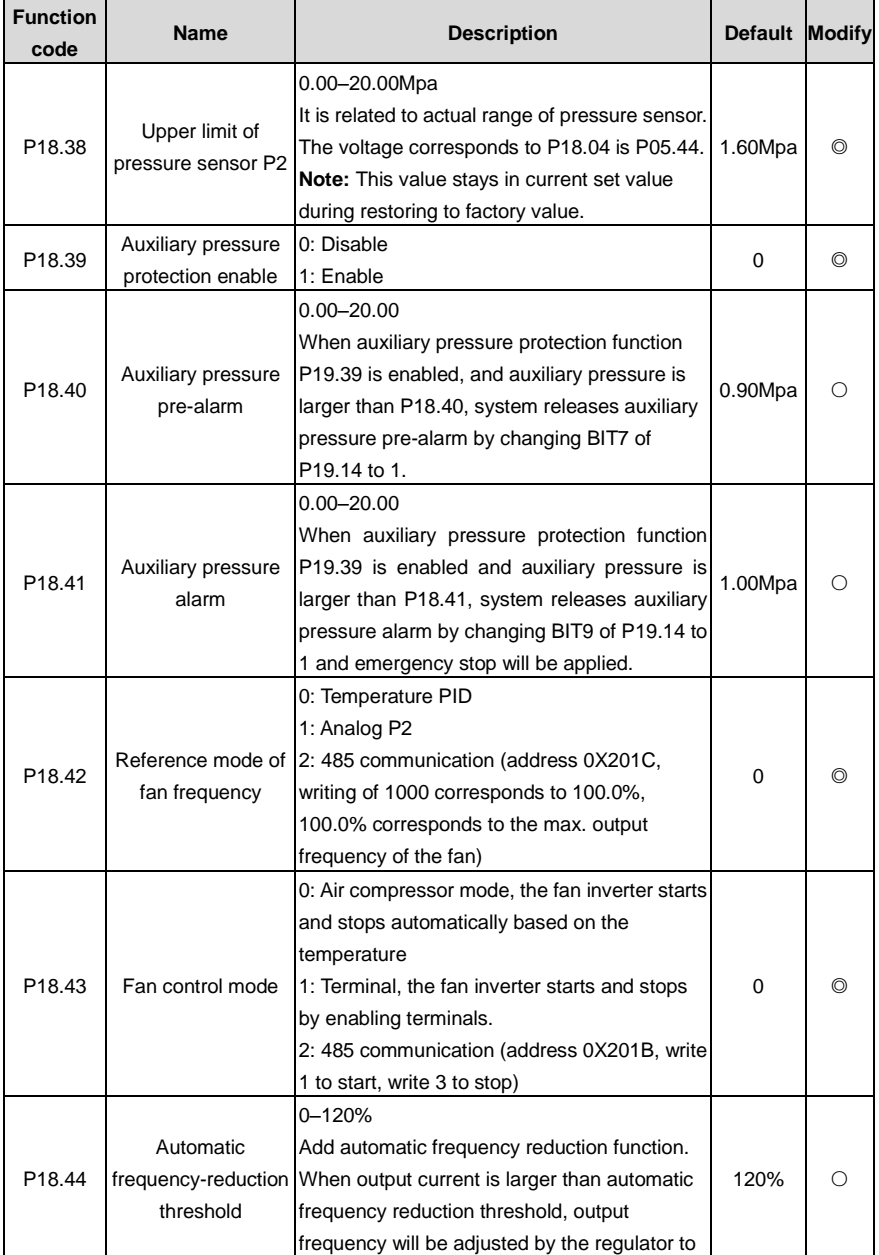

l,

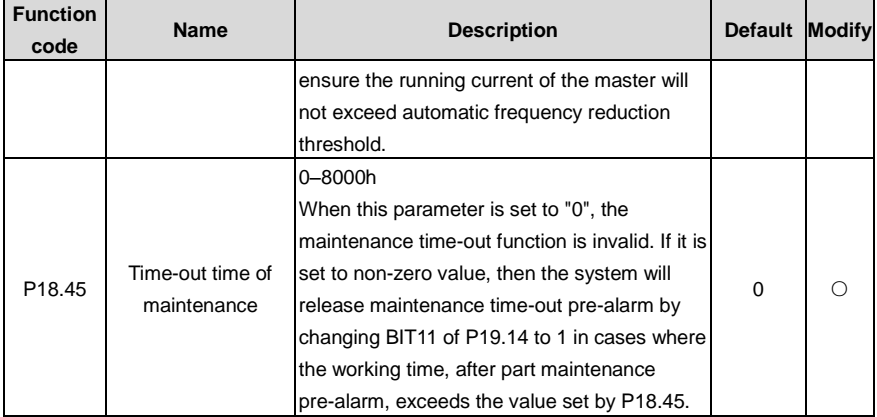

## **Group P19 Air compressor status viewing function**

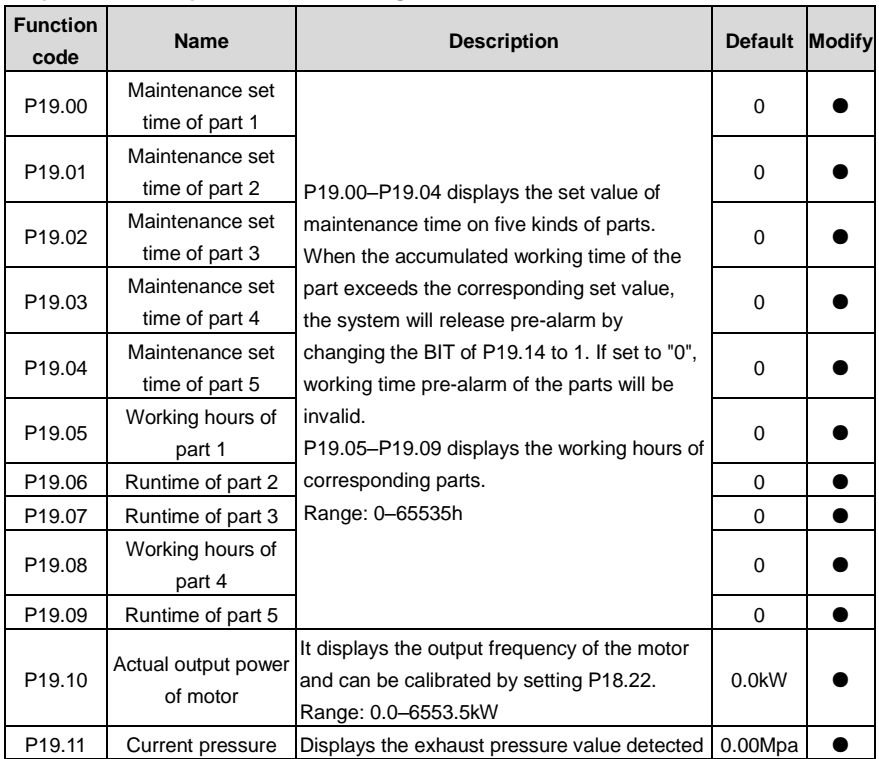

l,

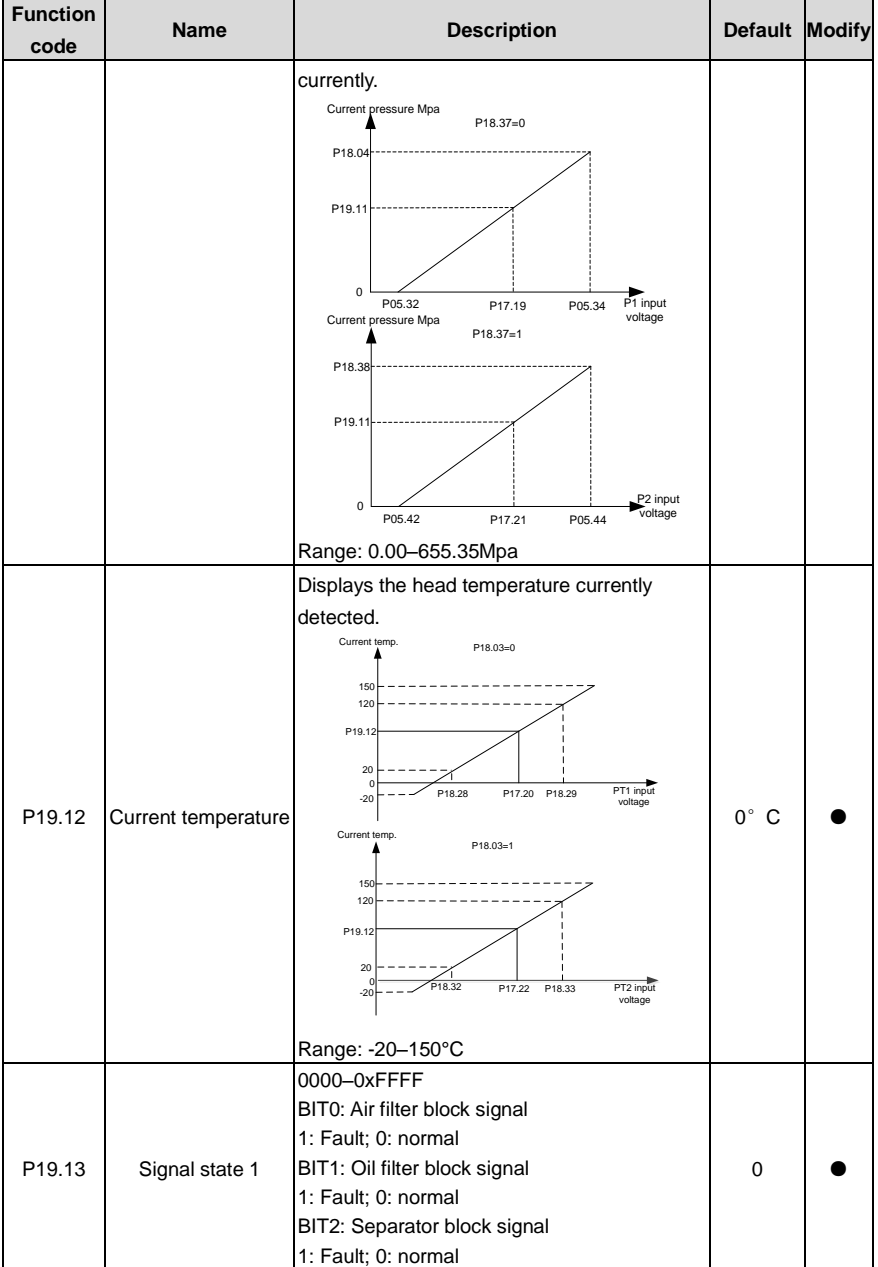

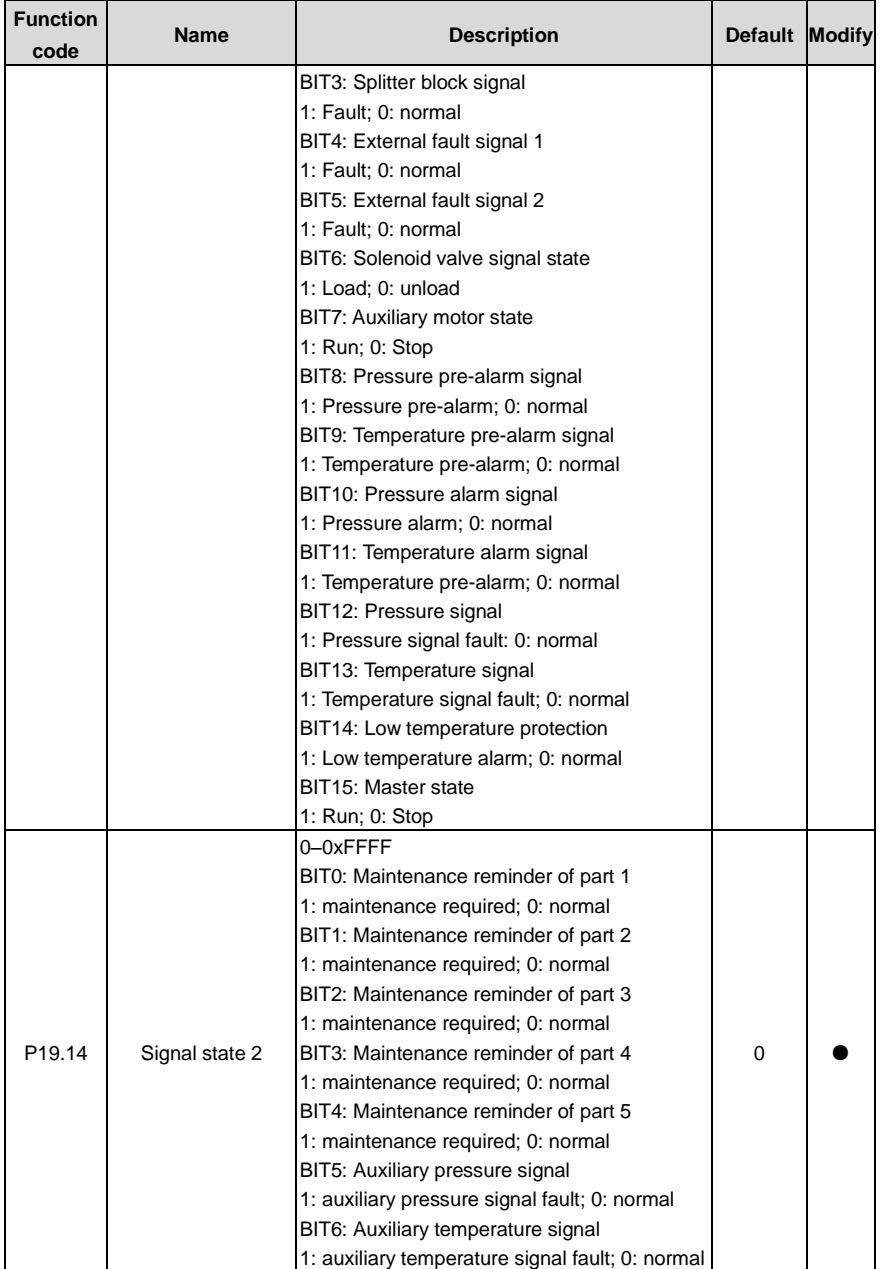

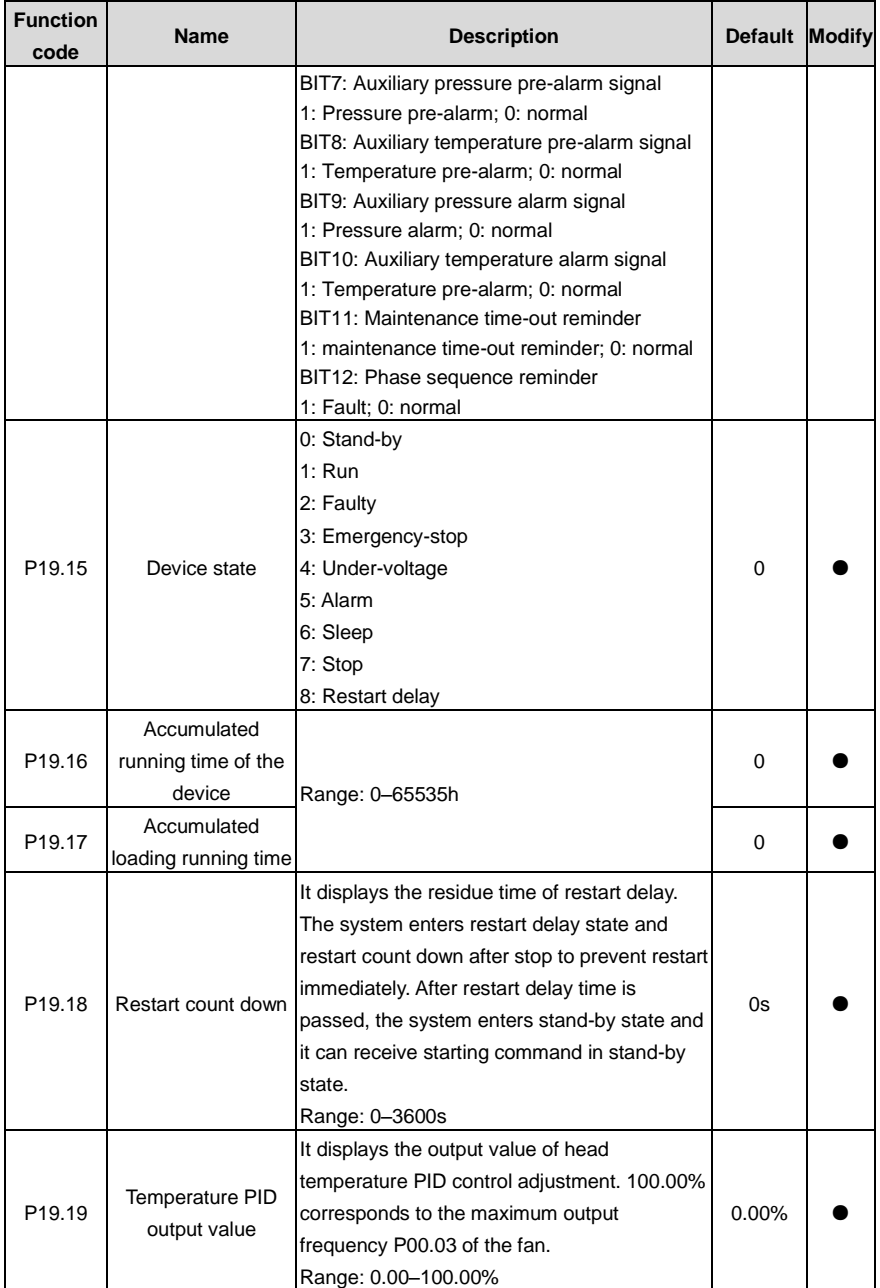

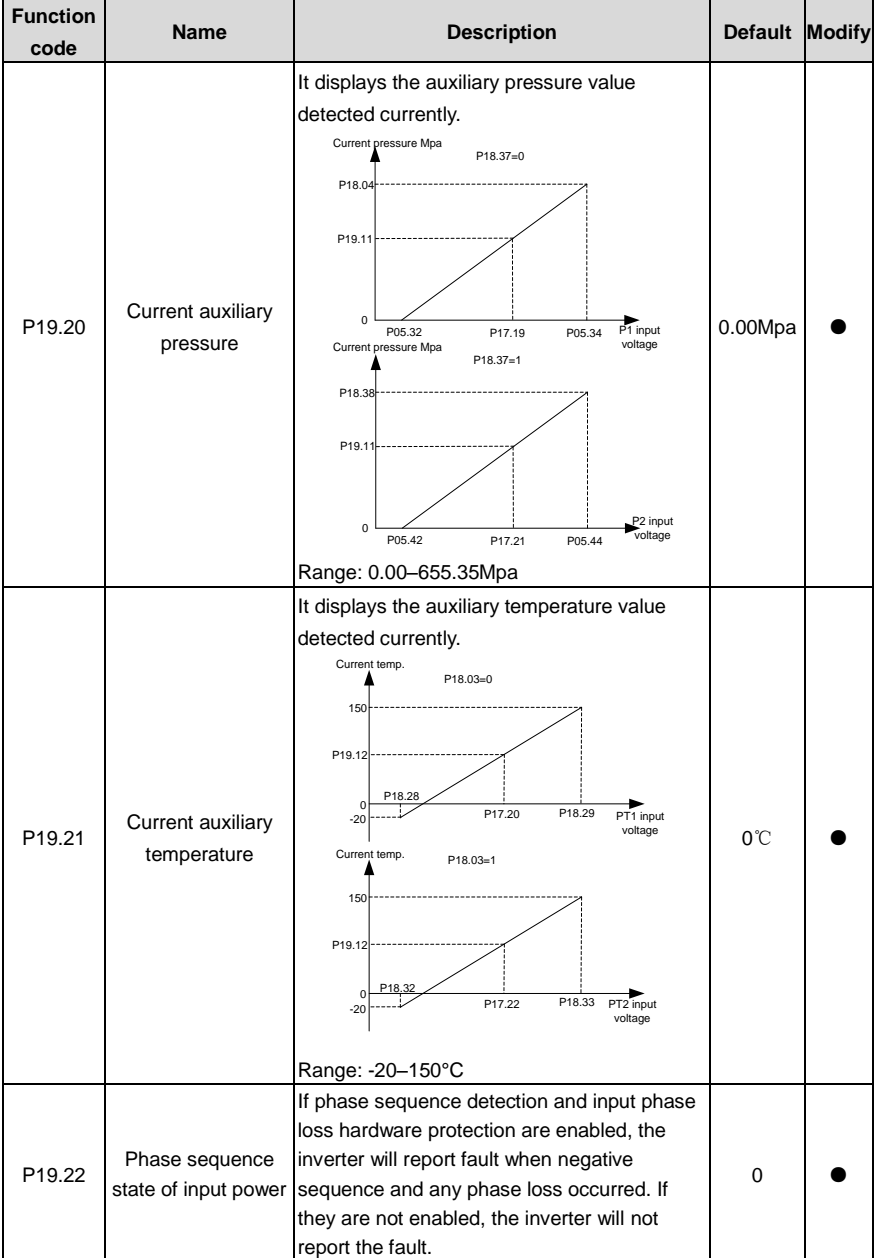

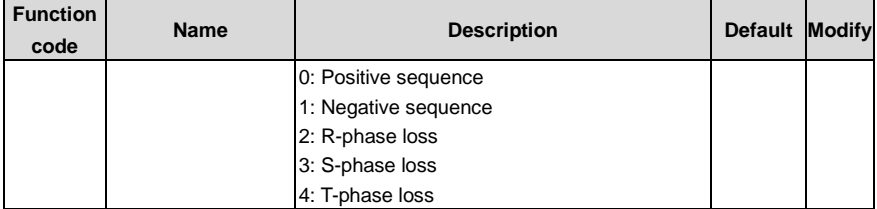

# **5.2 Air compressor control logic**

(1) The control logic of the air compressor is shown as follows.

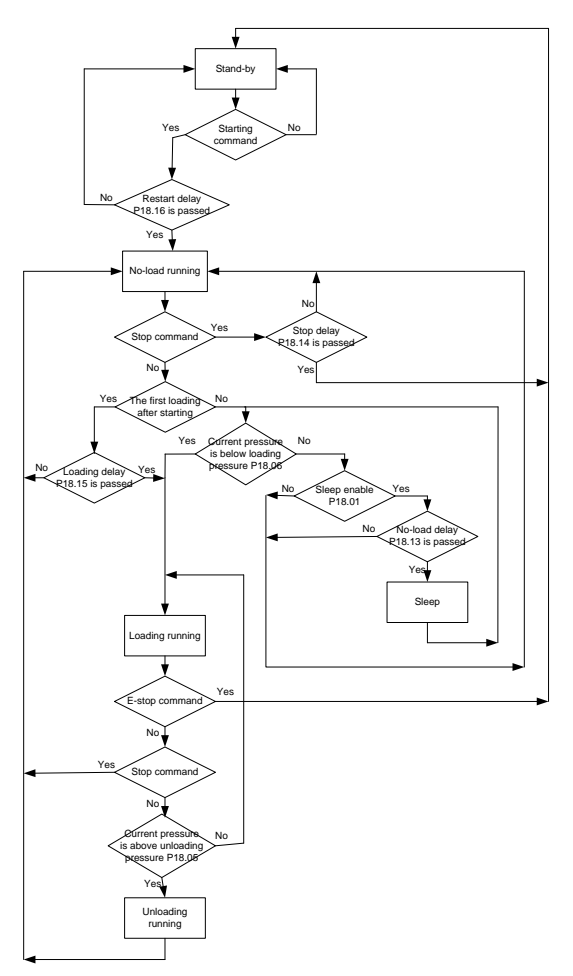

(2) The pressure and running frequency control of the air compressor during running is shown as follows.

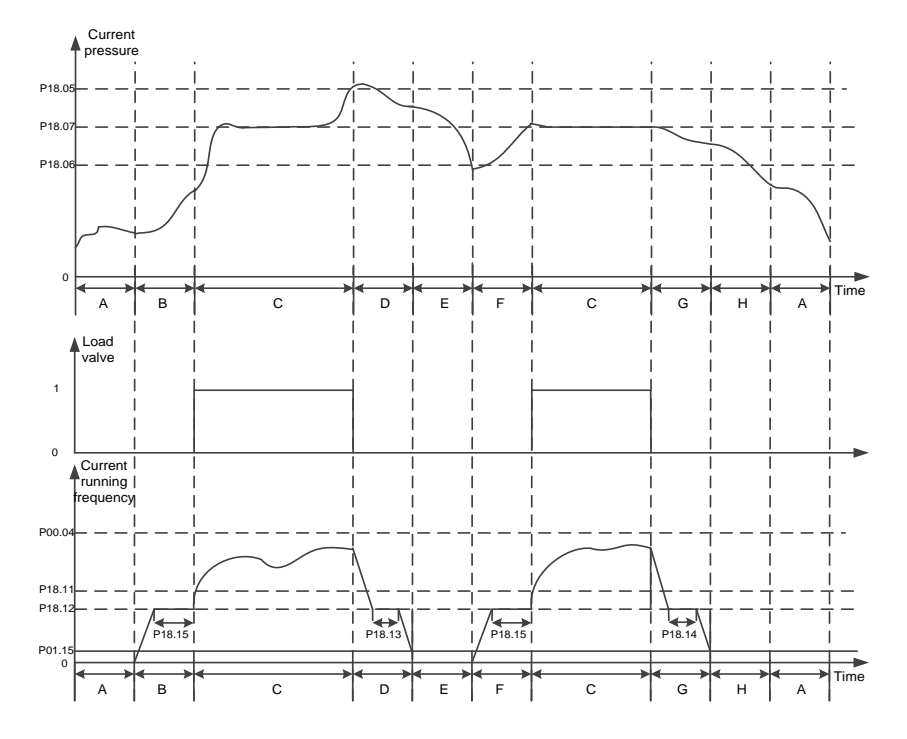

In above figure, P18.05 is unloading pressure, P18.06 is loading pressure and P18.07 is the set pressure.

P00.04 is upper limit frequency, P18.11 is lower limit value of loading running frequency, P18.12 is no-load frequency and P01.15 is stop speed. In the figure, the process instructions for A–H stages are listed as below:

- A: Stand-by state
- B: Beginning stage of starting, the duration time is P18.15 (including part of ACC time P00.11)
- C: Constant pressure exhaust stage of loading, pressure PID adjustment is valid
- D: Unloading stage, the duration time includes part of DEC time P00.12 and P18.13
- E: Sleep stage, the inverter does not run
- F: Wake-up and starting stage, the duration time is P18.15 (including part of ACC time P00.11)
- G: Beginning of stop, the duration time includes part of DEC time P00.12 and P18.14

H: Restart delay stage after stop, the duration time is P18.16

In automatic loading/unloading mode, when air compressor control is valid and air supply of the compressor becomes normal after it starts, if exhaust pressure is detected to be above P18.05, automatic unloading will be applied.

If sleep function is valid, the inverter will enter sleep state. While if sleep function is invalid, the inverter will run continuously at no-load frequency P18.12. When exhaust pressure is detected to be below P18.06, automatic loading will be applied. During loading operation, the rotation speed of the master is controlled by pressure PID. P18.07 is the air supply pressure when setting stable running of air compressor, the inverter keeps exhaust pressure constant by regulating the rotation speed of the master. Constant pressure control adopts PID algorithm, and the frequency reference source of the master is set by P00.06=7, the reference source of PID is P09.00=10, the reference pressure is set by P18.07. The feedback source of PID is P09.02=8, which is gained by detecting pressure signal. P9.04, P9.05 and P9.06 adopts system default values.

**Note:** In above figure, the stop mode of the inverter is operated by P01.08, the default setting is decelerating to stop. The inverter is in deceleration process under normal stop command and unloading stage; it changes to coast to stop mode when emergency stop or fault occur.

### **5.3 PID commissioning**

PID control, a common mode for process control, is mainly used to adjust the inverter output frequency or output voltage by performing scale-division, integral and differential operations on the difference between feedback signal of controlled variables and signal of the target, thus forming a negative feedback system to keep the controlled variables above the target. It is applicable to flow control, pressure control, temperature control, and so on. The following is the basic schematic block diagram for output frequency regulation.

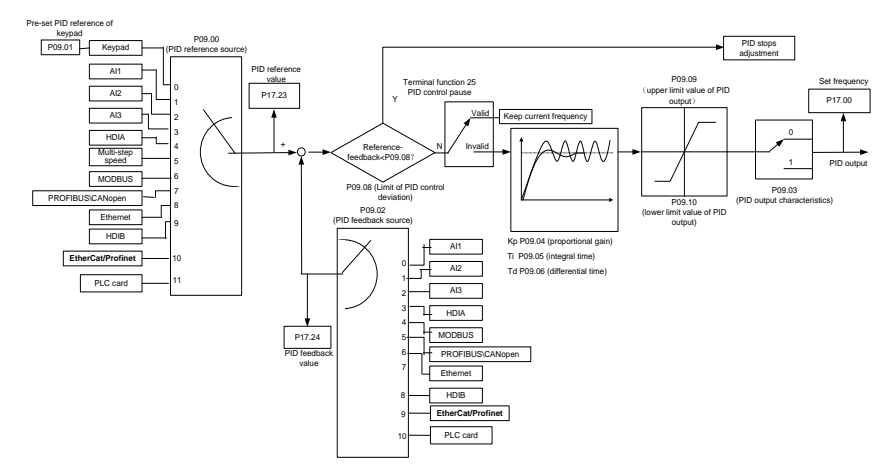

Introduction to the working principles and control methods for PID control:

#### **Proportional control (Kp):**

When the feedback is different from the reference, the output will be proportional to the difference. If such a difference is constant, the regulating variable will also be constant. Proportional control can respond to feedback changes rapidly, however, it cannot eliminate the difference by itself. A larger proportional gain indicates a faster regulating speed, but a too large gain will result in oscillation. To solve this problem, set the integral time to a large value and the differential time to 0, run the system only with proportional control, and then change the reference to observe the difference (that is, static difference) between the feedback signal and reference. If the static difference occurs in the direction of reference change (such as reference increase, where the feedback is always less than the reference after system stabilizes), continue increasing the proportional gain; otherwise, decrease the proportional gain. Repeat this process until the static difference becomes small.

#### **Integral time (Ti):**

When feedback is different from reference, the output regulating variable accumulates continuously, if the difference persists, the regulating variable will increase continuously until difference disappears. The integral regulator can be used to eliminate static difference. However, too large regulation may lead to repetitive overshoot, which will cause system instability and oscillation. The feature of oscillation caused by strong integral effect is that the feedback signal fluctuates up and down based on the reference variable, and fluctuation range increases gradually until oscillation occurs. The integral time parameter is generally regulated gradually from large to small until the stabilized system speed fulfills the requirement.

#### **Differential time (Td):**

When the difference between feedback and reference changes, there is output of the regulating variable that is proportional to the difference variation rate, and this regulating variable is only related to the direction and magnitude of the difference change rather than the direction and magnitude of the difference itself. Differential control is used to control the feedback signal variation based on the change trend. Exercise caution before using the differential regulator since it may enlarge the system interferences, especially those with high change frequency.

### **5.3.1 General procedures for PID parameter setup**

#### a. Determining proportional gain P

When determining proportional gain P, first, remove the integral term and derivative term of PID by making Ti=0 and Td=0 (see PID parameter setup for details), thus turning PID into pure proportional control. Set the input to 60%–70% of the max. allowable value, and increase proportional gain P gradually from 0 until system oscillation occurred, and then in turn, decrease proportional gain P gradually from current value until system oscillation disappears, record the proportional gain P at this point and set the proportional gain P of PID to 60%–70% of current value. This is the entire commissioning procedure of proportional gain P.

b. Determine integral time Ti

After proportional gain P is determined, set the initial value of integral time Ti to a large value, and decrease Ti gradually until system oscillation occurs. Then in reverse, increase Ti until system oscillation disappears. Record the value of Ti at this point. Set the integral time constant Ti of PID to 150%–180% of this value. This is the commissioning procedure of integral time constant Ti.

c. Determining derivative time Td

The differential time Td is generally set to 0.

If you need to set Td to another value, the setting method is similar to that for P and Ti, namely, set Td to 30% of the value when there is no oscillation.

d. Empty system load, perform load-carrying joint debugging, and then fine-tune PID parameter until fulfilling the requirement.

### **5.3.2 How to fine-tune PID**

After setting the parameters controlled by PID, you can adjust these parameters by the following means.

**Control overshoot:** When overshoot occurred, shorten the derivative time (Td) and prolong integral time (Ti).

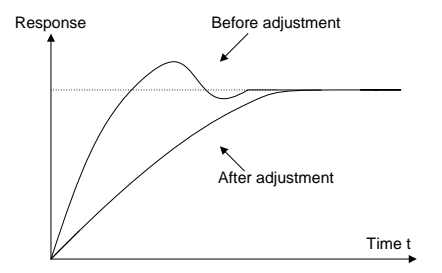

**Stabilize the feedback value as fast as possible:** When overshoot occurred, shorten integral time (Ti) and prolong derivative time (Td) to stabilize control as fast as possible.

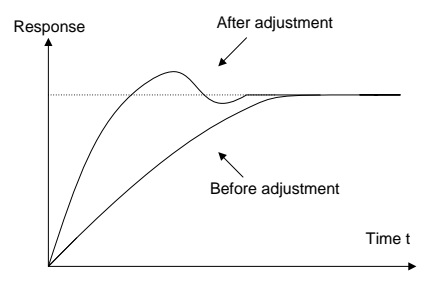
**Control long-term vibration:** If the cycle of periodic vibration is longer than the set value of integral time (Ti), it indicates the integral action is too strong, prolong the integral time (Ti) to control vibration.

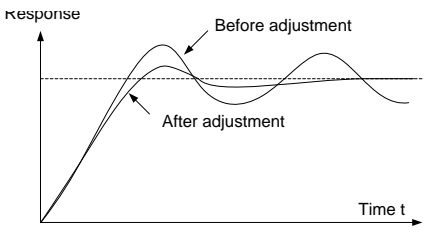

**Control short-term vibration:** If the vibration cycle is as short almost the same as the set value of differential time (Td), it indicates the differential action is too strong. Shorten the differential time (Td) to control vibration. When the differential time (Td) is set to 0.00 (namely no differential control), and there is no way to control vibration, decrease the proportional gain.

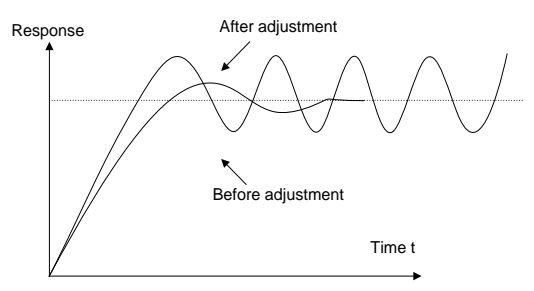

Related parameter list:

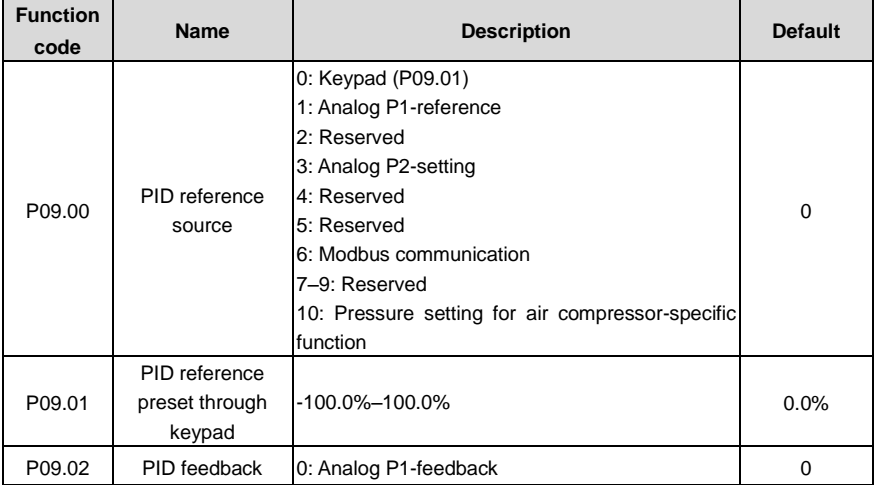

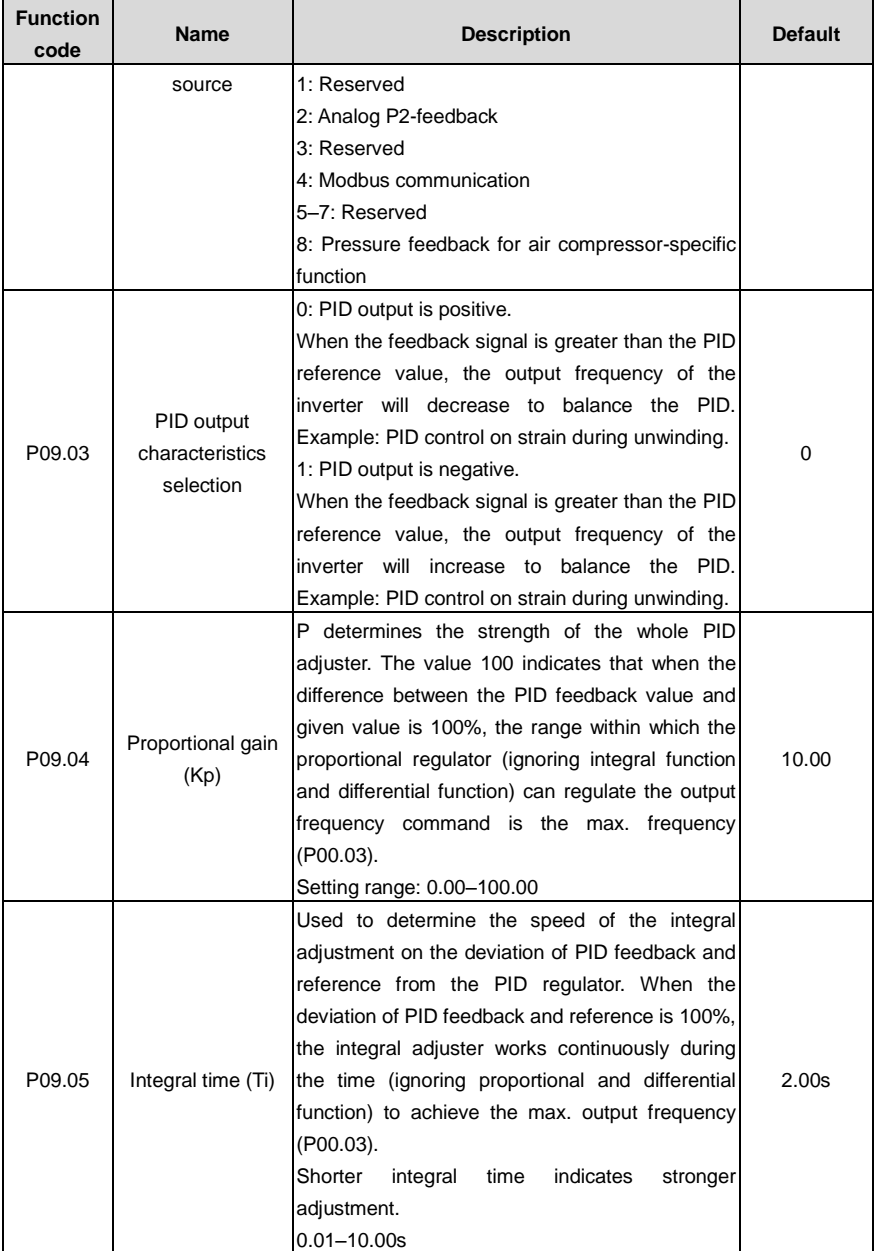

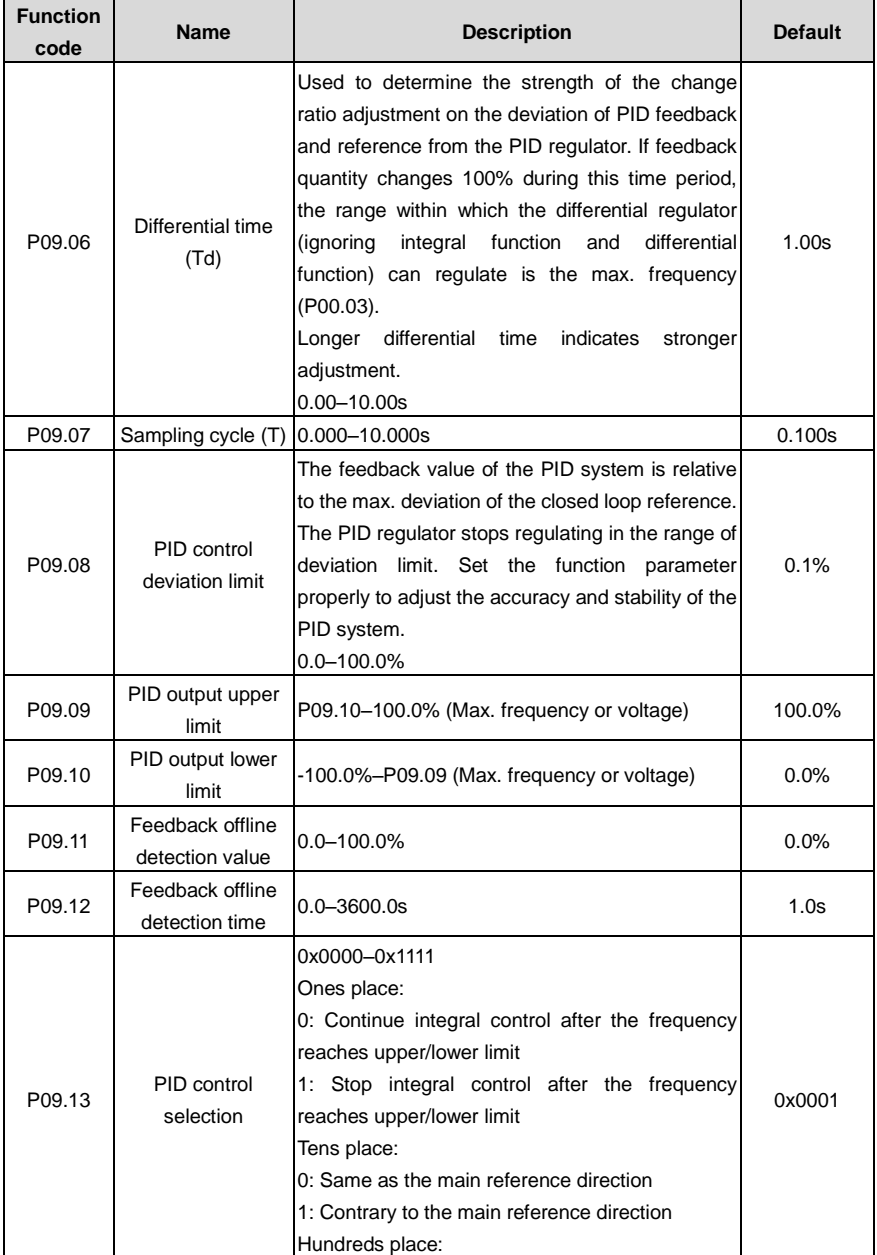

Goodrive300-21 integrated machine for air compressor Function description

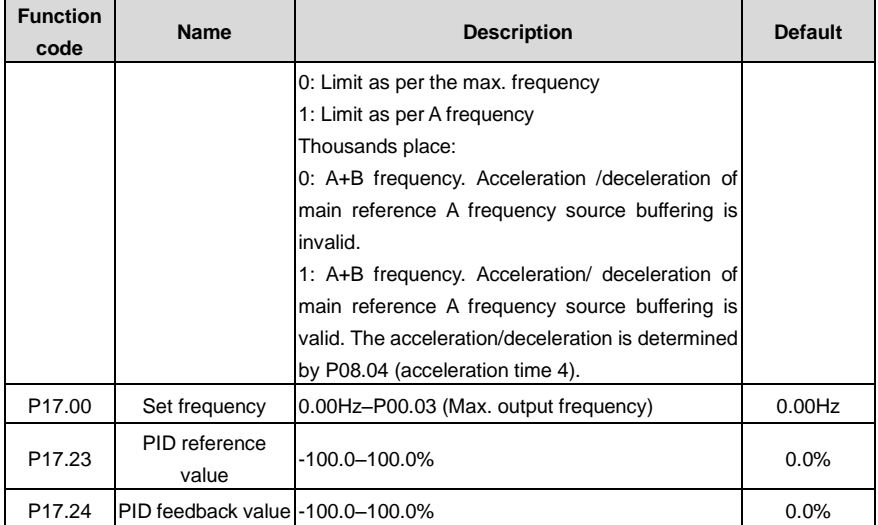

# **5.4 Running logic of blower oil pump**

Special function: the RO terminal is enabled when receiving the inverter start command. After the start-up delay time (P01.23), the inverter starts. The inverter stops when receiving the inverter stop command and the RO terminal turns off the output after the corresponding switch-off delay. For details, see the following figure. Please see group P06 for "RO switch-off delay" and set the corresponding RO switch-off delay function code.

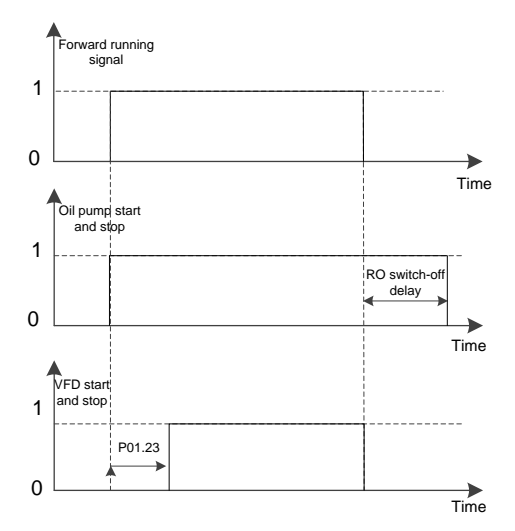

# **6 Troubleshooting**

# **6.1 Faults and countermeasures for integrated machine**

**Note:** The numbers enclosed in square brackets such as [1], [2] and [3] in the **Fault type** column in the following table indicate the VFD fault type codes read through communication.

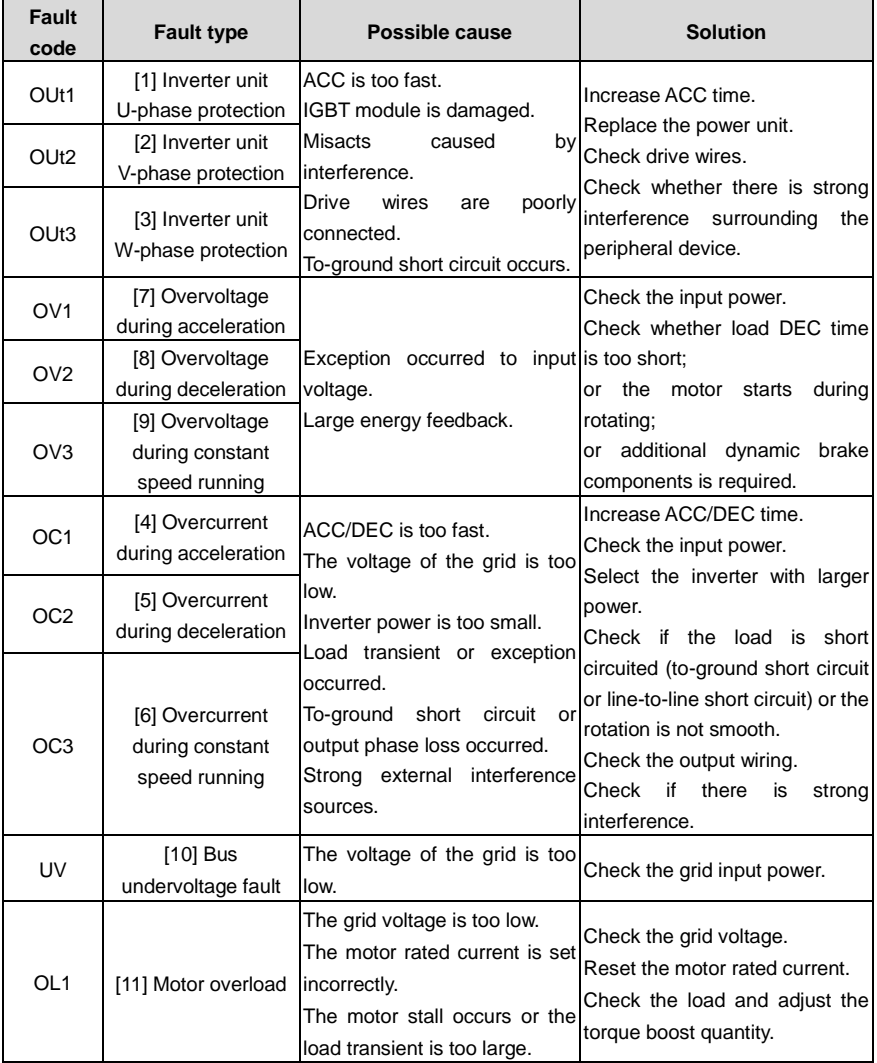

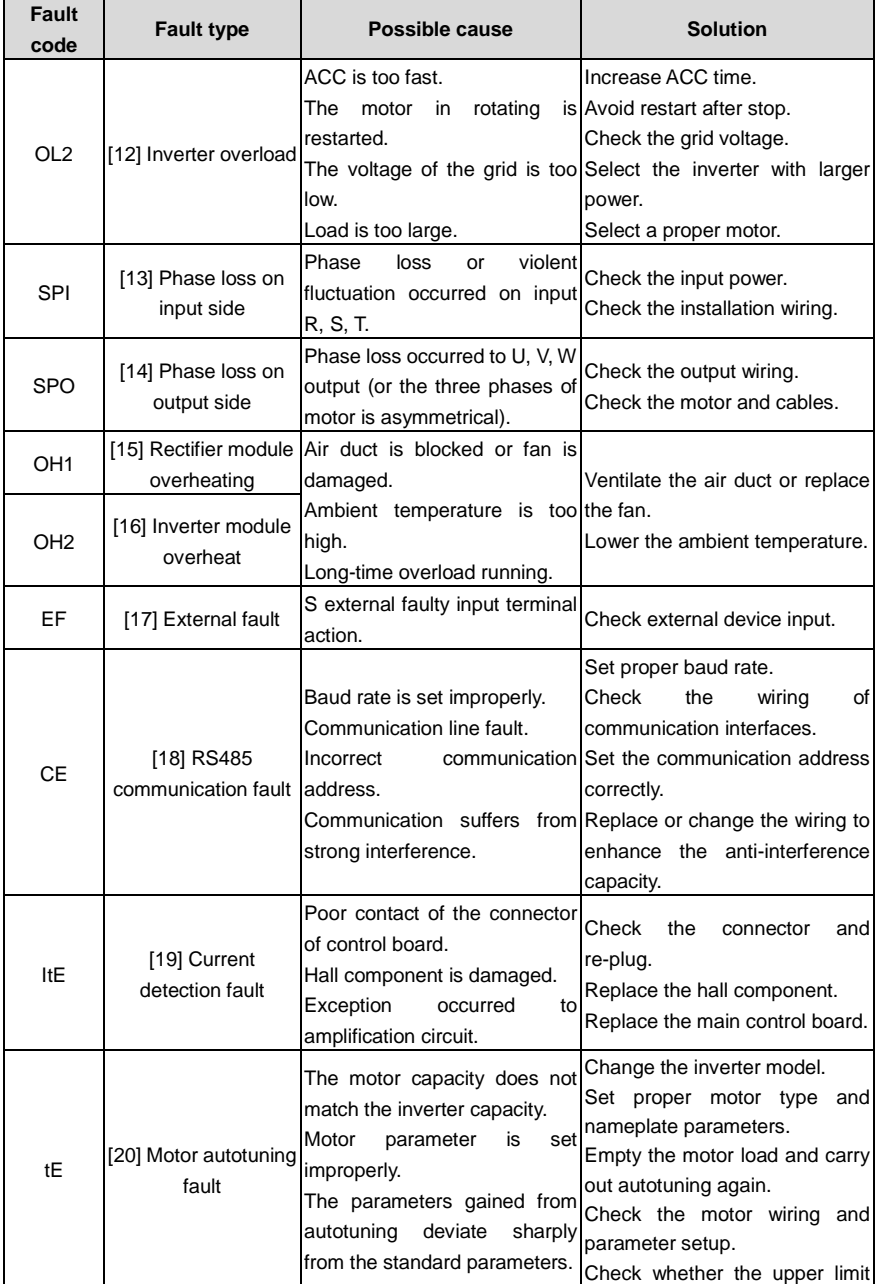

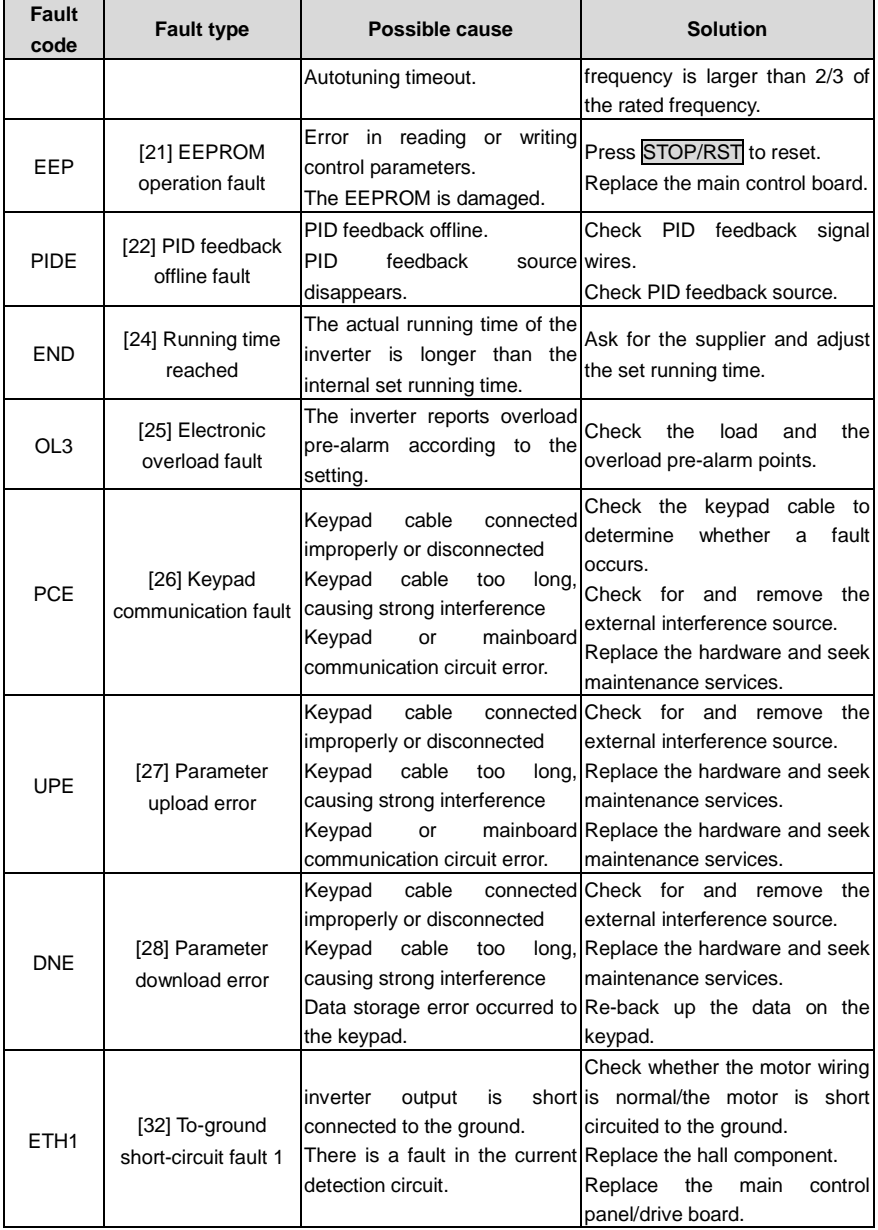

r.

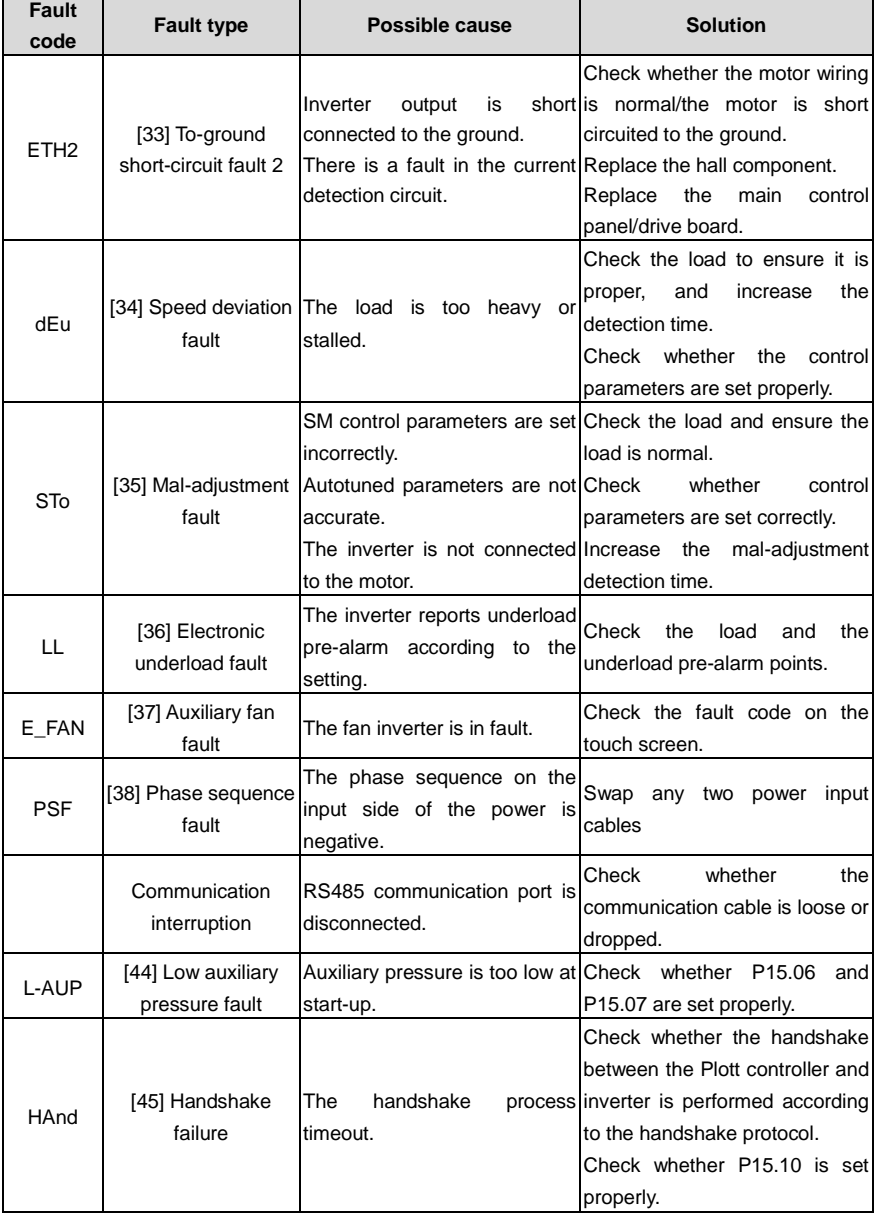

# **6.2 Faults and countermeasures for air compressor device**

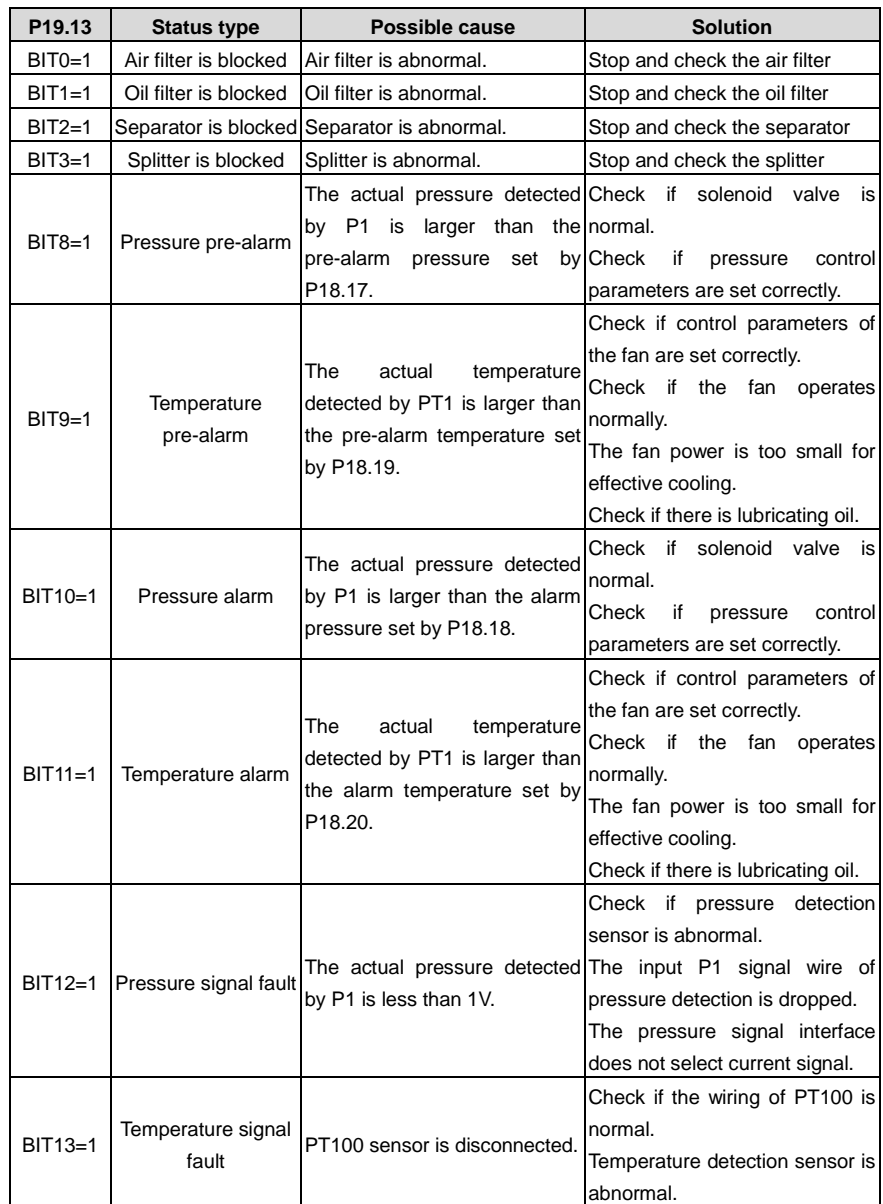

Fault and countermeasures for air compressor device are listed as below:

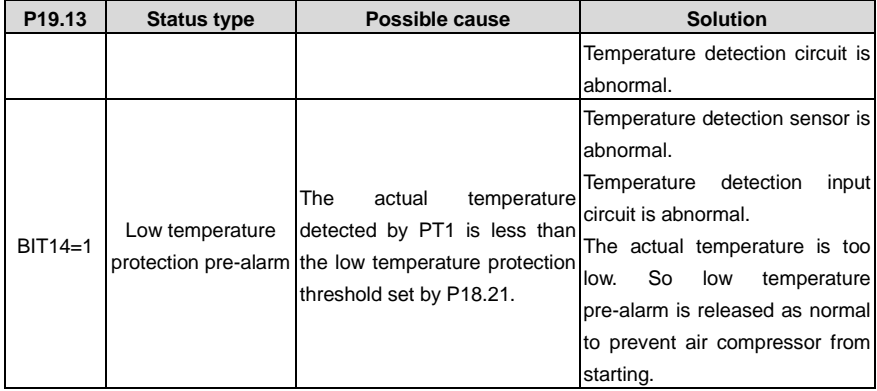

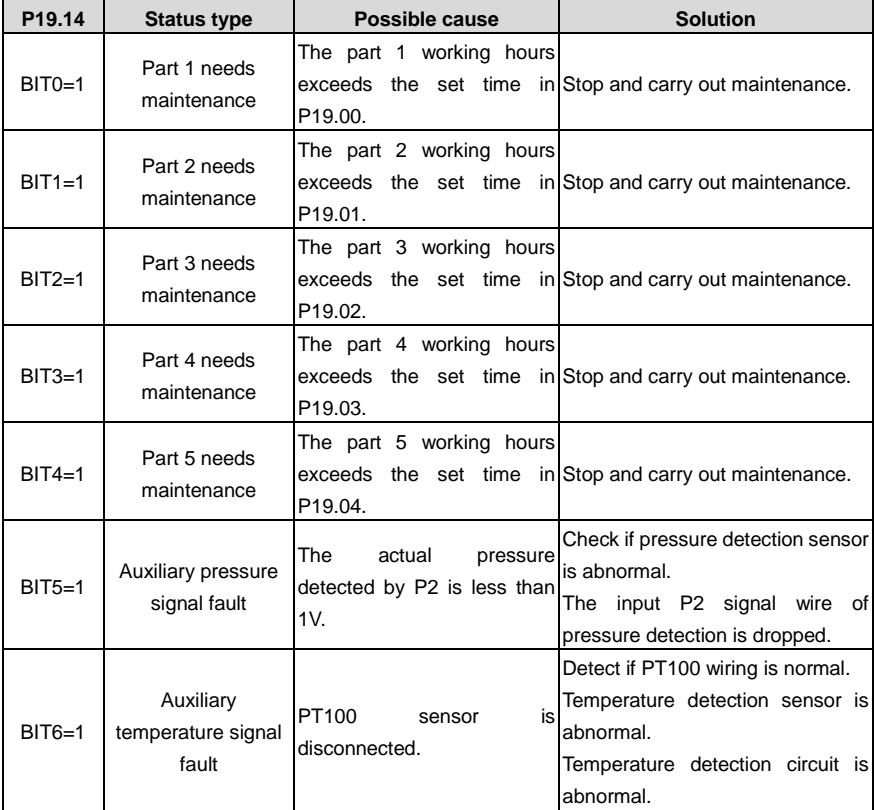

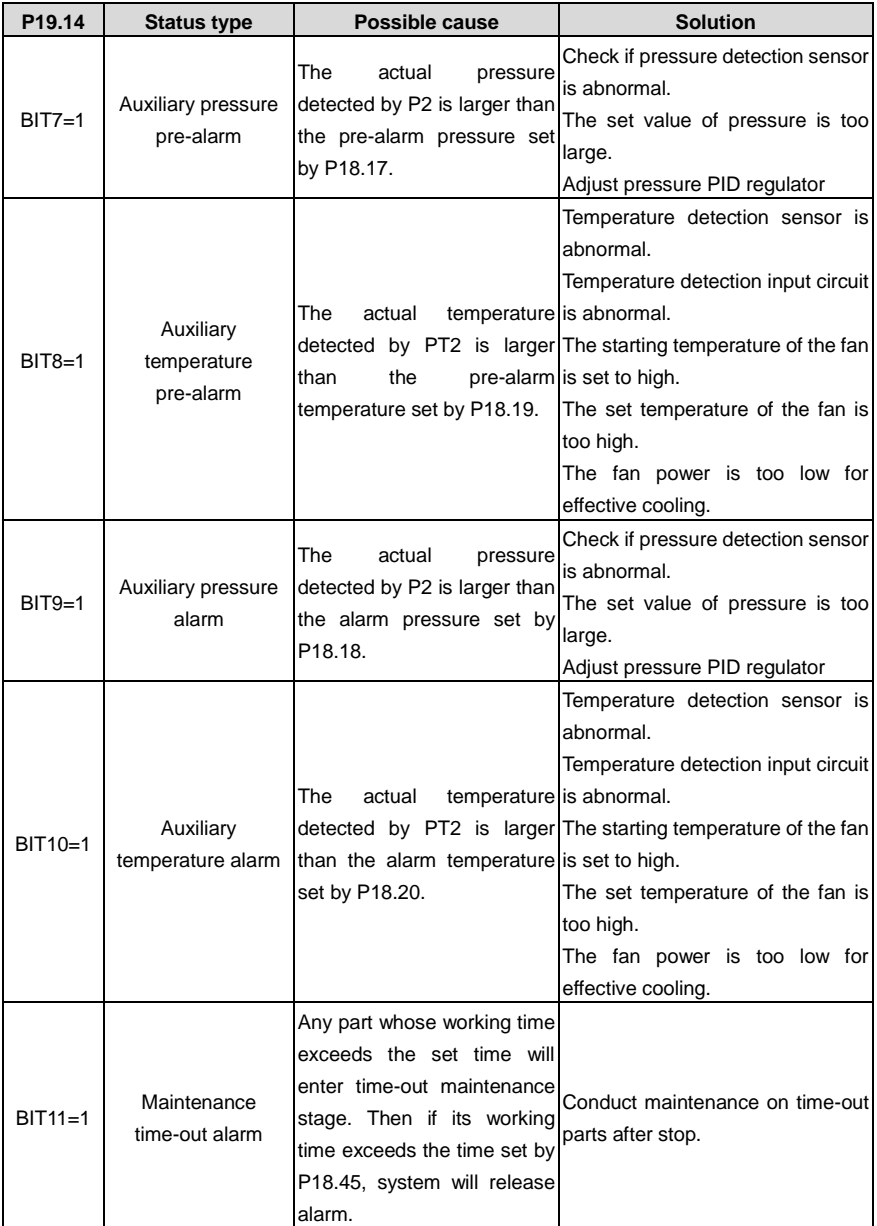

# **Appendix A Product dimension**

# **A.1 Wall-mounting dimensions**

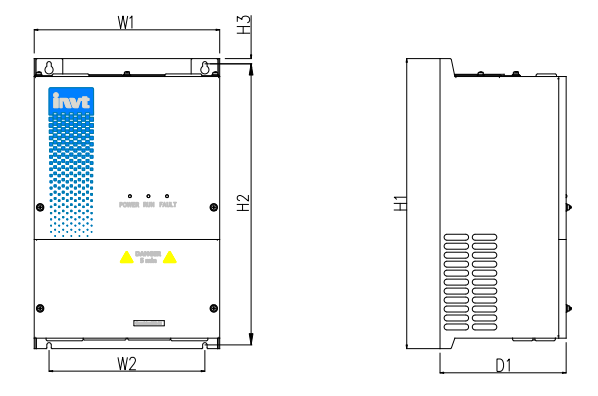

Figure A-1 Diagram for 220V 7.5–18.5kW/380V 15–37kW

Table A-1 Dimensions for 220V 7.5–18.5kW/380V 15–37kW (unit: mm)

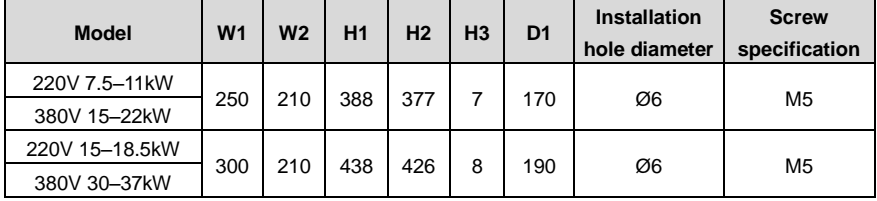

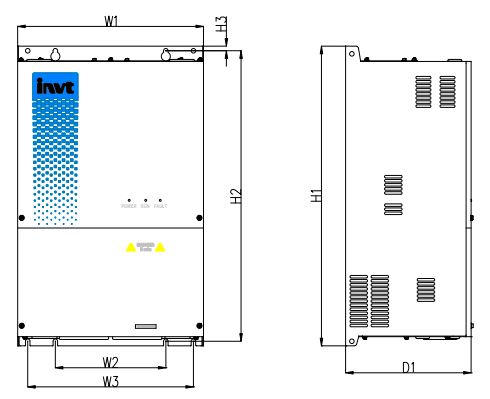

Figure A-2 Diagram for 220V 22–45kW/380V 45–90kW

| <b>Model</b> | W <sub>1</sub> | W <sub>2</sub> | W <sub>3</sub> | H1  | H <sub>2</sub> | H <sub>3</sub> | D <sub>1</sub> | <b>Installation</b><br>hole<br>diameter | <b>Screw</b><br>specification |
|--------------|----------------|----------------|----------------|-----|----------------|----------------|----------------|-----------------------------------------|-------------------------------|
| 220V 22-45kW | 370            | 220            | 330            | 590 | 572            | 9              | 250            | Ø9                                      | M <sub>8</sub>                |
| 380V 45-90kW |                |                |                |     |                |                |                |                                         |                               |

Table A-2 Dimensions for 220V 22–45kW/380V 45–90kW (unit: mm)

# <span id="page-84-0"></span>**A.2 Floor-mounting dimensions (with top cover)**

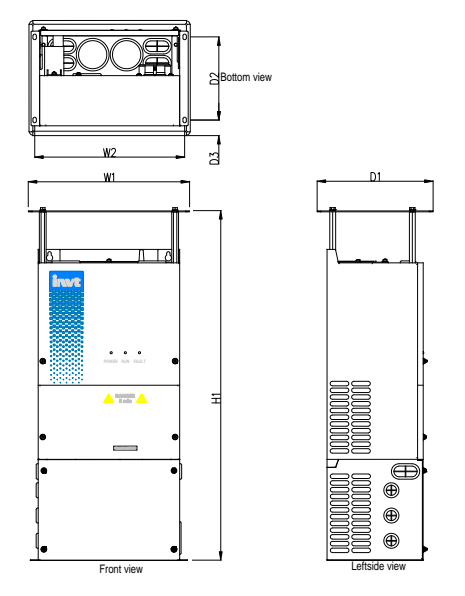

Figure A-3 Diagram for 220V 7.5–45kW/380V 15–90kW

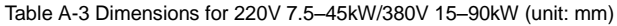

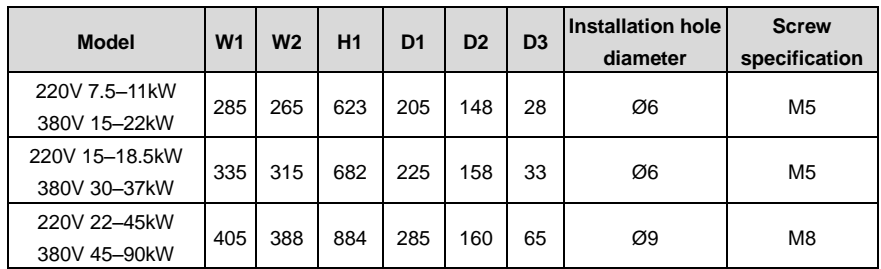

**Note:** Top cover must be selected together with the pedestal, namely floor mounting (with top cover). Wall mounting will be unavailable when installing with the top cover.

# S Bottom view  $W<sub>2</sub>$ d  $10$  $\overline{\wedge}$ **POWER RUN FAULT**  $\triangle$  "ran  $\triangle$  $\pm$  $\overline{\phantom{a}}$ l. Œ ⊕ ⊕  $W1$  $\overline{D1}$ Front view Leftside view Leftside view

# <span id="page-85-0"></span>**A.3 Floor-mounting dimension (without top cover)**

Figure A-4 Diagram for 220V 7.5–45kW/380V 15–90kW

Table A-4 Dimension for 220V 7.5–45kW/380V 15–90kW (unit: mm)

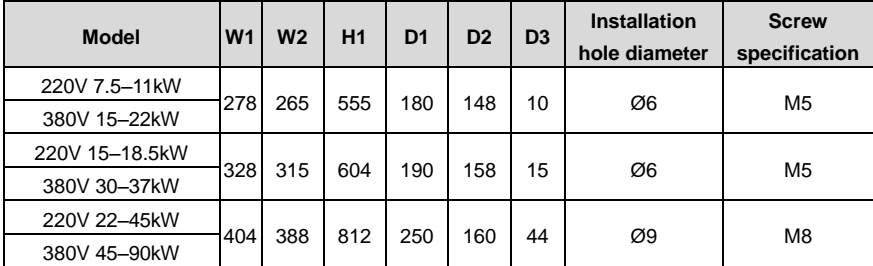

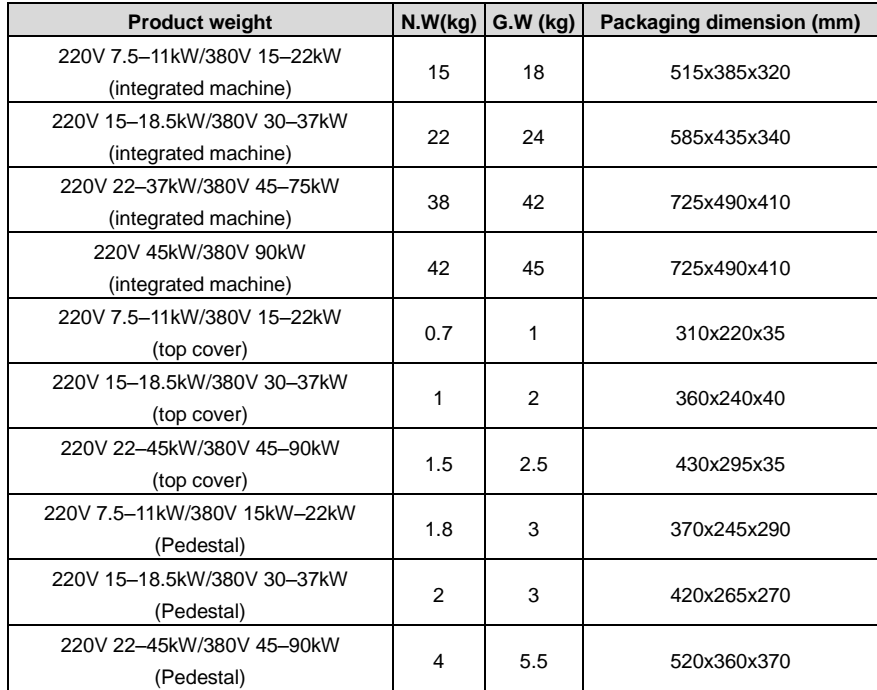

# **A.4 Product weight and packaging dimension**

# **Appendix B Optional parts**

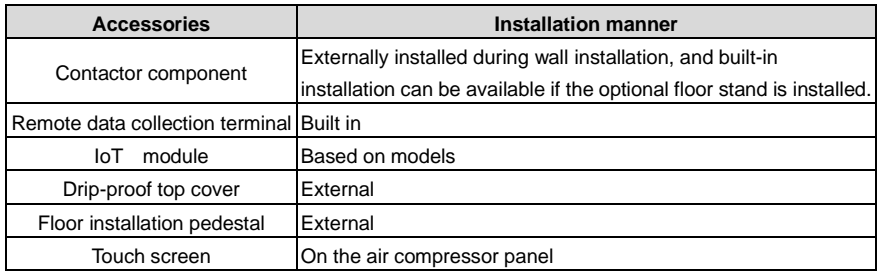

# **B.1 Contactor component**

When the main motor and its cooling fan is connected in non-coaxial way, it is recommended to install the optional contactor component to control the operation of main motor cooling fan. The optional contactor component is available from INVT.

## **B.1.1 Unpacking inspection**

Please carefully check if the product package is intact before open-package inspection. If any question, please contact the supplier immediately.

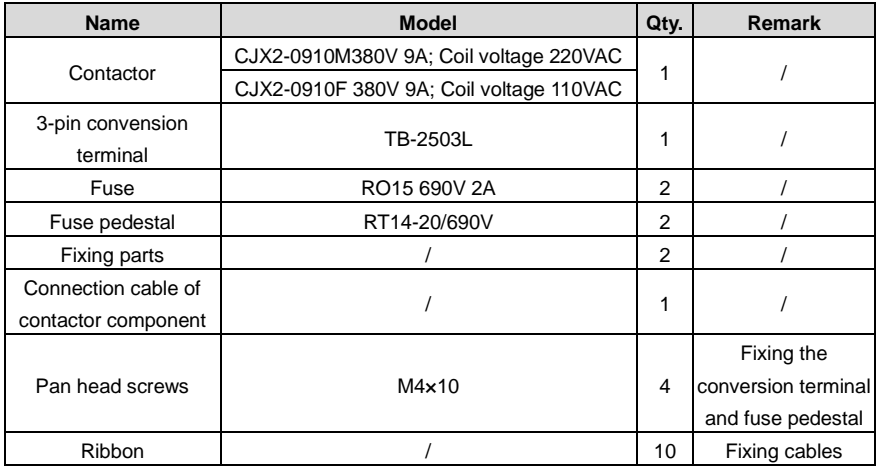

**Note:** Users should select contactor coil voltage based on actual usage condition. When 110V coil is selected, it is required to adjust CN7 short-circuit terminal of the control board to CN8.

## **B.1.2 Electrical wiring**

Contactor component is comprised of contactor and fuse. Its electrical wiring diagram is shown as below:

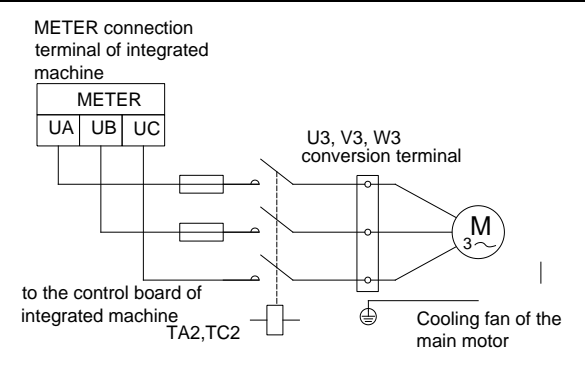

Figure B-1 Electrical diagram of contactor component

#### **B.1.3 Fuse pedestal installation**

The fuse pedestal must be installed according to the following procedures, otherwise any wiring attempt would fail.

Step 1: Connect the cable to the bottom of the two pedestals respectively. The yellow cable (cable mark is FU-2) should connected to the left side while the green cable (cable mark is FU-4) should be connected to the right side.

Step 2: Yellow cable goes through the through-hole on the left side and green cable goes through the through-hole on the right side.

Step 3: Put the fuse pedestal into the installation stand and fix the fuse pedestal with M4 pan head screw.

Step 4: Mount the fuse into the fuse pedestal.

Step 5: Fuse pedestal installation is completed.

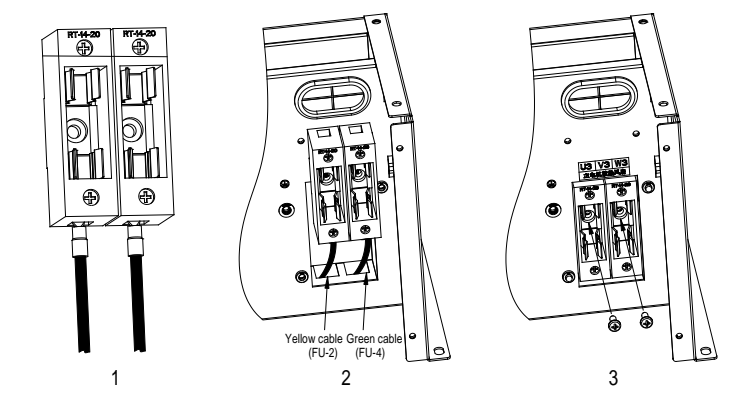

Goodrive300-21 integrated machine for air compressor **Conservation** Optional parts

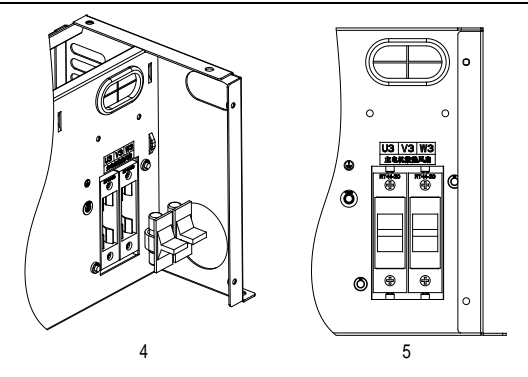

Figure B-2 Installation diagram of fuse pedestal

## **B.1.4 Dimension of contactor component**

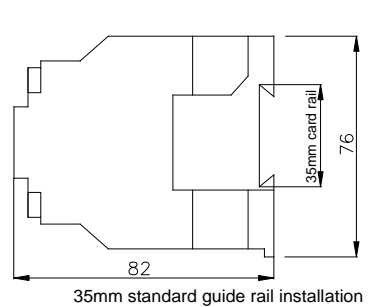

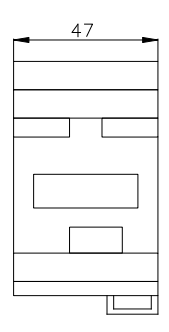

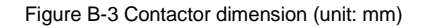

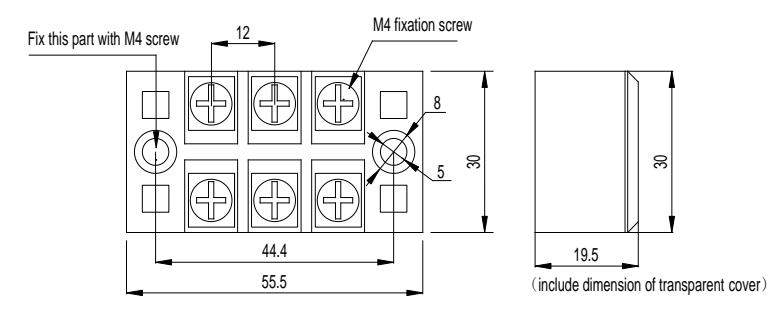

Figure B-4 Dimension of conversion terminals (unit: mm)

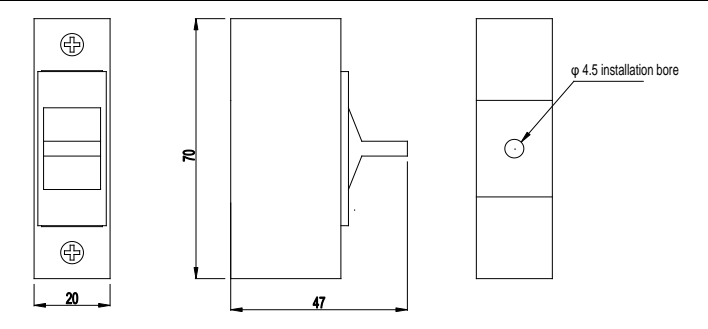

Figure B-5 Dimension of fuse pedestal (unit: mm)

# <span id="page-90-0"></span>**B.2 IoT module**

## **B.2.1 Product overview**

INVT ICA series communication adapter is a kind of wireless data terminal for Internet of Things (IoT), which provides users with wireless long-distance data transmission function through the public operator network.

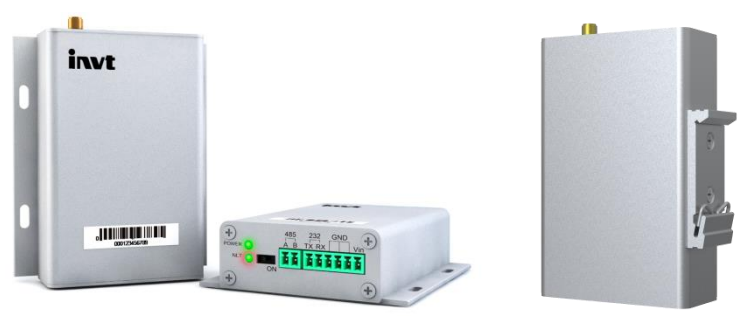

a) Wall-mounted b) Rail-mounted

Figure B-6 ICA communication adapter

## **B.2.1.1 Product features**

Reliable design:

- Adopt WDT watchdog design to guarantee system stability;
- Adopt anti-offline mechanism to ensure data terminal is always online.
- RS232/RS485 interface with built-in 15kV ESD protection;
- SIM/UIM card interface with built-in 15kV ESD protection;
- Power interface with built-in phase reversal and over-voltage protection.

Standard set-up for easy operation:

- With standard RS485 interface for direct connection with serial device;
- Intelligent data terminal which enters data transmission status at power-on;
- Powerful central management software for easy device management (optional);
- Convenient system configuration and maintenance interface.

#### Powerful functions:

- With standard RS232 interface and support local serial software upgrade;
- Support remote wireless update and policy configuration:
- With built-in standard TCP/IP protocol stack to support transparent data transmission;
- Support APN;
- Able to directly connect to serial devices; support 1 adapter to 8 terminal devices collection with each device supporting 40 groups of Modbus register collection; set with terminal resistor switch, which is safe and reliable against interference;
- Convenient system set-up and maintenance interface for flexible set-up of remote server IP, port number, etc.
- Inquiry address and collection cycle of Modbus is configurable, only changed data will be transmitted to save traffic in data upload;
- Support GPRS base station positioning;
- GPS positioning to obtain device positions accurately (optional).

#### **B.2.1.2 Model instruction**

Model name illustration of INVT IoT communication adapter for the IoT:

# <u>ICA 2 0 0-0 0 G-5</u> ① ② ③ ④ ⑤ ⑥ ⑦ ⑧

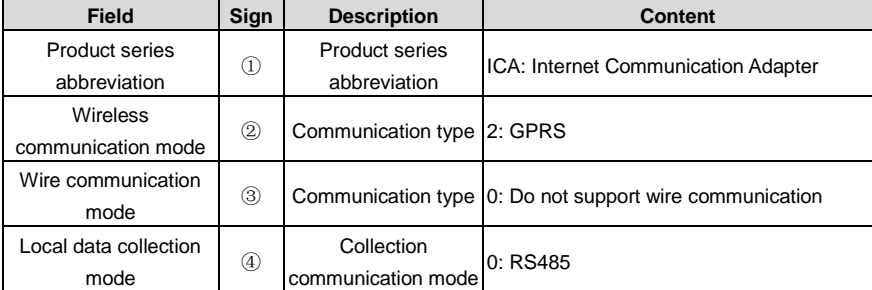

# Goodrive300-21 integrated machine for air compressor **Conservation** Optional parts

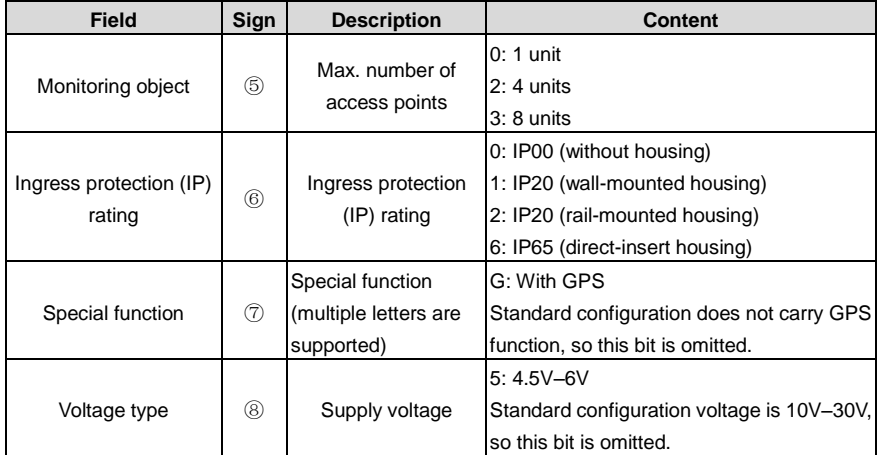

# **B.2.1.3 Product specifications**

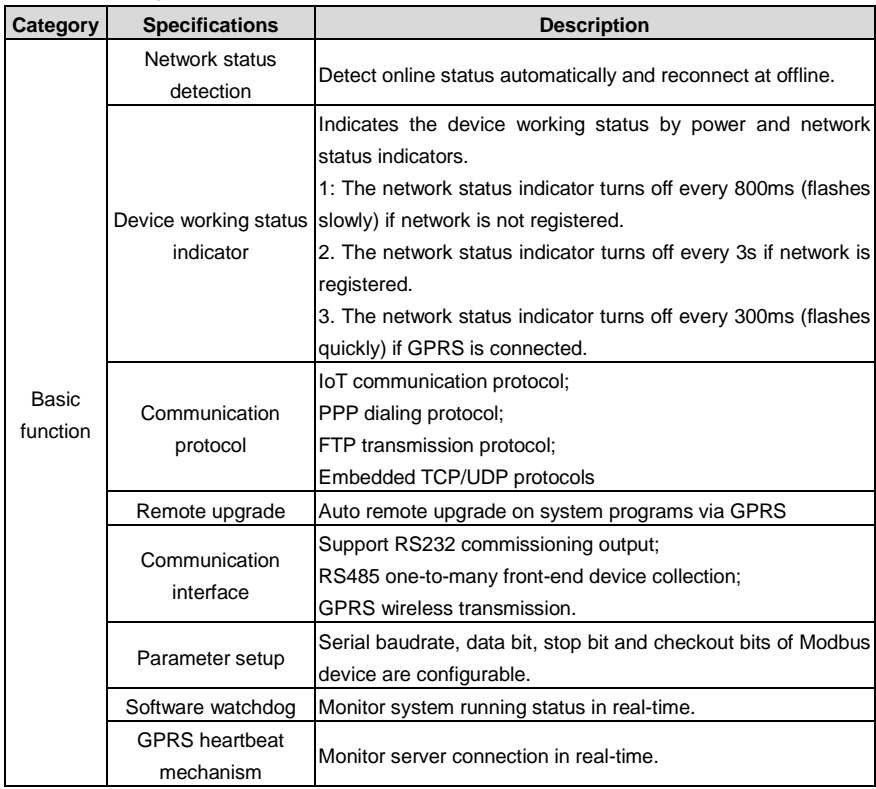

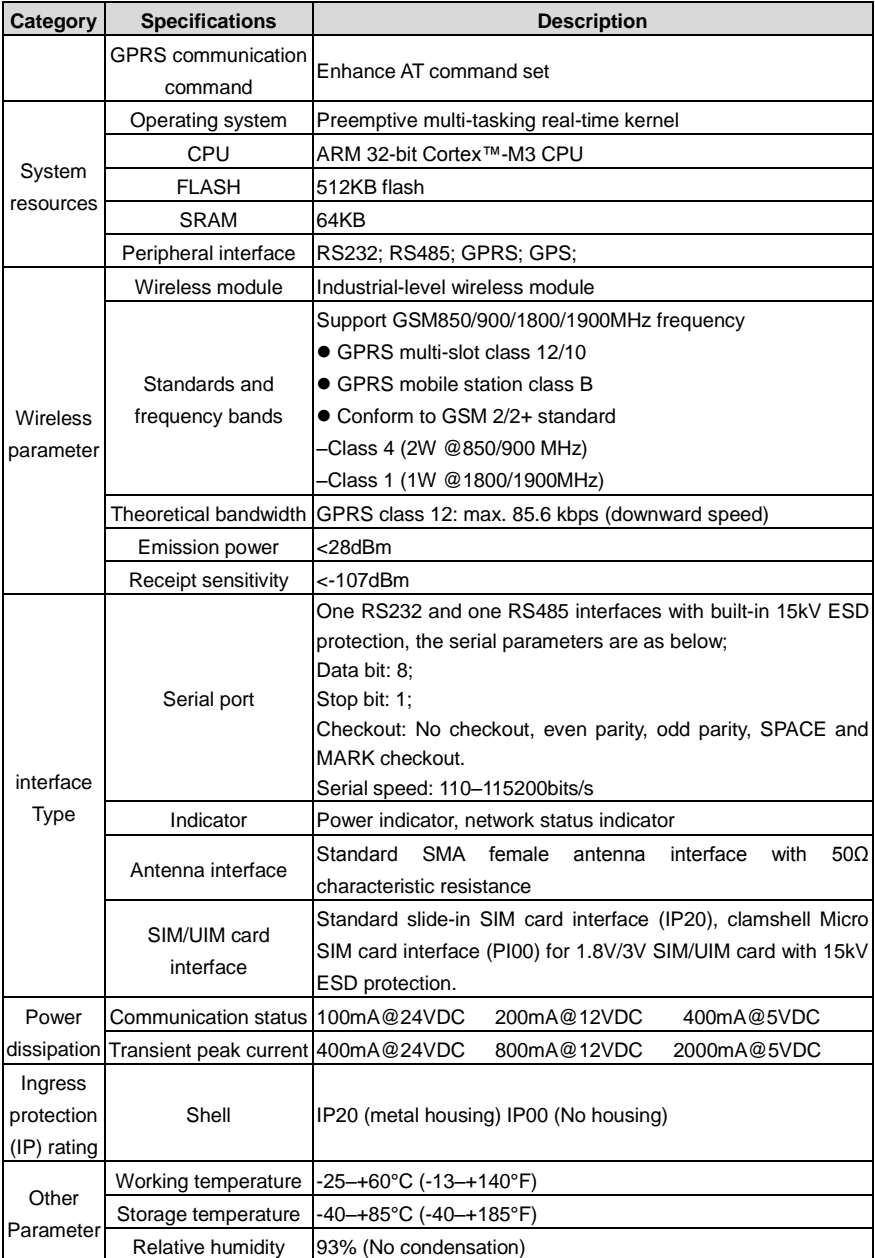

#### **B.2.2 Specifications**

The adapter must be installed properly to achieve the designed function. Generally, the installation must be done under the guidance of our certified and qualified engineers.

**Note:** Do not install the adpater with the power on.

The outline dimension of the IP00 (without housing) model is as follows (unit: mm):

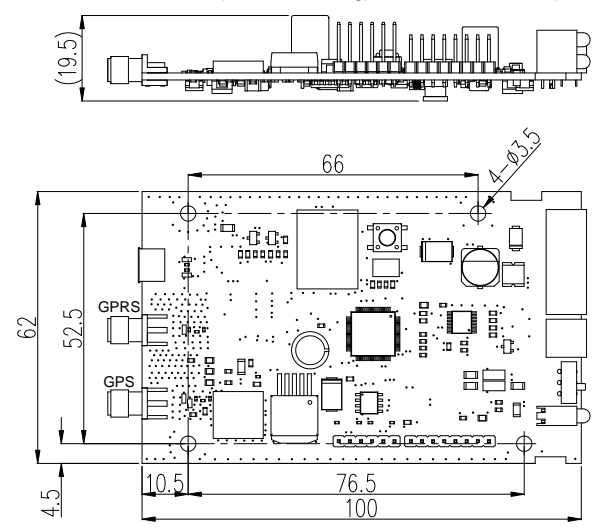

Figure B-7 Outline dimension for IP00 model

The outline dimension of the IP20 (wall-mounted housing) model is as follows (unit: mm):

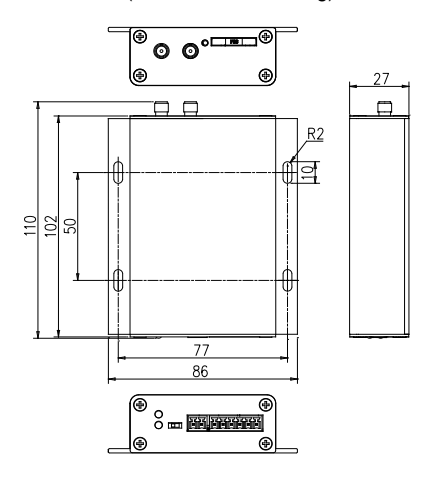

Figure B-8 Outline dimension for IP20 model (wall-mounted housing)

The outline dimension of the IP20 (rail-mounted housing) model is as follows (unit: mm):

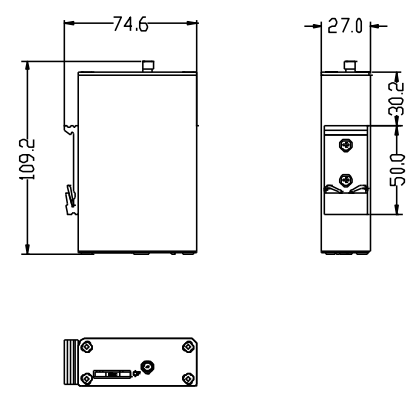

Figure B-9 Outline dimension for IP20 model (rail-mounted housing)

#### **B.2.3 Operation guide**

The module is usually applied in complicated environment. To cope with the complex application conditions and ensure system stability, the power must be above 3W and in stable status (the ripple is under 100mA).

For details, see the operation manual of *ICA Series GPRS Communication Adapter*.

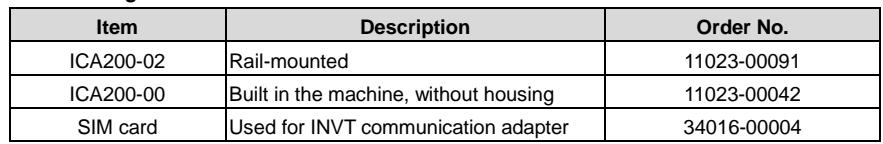

#### **B.2.4 Ordering information**

Deliverables for GPRS communication adapter

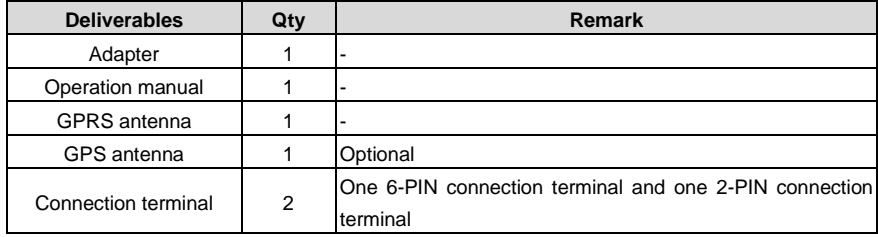

# **B.3 Drip-proof top cover**

To meet the requirements of IP21 protection level, it is recommended to install optional drip-proof top cover on GD300-21. The detailed package list is shown as follows:

#### Goodrive300-21 integrated machine for air compressor **Constanting Constants** Optional parts

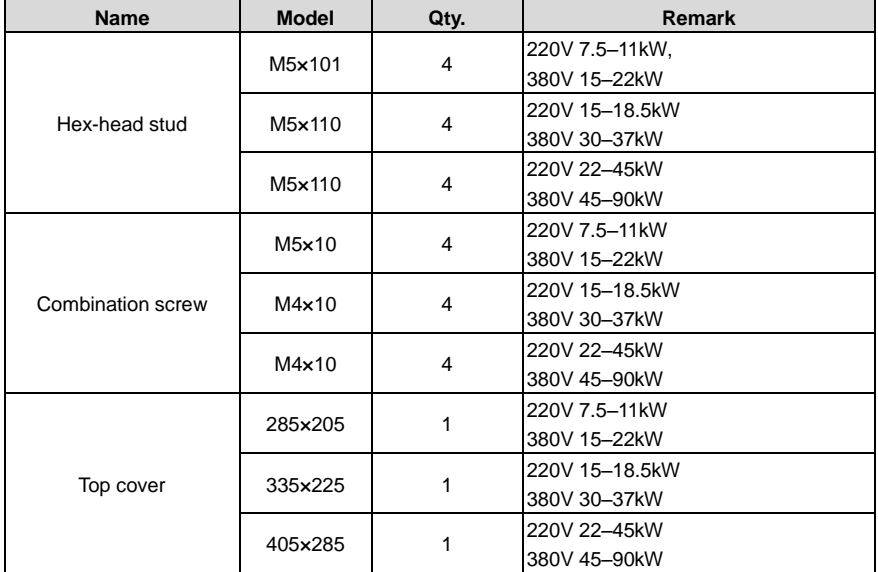

#### **Note:**

- 1. For detailed dimension drawings, see [A.2](#page-84-0) [Floor-mounting dimensions \(with top cover\).](#page-84-0)
- 2. If users select top cover by themselves, please note that the distance between top cover and the fan should be no less than 110mm, otherwise cooling performance may be impacted.

#### **B.3.1 Installation of drip-proof top cover**

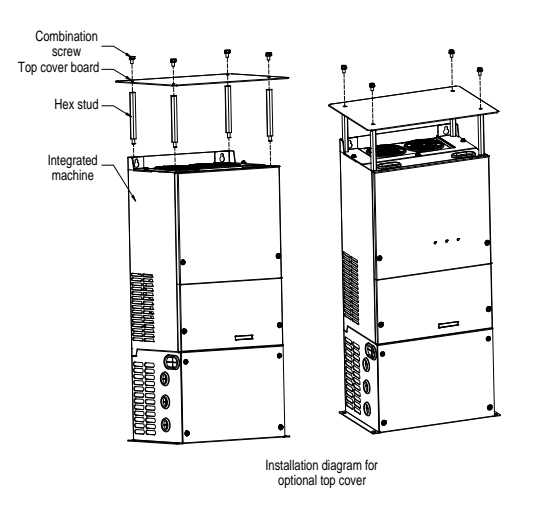

Figure B-10 Installation diagram of drip-proof top cover

# **B.4 Floor installation pedestal**

## **B.4.1 Package list**

The default installation mode is wall mounting. If floor mounting is needed, users can install the pedestal for floor mounting. The package list is shown as below:

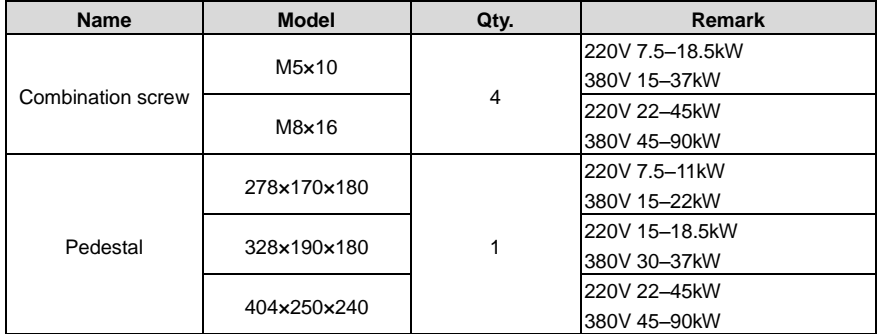

#### **Note:**

- 1. For detailed dimension drawings, se[e A.2](#page-84-0) [Floor-mounting dimensions \(with top cover\)](#page-84-0) an[d A.3](#page-85-0) [Floor-mounting dimension \(without top cover\).](#page-85-0)
- 2. If users select pedestal by themselves, please note that the ventilation hole size of the pedestal should be no less than 1.2 times of the ventilation hole size at the bottom of integrated machine.

#### **B.4.2 Installation diagram of the pedestal**

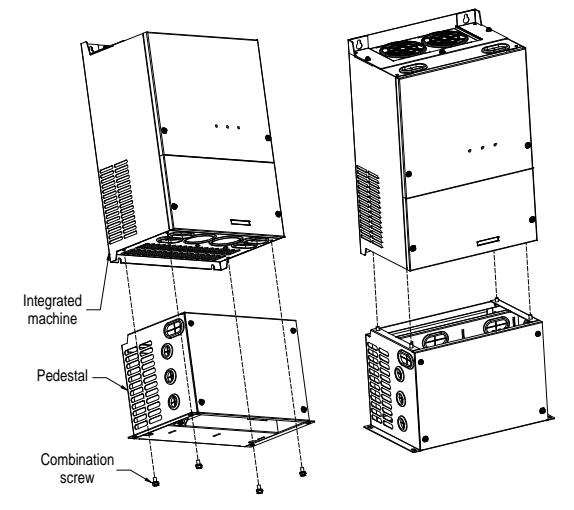

Figure B-11 Installation diagram of the pedestal

**Note:** If users need to install a contactor component, it is recommended to install the components onto the pedestal first, then, install the pedestal onto the integrated machine.

#### **B.4.3 Installation diagram of optional pedestal**

Please refer to the following diagram if it is needed to install optional contactor component on the installation pedestal.

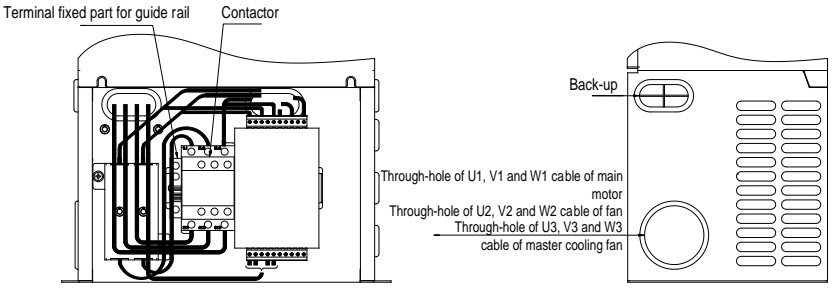

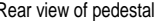

Rear view of pedestal **Rightside view of pedestal** Rightside view of pedestal

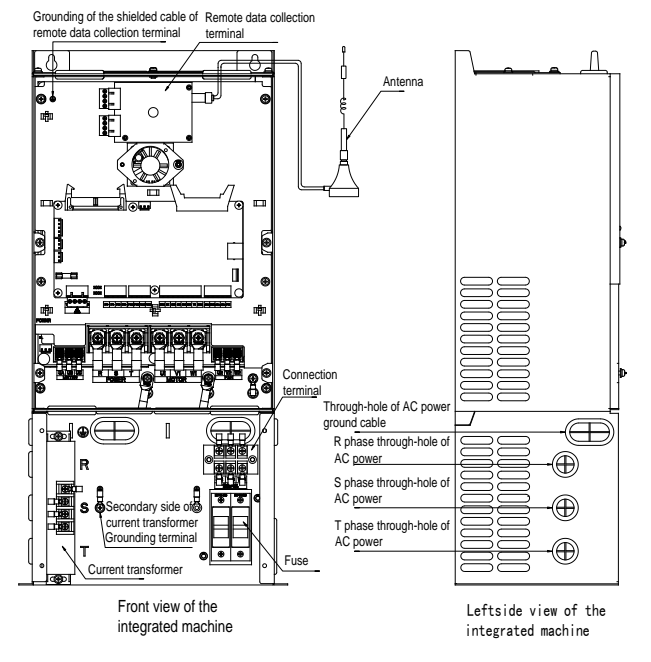

Figure B-12 Wiring diagram of the back of optional pedestal

Figure B-13 Installation diagram of optional pedestal

#### **B.4.4 Floor wiring process**

With an optional pedestal added at the bottom, the device can be mounted on the floor instead of a wall.

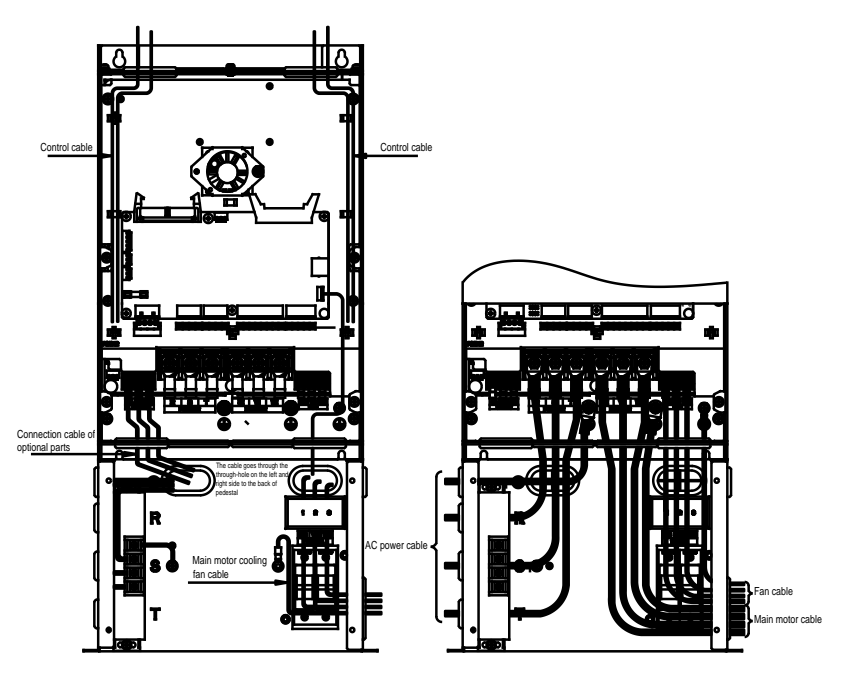

Figure B-14 Wiring diagram of control circuit and main circuit

**Note:** If the optional parts are not installed on the pedestal, the cable length may be inappropriate. Users can make cables based on actual conditions.

# **B.5 TC070A touch screen**

## **B.5.1 Product specifications**

| Category             | <b>Item</b>         | <b>Specifications</b>                     |  |  |  |  |
|----------------------|---------------------|-------------------------------------------|--|--|--|--|
| Hardware<br>category | Display screen      | 7" 16:9 TFT LCD screen                    |  |  |  |  |
|                      | Resolution          | 800×480                                   |  |  |  |  |
|                      | Color               | 24 bits                                   |  |  |  |  |
|                      | <b>Brightness</b>   | 360 cd/m <sup>2</sup>                     |  |  |  |  |
|                      | <b>Backlight</b>    | LED                                       |  |  |  |  |
|                      | <b>LCD</b> lifetime | 50000 hours                               |  |  |  |  |
|                      | Touch screen        | 4-wire industrial resistance touch screen |  |  |  |  |

Table B-1 Product specifications

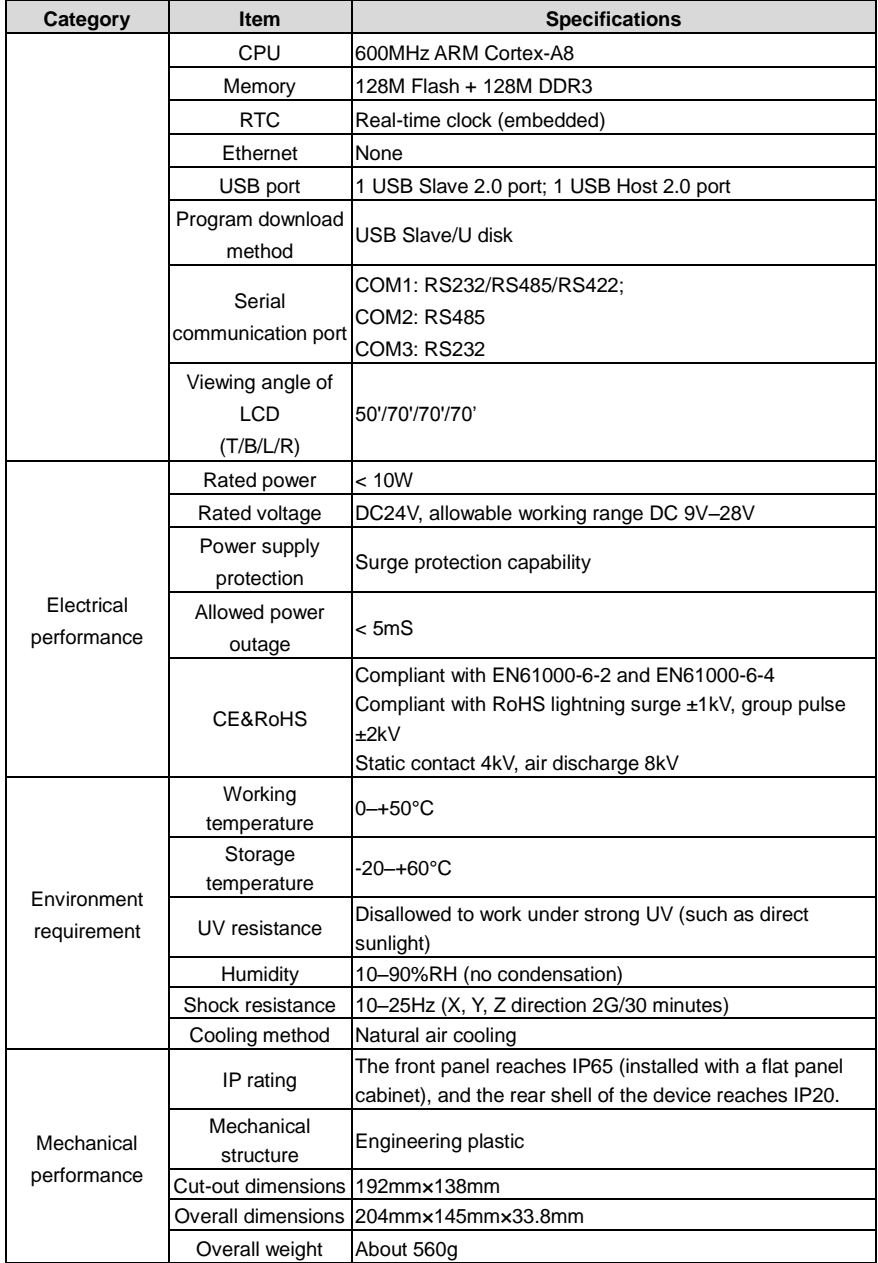

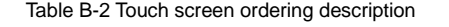

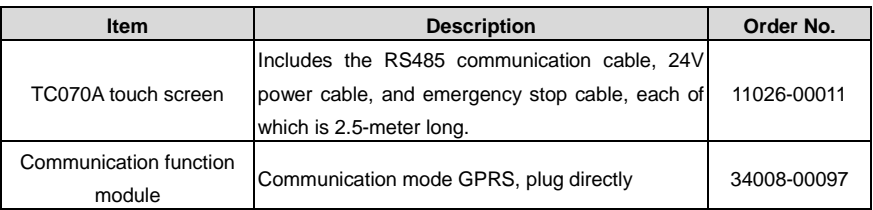

**Note:** Users can choose the optional INVT ICA200 series IoT module. For details, refer to section [B.2](#page-90-0) IoT [module.](#page-90-0)

#### **B.5.2 Connection terminals**

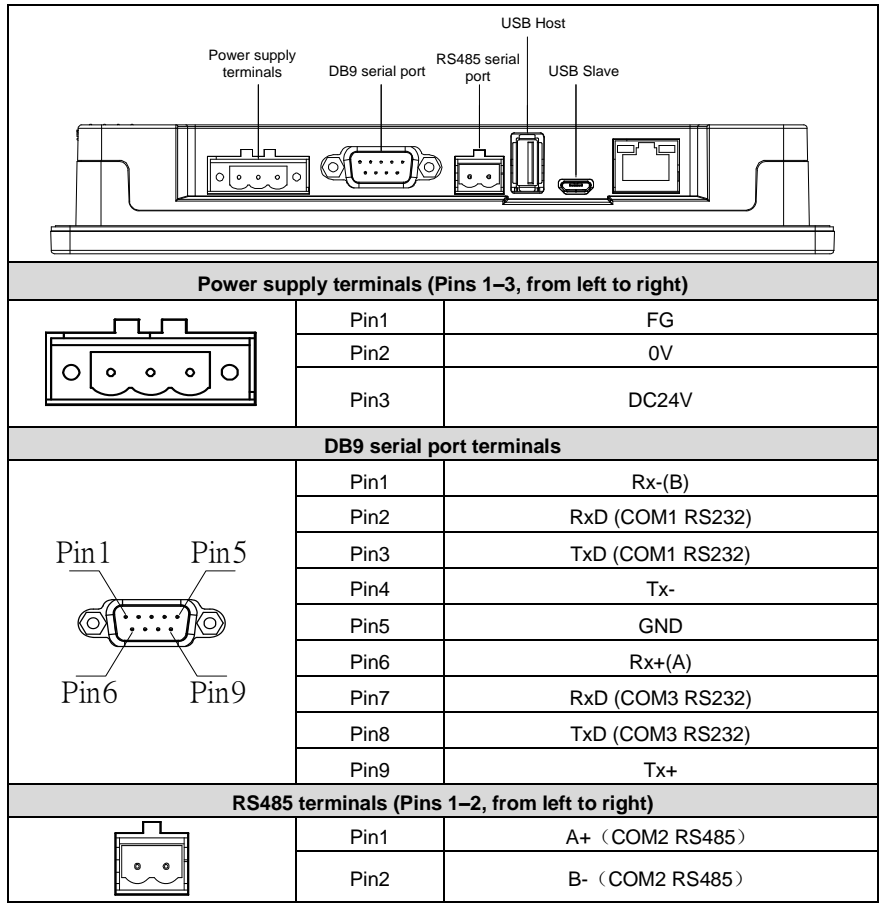

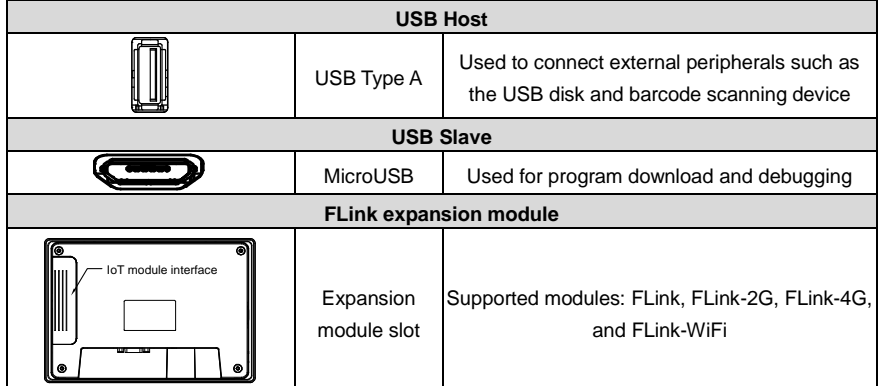

#### **B.5.3 Wiring description**

In order to drive and manage the air compressor better, use the provided RS485 communication cable, of which one end is connected to the touch screen power supply port and DB9 serial port and the other is connected to the inverter control board terminal (CN 7).

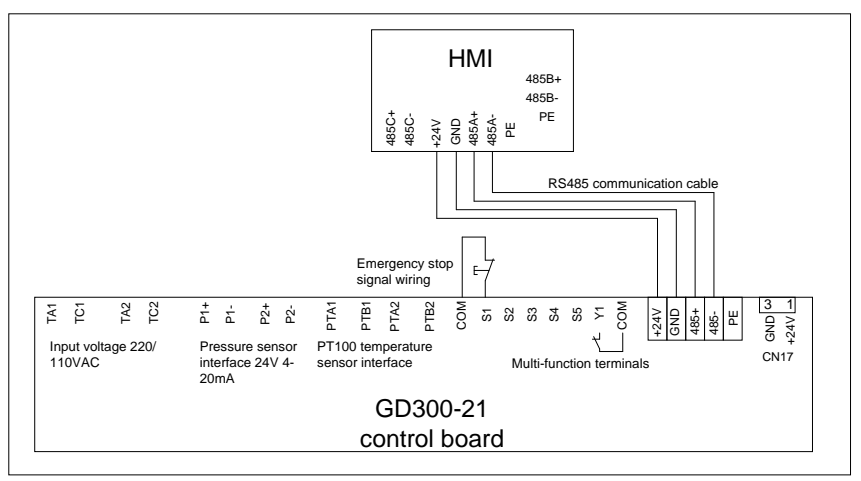

Figure B-15 Standard touch screen wiring diagram

#### <span id="page-102-0"></span>**Note:**

- The touch screen is provided with a non-shielded RS485 communication cable. If a shielded cable is required, please order separately.
- For details about the touch screen use, please see *Touch Screen HMI User Manual.*

#### **B.5.4 Cable description**

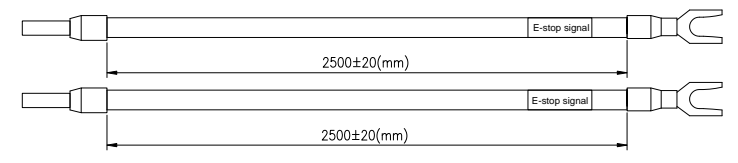

Figure B-16 Emergency stop cable diagram

**Note:** The emergency stop cable is used for emergency stop control when a device fault occurs and it is often connected to the S1 terminal and COM terminal.

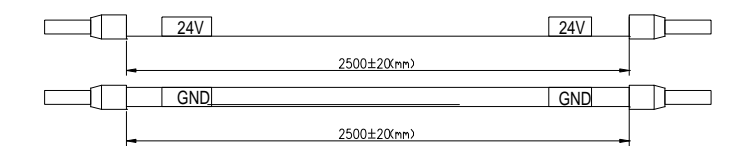

Figure B-17 Touch screen power supply cable diagram

**Note:** As shown in [Figure](#page-102-0) B-15, the touch screen power supply interface is connected to the CN17 of inverter control board.

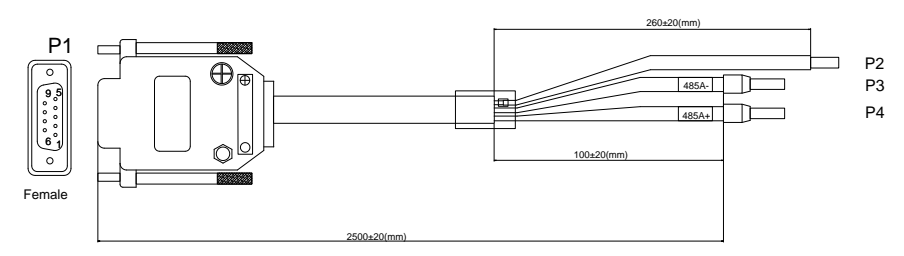

Figure B-18 Touch screen communication cable diagram

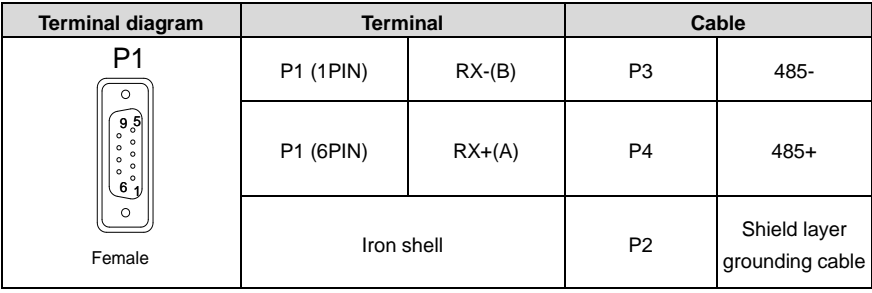

# **B.5.5 Installation dimensions and description**

## **B.5.5.1 Touch screen installation dimensions**

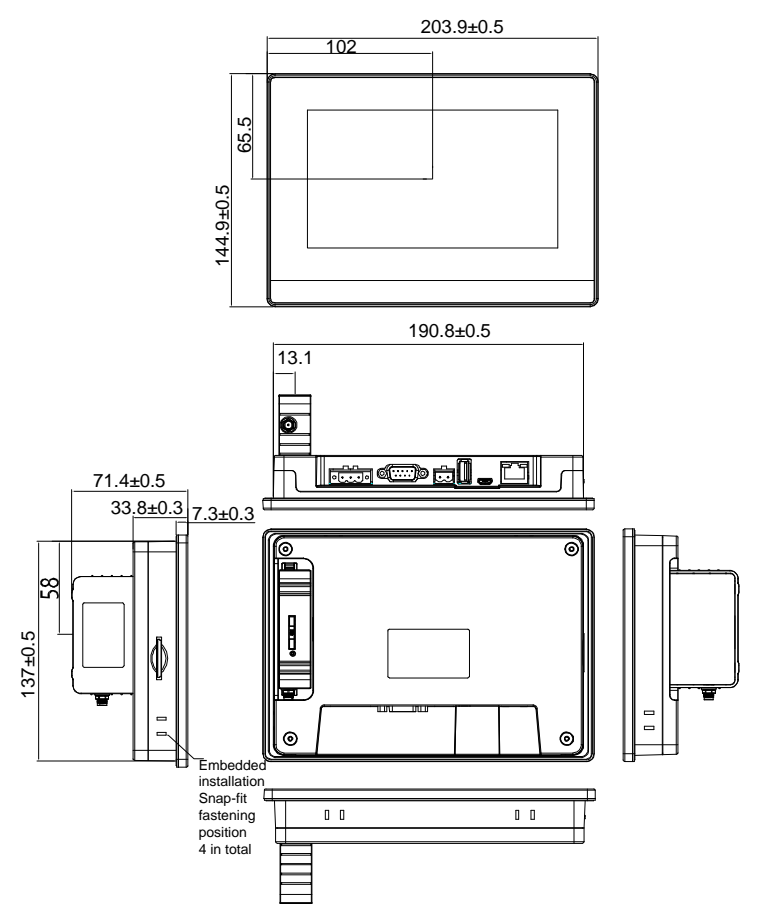

Figure B-19 Touch screen installation dimensions (unit: mm)

#### **B.5.5.2 Cut-out installation description**

When you want to mount the touch screen into the operation panel of the control cabinet, use the cross screwdriver and metal installation snap-fit. The installation procedure is as follows:

Step 1 Cut a rectangular installation groove on the operation panel of the control cabinet according to the cut-out dimensions, and then insert the touch screen from the front of the operation panel.

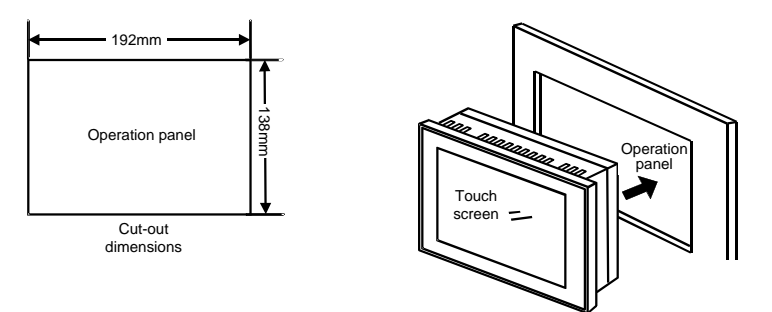

Step 2 Insert the metal snap-fits into the back, top and bottom mounting jacks of the touch screen, insert the fastening screws (attached), and then tighten the screws with the cross screwdriver.

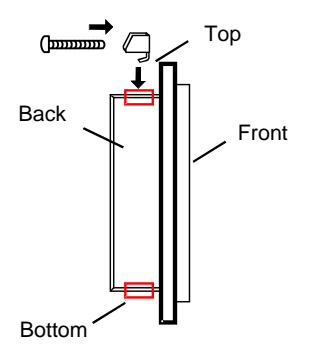

# **Appendix C Communication protocol**

# **C.1 Application of Modbus**

The inverter uses Modbus RTU mode and communicates through RS485 interfaces.

# **C.1.1 RS485**

RS485 interfaces work in half-duplex mode and transmit data signals in the differential transmission way, which is also referred to as balanced transmission. The two-wire RS485 interface uses a twisted pair, in which one wire is defined as A (+), and the other B (-). Generally, if the positive electrical level between the transmission drives A and B ranges from +2V to +6V, the logic is "1"; and if it ranges from -2V to -6V, the logic is "0".

On the inverter terminal block, the 485+ terminal corresponds to A, and 485- corresponds to B.

The communication baud rate (P14.01) indicates the number of bits sent in a second, and the unit is bit/s (bps). A higher baud rate indicates faster transmission and poorer anti-interference capability. When a twisted pair of 0.56mm (24 AWG) is used, the maximum transmission distance varies according to the baud rate, as described in the following table.

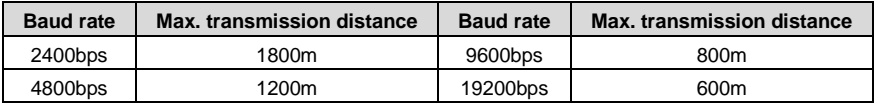

In long-distance RS485 communication, it is recommended that you use shielded cables, and use the shielding layer as the ground wire.

When there are fewer devices and the transmission distance is short, the whole network works well without terminal load resistors. The performance, however, degrades as the distance increases. Therefore, it is recommended that you use a 120  $\Omega$  terminal resistor when the transmission distance is long.

# **C.2 RTU command codes and communication data**

## **C.2.1 Command code 03H, reading N words (continuously up to 16 words)**

The command code 03H is used by the master to read data from the inverter. The count of data to be read depends on the "data count" in the command. A maximum of 16 pieces of data can be read. The addresses of the read parameters must be contiguous. Each piece of data occupies 2 bytes, that is, one word. The command format is presented using the hexadecimal system (a number followed by "H" indicates a hexadecimal value). One hexadecimal value occupies one byte.

The 03H command is used to read information including the parameters and running status of the inverter

## **C.2.2 Command code 06H, writing a word**

This command is used by the master to write data to the inverter. One command can be used to write only one piece of data. It is used to modify the parameters and running mode of the inverter.

#### **C.2.3 Command code 10H, continuous writing**

The command code 10H is used by the master to write data to the inverter. The quantity of data to be written is determined by "Data quantity", and a maximum of 16 pieces of data can be written.

#### **C.2.4 Data address definition**

This section describes the address definition of communication data. The addresses are used for controlling the running, obtaining the state information, and setting related function parameters of the inverter.

#### **C.2.4.1 Function code address format rules**

The address of a function code consists of two bytes, with the MSB on the left and LSB on the right. The MSB ranges from 00 to ffH, and the LSB also ranges from 00 to ffH. The MSB is the hexadecimal form of the group number before the dot mark, and LSB is that of the number behind the dot mark. Take P05.06 as an example: The group number is 05, that is, the MSB of the parameter address is the hexadecimal form of 05; and the number behind the dot mark is 06, that is, the LSB is the hexadecimal form of 05. Therefore, the function code address is 0506H in the hexadecimal form. For P10.01, the parameter address is 0A01H.

#### **C.2.4.2 Address description of other Modbus functions**

This section describes the address definition of communication data. The addresses are used for controlling the running, obtaining the status information, and setting function parameters of the inverter.

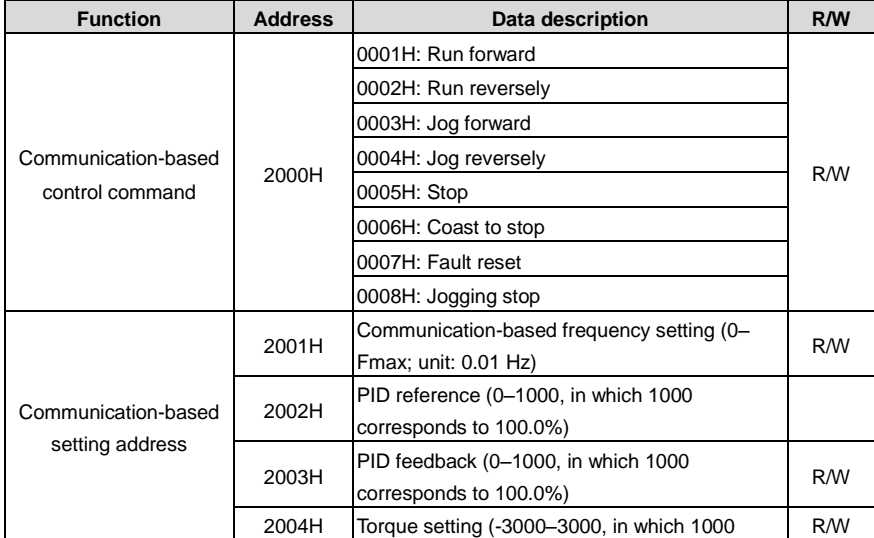

#### Table C-1 Other function parameters
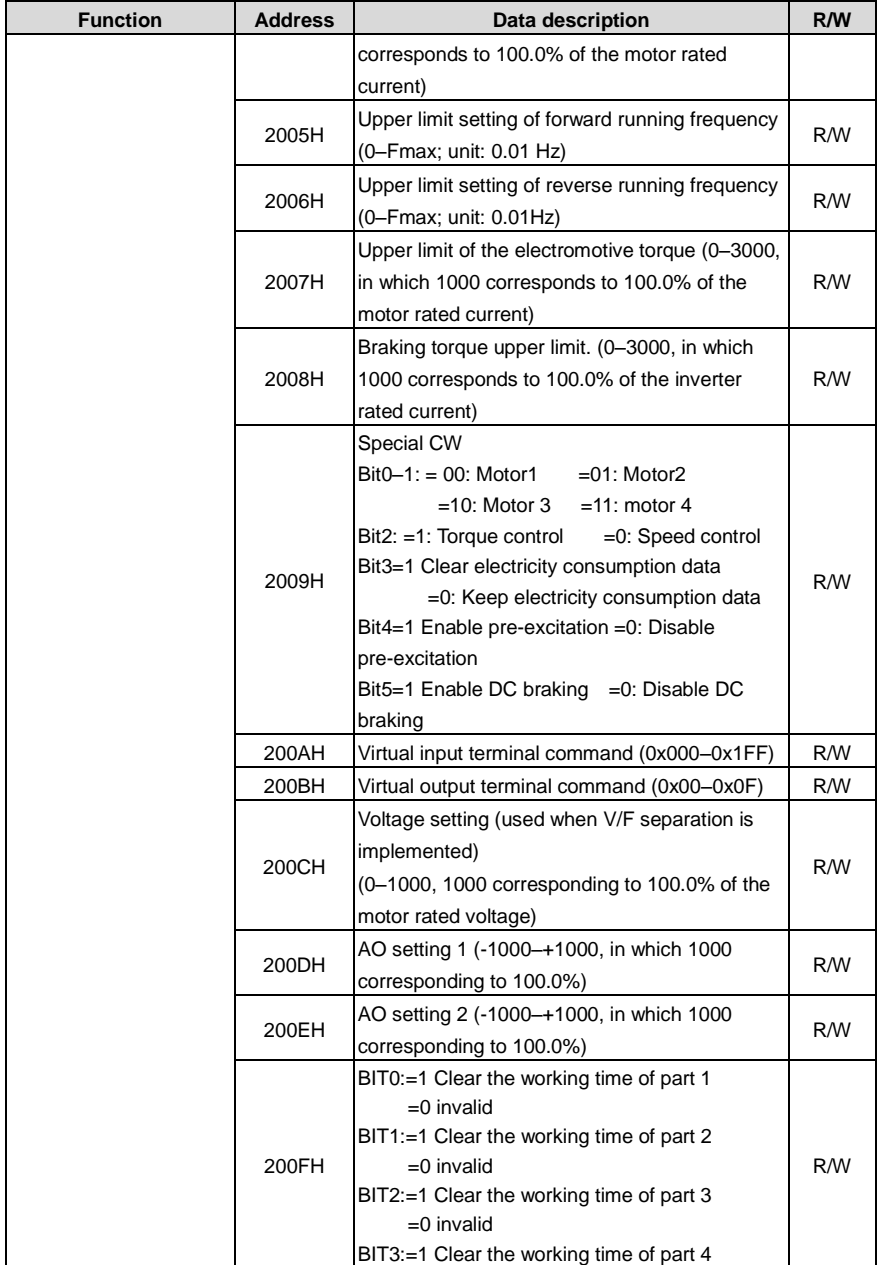

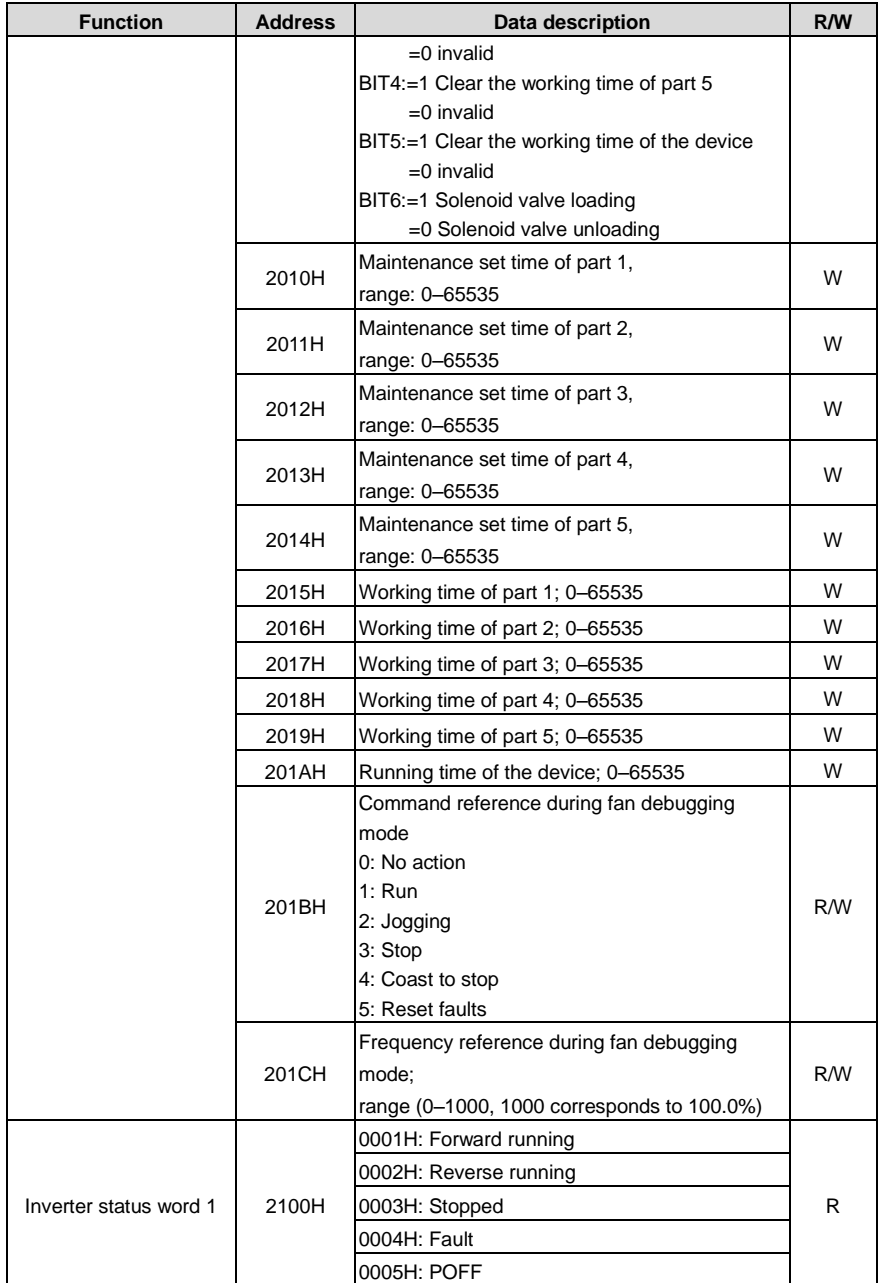

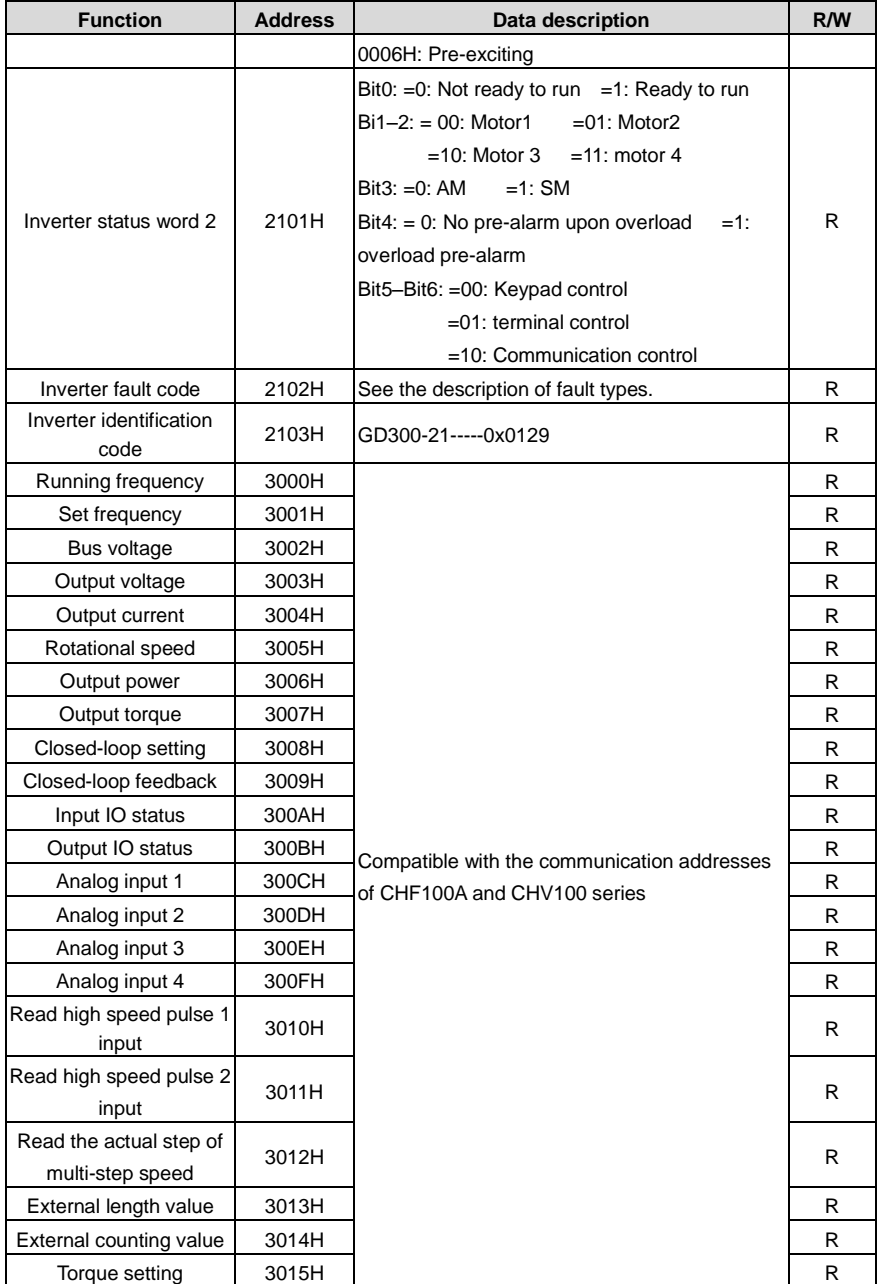

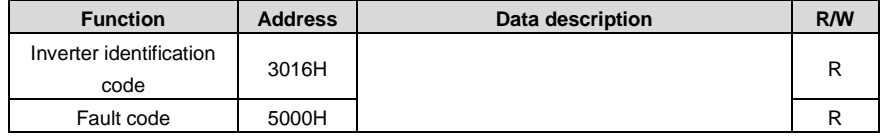

## **C.2.5 Error messages**

## Table C-2 Code and definition for fault message response

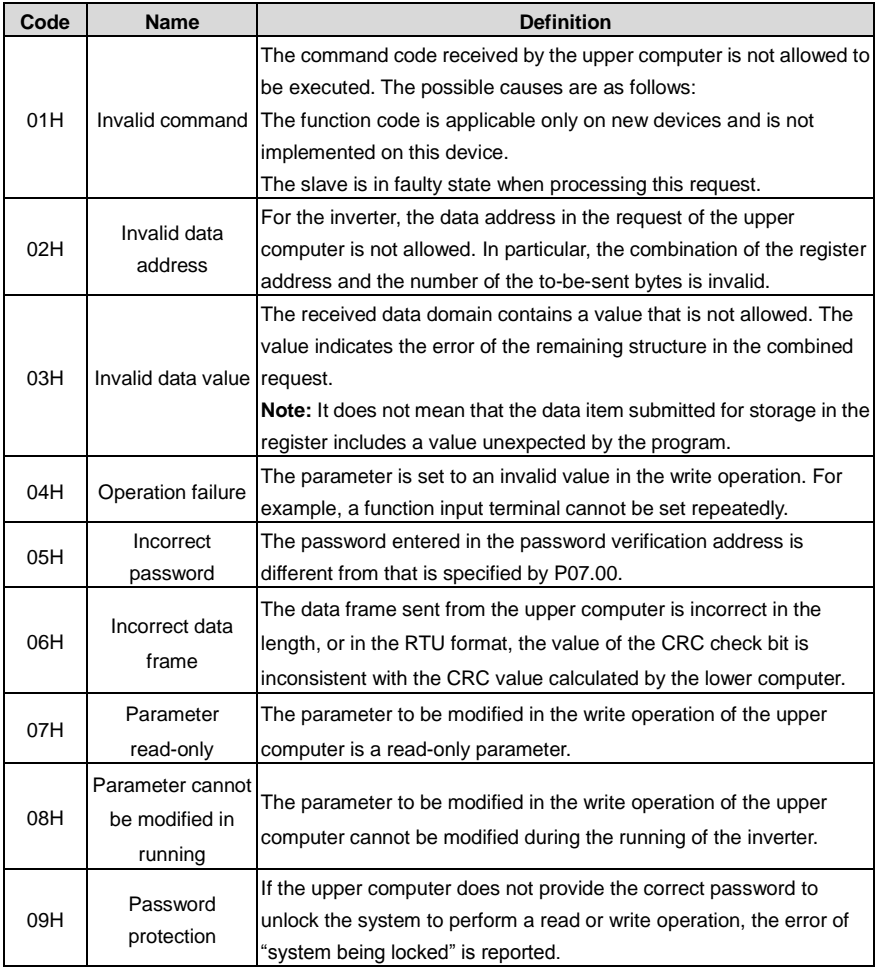

When returning a response, the slave uses a function code domain and fault address to indicate whether it is a normal response (no error) or exception response (an error occurs). In a normal response, the slave returns the corresponding function code and data address or sub-function code. In an exception response, the slave returns a code that is equal to a normal code, but the first bit is logic 1.

For example, if the master sends a request message to a slave for reading a group of function code address data, the following code is generated:

```
0 0 0 0 0 0 1 1 (03H in the hexadecimal form)
```
In a normal response, the slave returns the same code. In an exception response, the slave returns the following code:

```
1 0 0 0 0 0 1 1 (83H in the hexadecimal form)
```
In addition to the modification of the code, the slave returns a byte of exception code that describes the cause of the exception. After receiving the exception response, the typical processing of the master is to send the request message again or modify the command based on the fault information.

# **Appendix D Common EMC problems and solution**

# **D.1 Interference problems of meter switch and sensors**

## **Interference phenomenon**

Pressure, temperature, displacement, and other signals of a sensor are collected and displayed by a human-machine interaction device. The values are incorrectly displayed as follows after the inverter is started:

- The upper or lower limit is wrongly displayed, for example, 999 or -999.
- The displayed value changes randomly (often occurred to pressure transmitter).
- The display of values is stable, but there is a large deviation, for example, the temperature is dozens of degrees higher than the common temperature (usually occurring on thermocouples).
- A signal collected by a sensor is not displayed but functions as a drive system running feedback signal. For example, the inverter is expected to decelerate when the upper pressure limit of the compressor is reached, but in actual running, it starts to decelerate before the upper pressure limit is reached.
- After the inverter is started, the display of all kinds of meters (such as frequency meter and current meter) that are connected to the analog output (AO) terminal of the inverter is severely affected, displaying the values incorrectly.
- Proximity switches are used in the system. After the inverter is started, the indicator of a proximity switch flickers, and the output level flips.

## **Solution**

- Check and ensure that the feedback cable of the sensor is 20 cm or farther away from the motor cable.
- Check and ensure that the ground wire of the motor is connected to the PE terminal of the inverter (if the ground wire of the motor has been connected to the ground block, you need to use a multimeter to measure and ensure that the resistance between the ground block and PE terminal is lower than 1.5 Ω).
- If a large number of meters or sensors are disturbed, it is recommended that you configure an external C2 filter on the inverter input power end.

# **D.2 Interference on RS485 communication**

The interference described in this section on RS485 communication mainly includes communication delay, out of synchronization, occasional power-off, or complete power-off that occurs after the inverter is started.

If the communication cannot be implemented properly, regardless of whether the inverter is running, the exception is not necessarily caused by interference. You can find out the causes as follows:

- Check whether the RS485 communication bus is disconnected or in poor contact.
- Check whether the two ends of line A or B are connected reversely.
- Check whether the communication protocol (such as the baud rate, data bits, and check bit) of the inverter is consistent with that of the upper computer.

If you are sure that communication exceptions are caused by interference, you can resolve the problem through the following measures:

- Arrange the communication cables and motor cables in different cable trays.
- In multi-inverter application scenarios, adopt the chrysanthemum connection mode to connect the communication cables between inverters, which can improve the anti-interference capability.
- In multi-inverter application scenarios, check and ensure that the driving capacity of the master is sufficient.
- In the connection of multiple inverters, you need to configure one 120  $\Omega$  terminal resistor on each end.

## **Solution:**

- Check and ensure that the ground wire of the motor is connected to the PE terminal of the inverter (if the ground wire of the motor has been connected to the ground block, you need to use a multimeter to measure and ensure that the resistance between the ground block and PE terminal is lower than 1.5 Ω).
- Do not connect the inverter and motor to the same ground terminal as the upper computer (PLC, HMI, and touch screen). It is recommended that you connect the inverter and motor to the power ground, and connect the upper computer separately to a ground stud.
- Try to short the signal reference ground terminal (GND) of the inverter with that of the upper computer controller to ensure that ground potential of the communication chip on the control board of the inverter is consistent with that of the communication chip of the upper computer.
- Try to short GND of the inverter to its ground terminal (PE).

# **D.3 Failure to stop and indicator shimmering due to motor cable coupling**

## **Interference phenomenon**

Unable to stop

In an inverter system where an S terminal is used to control the start and stop, the motor cable and control cable are arranged in the same cable tray. After the system is started properly, the S terminal cannot be used to stop the inverter.

Indicator shimmering

After the inverter is started, shimmering, flickering or abnormal noise occurred to below devices:

- a) Relay indicator
- b) Indicator of distribution box
- c) PLC indicator
- d) Indicating buzzer

#### **Solution:**

- Check and ensure that the exception signal cable is arranged 20 cm or farther away from the motor cable.
- Connect the digital input terminal (S) that controls the start and stop to other idle digital input terminals in parallel. For example, if S1 is used to control the start and stop and S4 is idle, you can try to short connect S1 to S4 in parallel.

# **D.4 Leakage current and interference on RCD**

Inverters output high-frequency PWM voltage to drive motors. In this process, the distributed capacitance between the internal IGBT of an inverter and the heat sink and that between the stator and rotor of a motor may inevitably cause the inverter to generate high-frequency leakage current to the ground. A residual current operated protective device (RCD) is used to detect the power-frequency leakage current when a grounding fault occurs on a circuit. The application of a inverter may cause misoperation of a RCD.

## **Rules for selecting RCDs**

Inverter systems are special. In these systems, it is required that the rated residual current of common RCDs at all levels is larger than 200 mA, and the inverters are grounded reliably.

For RCDs, the time limit of an action needs to be longer than that of a next action, and the time difference between two actions need to be longer than 20ms. For example, 1s, 0.5s, and 0.2s.

For circuits in inverter systems, electromagnetic RCDs are recommended. Electromagnetic RCDs have strong anti-interference capability, and thus can prevent the impact of high-frequency leakage current.

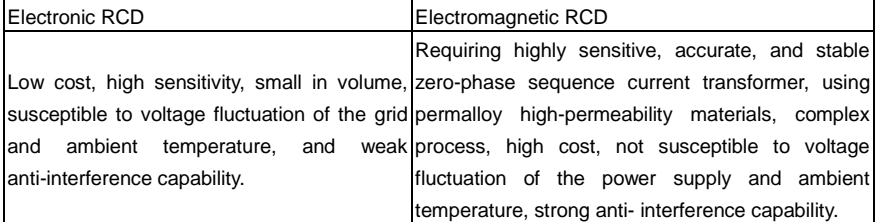

#### **Solution to mal-operation of RCD (on the part of inverter)**

- a) Try to disassemble the jumper cap in "EMC/J10" (see chapte[r 2.1.2](#page-9-0) [Terminal diagram of the main](#page-9-0)  [circuit](#page-9-0) for the position of J10 jumper)
- b) Try to decrease the carrier frequency to 1.5kHz (P00.14=1.5).
- c) Try to modify the modulation mode to "3PH modulation and 2PH modulation" (P08.40=00).

#### **Solution to mal-operation of RCD (on the part of system distribution)**

- a) Check and ensure that the power cable is not soaking in water.
- b) Check and ensure that the cables are not damaged or spliced.
- c) Check and ensure that no secondary grounding is performed on the neutral wire.
- d) Check and ensure that the main power cable terminal is in good contact with the air switch or contactor (all screws are tightened).
- e) Check 1PH powered devices, and ensure that no earth lines are used as neutral wires by these devices.
- f) Do not use shielded cables as inverter power cables and motor cables.

#### **Leakage protection of motor autotuning**

During motor autotuning, the measurement on differing motor parameters is conducted step by step, in which the first two steps is to measure the resistance of motor stator/rotor while the inverter will output square wave to motor stator winding at 4kHz (default carrier frequency), as leakage current generated by 4kHz carrier frequency against distributed capacitance between motor rotor and stator during charging/discharging is quite obvious, which may cause mal-operation of RCD. If such problem occurred, bypass RCD first and restore after parameter autotuning is completed.

# **D.5 Live device chassis**

After the inverter is started, there is sensible voltage on the chassis, and you may feel an electric shock when touching the chassis. The chassis, however, is not live (or the voltage is far lower than the human safety voltage) when the inverter is powered on but not running.

#### **Solution:**

- a) If there is power distribution grounding or ground stud on the site, ground the cabinet chassis of the inverter through the power ground or stud.
- b) If there is no grounding on the site, you need to connect the motor chassis to the ground terminal PE of the inverter, and ensure that the jumper at "EMC/J10" on the middle casing of the inverter is shorted. For the position of EMC/J10 jumper, see chapter [2.1.2](#page-9-0) [Terminal diagram of the main](#page-9-0)  [circuit.](#page-9-0)

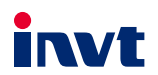

E-mail: overseas@invt.com.cn Website: www.invt.com

The products are owned by Shenzhen INVT Electric Co., Ltd. Two companies are commissioned to manufacture: (For product code, refer to the 2nd/3rd place of S/N on the name plate.) Shenzhen INVT Electric Co., Ltd. (origin code: 01) INVT Power Electronics (Suzhou) Co., Ltd. (origin code: 06) Address: INVT Guangming Technology Building, Songbai Road,<br>Address: INVT Guangming Technology Building, Songbai Road,<br>Matian, Guangming District, Shenzhen, China Address: 1# Kunlun Mountain Road, Science& Technology Town, Gaoxin District, Suzhou, Jiangsu, China Industrial Automation:  $PIC$ Servo System  $H$ <sub>HMI</sub>  $IVFD$ Elevator Intelligent Control System Rail Transit Traction System Energy & Power:  $I\!\!$  UPS  $\blacksquare$ DCIM Solar Inverter  $\blacksquare$ svg New Energy Vehicle Powertrain System New Energy Vehicle Charging System New Energy Vehicle Motor

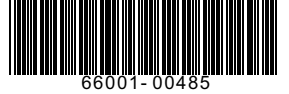

Copyright<sup>©</sup> INVT.

Manual information may be subject to change without prior notice.